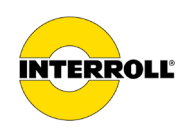

# **Zusatzdokument Inbetriebnahme und Programmierung**

MultiControl AI / BI, RollerDrive EC5000 BI

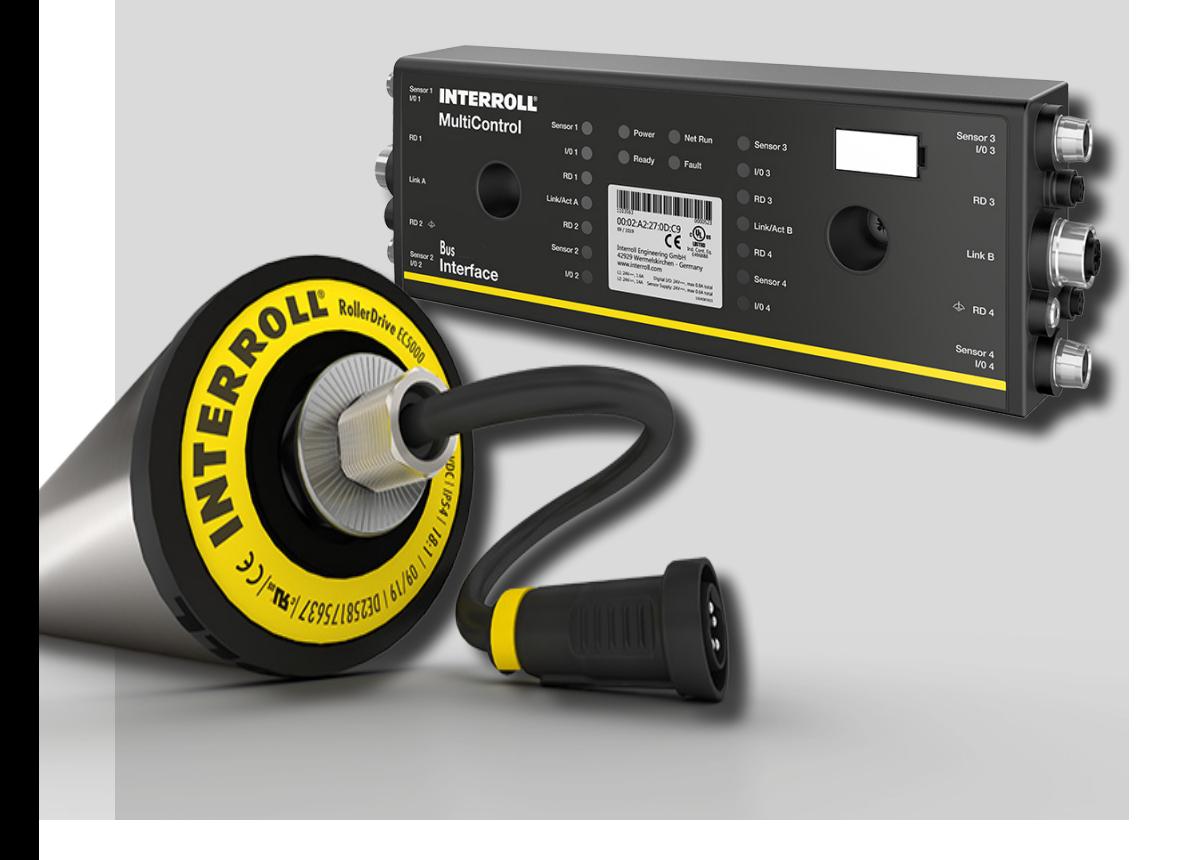

#### **Herstelleranschrift**

Interroll Software & Electronics GmbH Im Südpark 183 4030 Linz **AUSTRIA** 

www.interroll.com

#### **Inhalte**

Wir bemühen uns um Richtigkeit, Aktualität und Vollständigkeit der Informationen und haben die Inhalte in diesem Dokument sorgfältig erarbeitet. Ungeachtet dessen bleiben Irrtümer und Änderungen ausdrücklich vorbehalten.

#### **Urheberrecht / Gewerblicher Rechtsschutz**

Texte, Bilder, Grafiken und ähnliches sowie deren Anordnung unterliegen dem Schutz des Urheberrechtes und anderer Schutzgesetze. Die Vervielfältigung, Abänderung, Übertragung oder Veröffentlichung eines Teiles oder des gesamten Inhaltes dieses Dokumentes ist in jeglicher Form verboten.

Dieses Dokument dient ausschließlich zur Information und zum bestimmungsgemäßen Gebrauch und berechtigt nicht zum Nachbau der betreffenden Produkte.

Alle in diesem Dokument enthaltenen Kennzeichen (geschützte Marken, wie Logos und geschäftliche Bezeichnungen) sind Eigentum der Interroll AG, CH oder Dritter und dürfen ohne vorherige schriftliche Einwilligung nicht verwandt, kopiert oder verbreitet werden.

Online Version - nur für farblichen Druck geeignet!

Anmerkungen und Anregungen zu unseren Anleitungen unter manuals@interroll.com

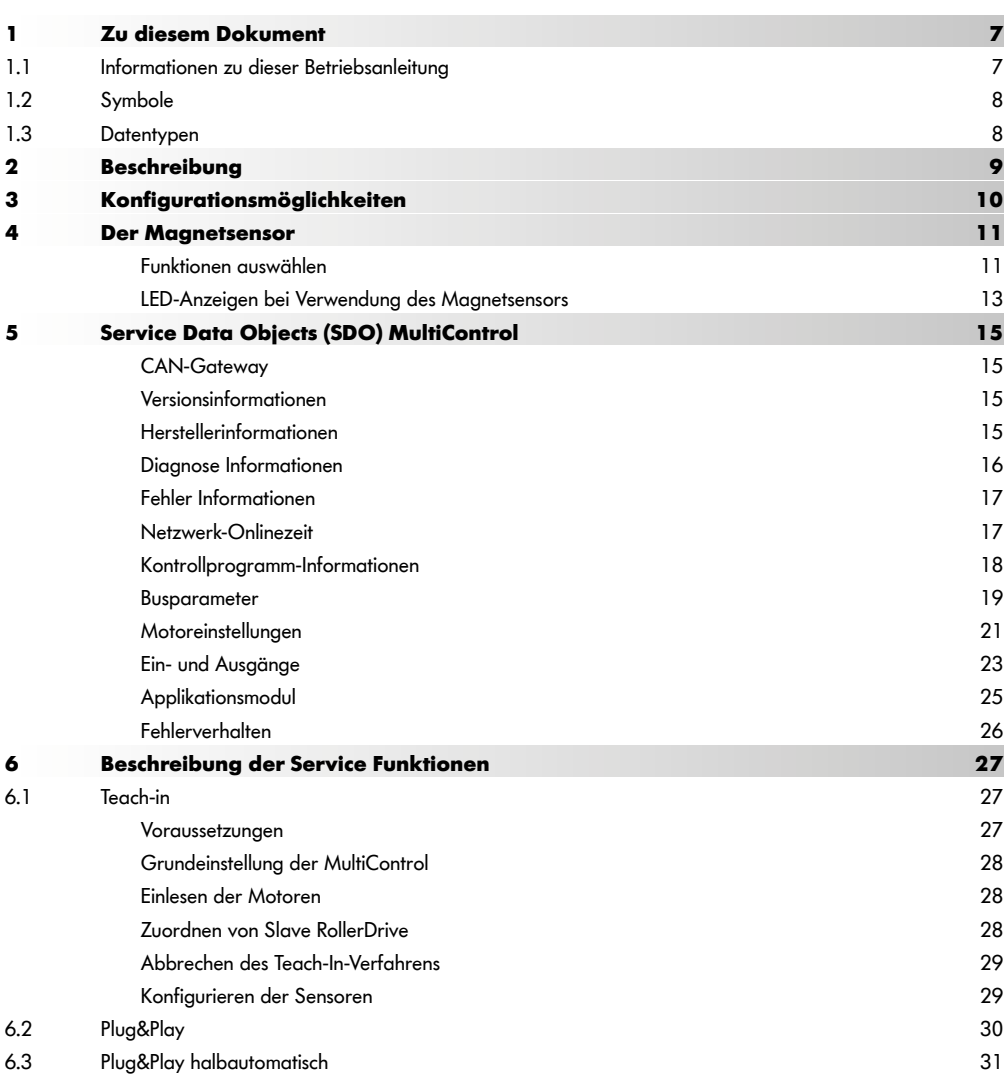

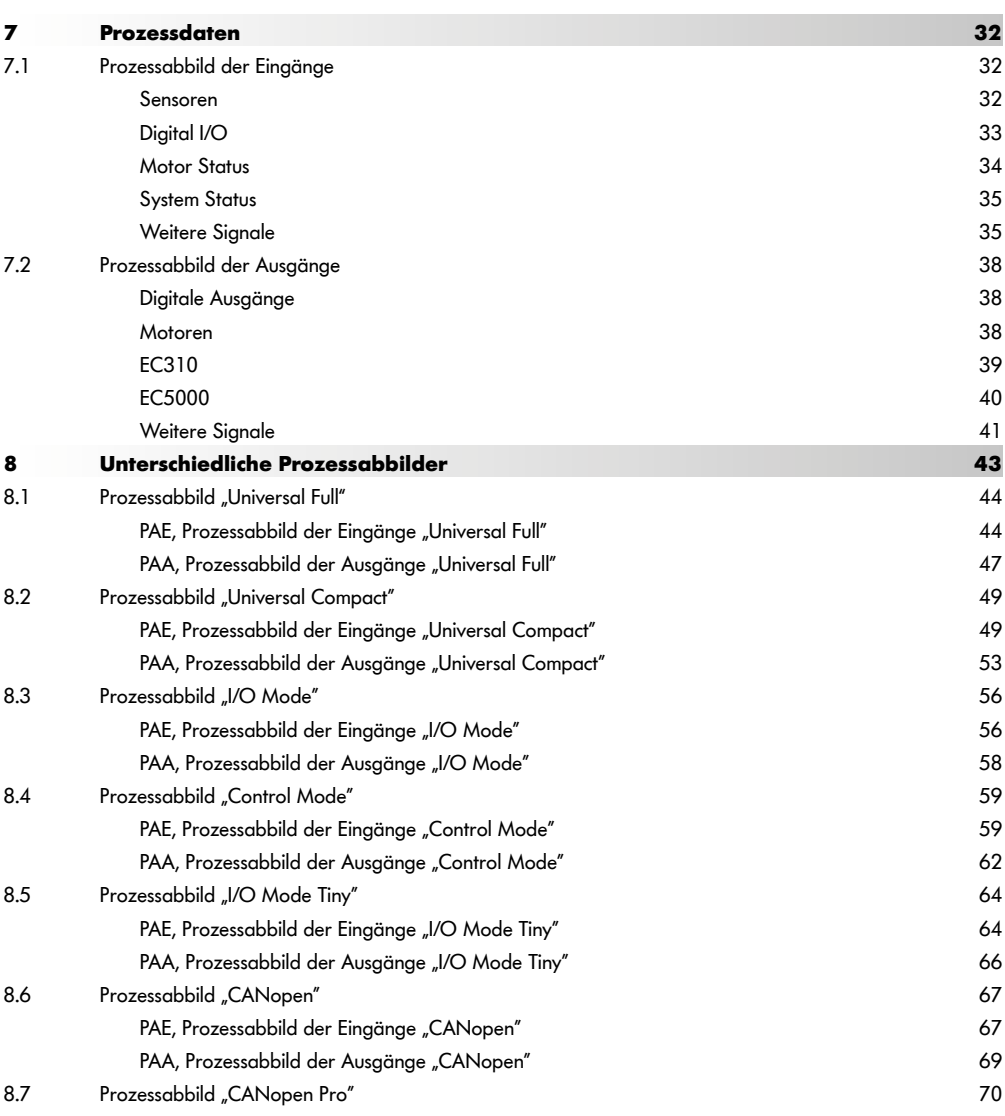

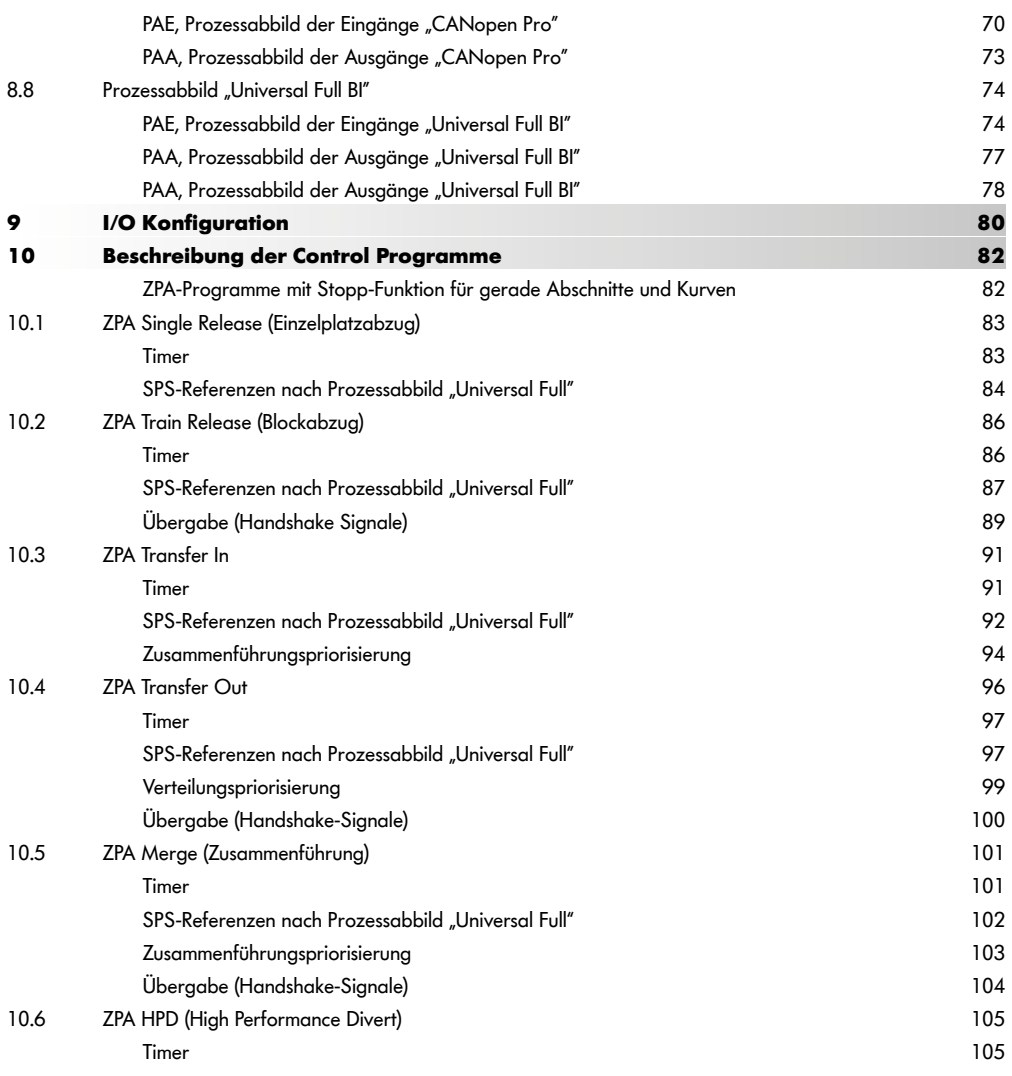

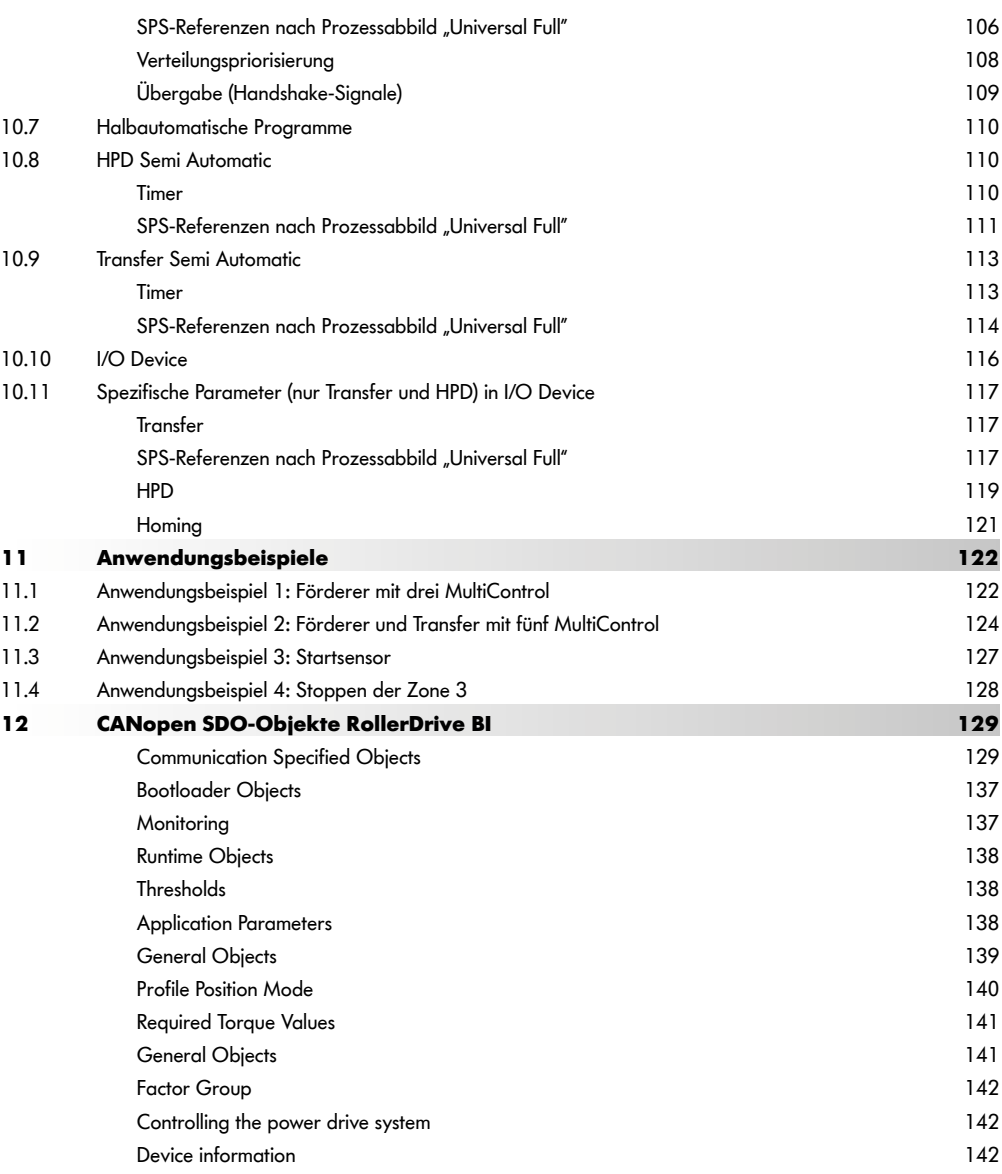

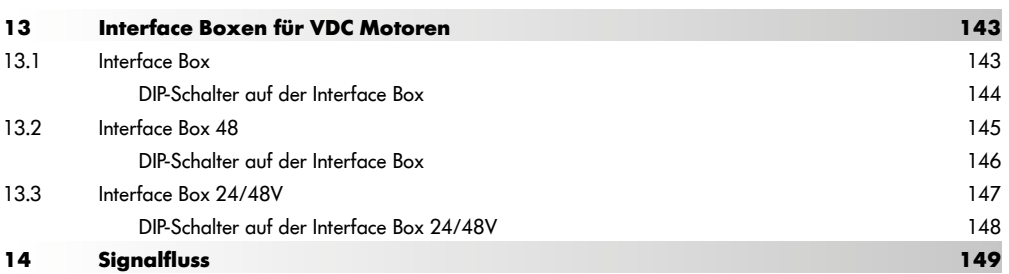

## <span id="page-8-0"></span>**1 Zu diesem Dokument**

### **1.1 Informationen zu dieser Betriebsanleitung**

Das Zusatzdokument beschreibt die unterschiedlichen Konfigurationsmöglichkeiten sowie die Schnittstellen und Signale der Interroll MultiControl AI (Analog Interface) und BI (Bus-Interface) und der angeschlossenen Interroll RollerDrive EC5000 BI.

Die aktuelle Version dieses Zusatzdokuments finden Sie im Internet unter: www.interroll.com/products-solutions/downloads/

Alle Angaben und Hinweise in diesem Dokument wurden unter Berücksichtigung der geltenden Normen und Vorschriften, sowie dem Stand der Technik zusammengestellt.

¾ Für einen störungsfreien und sicheren Betrieb und die Erfüllung eventueller Garantieansprüche lesen Sie zuerst die Betriebsanleitung der MultiControl sowie der RollerDrive EC5000 und befolgen Sie die Hinweise.

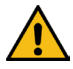

Für Schäden und Betriebsstörungen, die aus der Nichtbeachtung dieser Betriebsanleitungen resultieren, übernimmt der Hersteller keine Haftung.

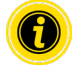

Wenn Sie nach dem Lesen der Betriebsanleitungen noch Fragen haben, wenden Sie sich an den Interroll Kundenservice. Ansprechpartner in Ihrer Nähe finden Sie im Internet unter www.interroll.com/contact/

#### Anmerkungen und Anregungen zu unseren Betriebsanleitungen unter manuals@interroll.com

## <span id="page-9-0"></span>**Zu diesem Dokument**

### **1.2 Symbole**

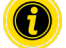

Dieses Zeichen weist auf nützliche und wichtige Informationen hin.

Dieses Zeichen steht für das Ergebnis einer ausgeführten Handlung.

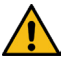

Dieses Zeichen steht für allgemeine sicherheitsbezogene Informationen.

- Dieses Zeichen steht für eine auszuführende Handlung.
- **•** Dieses Zeichen steht für Aufzählungen.

### **1.3 Datentypen**

Bei der zyklischen und azyklischen Kommunikation mit der MultiControl werden folgende Datentypen verwendet:

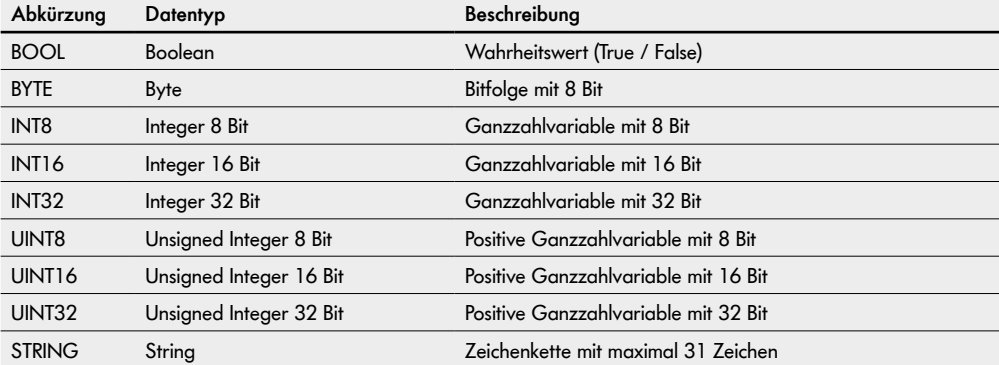

## <span id="page-10-0"></span>**2 Beschreibung**

Mit der neuen DC-Plattform bestehend aus

- Interroll High Performance Netzteil DC5424 und DC5448
- Interroll MultiControl AI / BI
- Interroll RollerDrive EC5000 AI / BI

geht Interroll den ersten Schritt Richtung Industrie 4.0.

Neben den bewährten Möglichkeiten zur Inbetriebnahme und Programmierung der Komponenten, bietet Interroll erstmalig eine CANopen-Verbindung zwischen der MultiControl BI und den angeschlossenen RollerDrive EC5000 BI.

Dadurch ergeben sich unter anderem Möglichkeiten zum Monitoring der angeschlossenen Antriebe und somit eine frühzeitige Erkennung von möglichem Verschleiß und daraus resultierend einem planbaren Austausch der betroffenen RollerDrive.

## <span id="page-11-0"></span>**Konfigurationsmöglichkeiten**

## **3 Konfigurationsmöglichkeiten**

Um die MultiControl in Betrieb zu nehmen, muss sie zuerst konfiguriert werden. Dies kann auf verschiedene Weisen geschehen:

- Über eine webbasierte Benutzeroberfläche an einem Computer, der mit der MultiControl verbunden ist, können alle Einstellungen konfiguriert werden (siehe "Betriebsanleitung Interroll MultiControl")
- Direkt an der MultiControl können mithilfe des Magnetsensors die Sensoren, der Bustyp und die LED-Anzeigen konfiguriert werden sowie die MultiControl getestet, automatisch konfiguriert oder auf die Werkseinstellungen zurückgesetzt werden (siehe ["Der Magnetsensor" auf Seite 13\)](#page-12-1)
- Über Service Data Objects (SDO), die von einer übergeordneten Steuerung geschrieben werden, können alle Einstellungen außer dem Bustyp konfiguriert werden (siehe "Service Data Objects (SDO) MultiControl" auf Seite [17\)](#page-16-1)
- Über eine SPS-Entwicklungsumgebung können der Stationsname, die IP-Konfiguration und Verbindungseinstellungen geändert werden
- Über die Plug&Play Funktion beim Austausch der MultiControl, werden die Daten automatisch übernommen.

## <span id="page-12-1"></span><span id="page-12-0"></span>**4 Der Magnetsensor**

Über einen optional erhältlichen Magneten (siehe Betriebsanleitung Interroll MultiControl / Anhang / Zubehör) wird der eingebaute Magnetsensor betätigt.

Der Magnetsensor befindet sich an der Oberseite der MultiControl, zwischen den beiden "R" des Schriftzugs "INTERROLL" kurz vor der Grundplatte (siehe Betriebsanleitung Interroll MultiControl / Produktinformationen / Aufbau).

Mithilfe des Magnetsensors können folgende Funktionen ausgeführt werden:

- Sensoren einstellen
- Bustyp einstellen
- Teach-In-Verfahren durchführen
- LED-Anzeigen ein- oder ausschalten
- MultiControl auf Werkseinstellungen zurücksetzen

#### **Funktionen auswählen**

- ¾ Magneten an den Magnetsensor halten
- 9 Wenn der Magnetsensor den Magneten erkennt, leuchtet die LED "Fault" permanent. Nach einer Sekunde startet ein Lauflicht in der LED-Leiste auf der linken Seite der MultiControl.

Jeder LED ist eine Funktion zugeordnet:

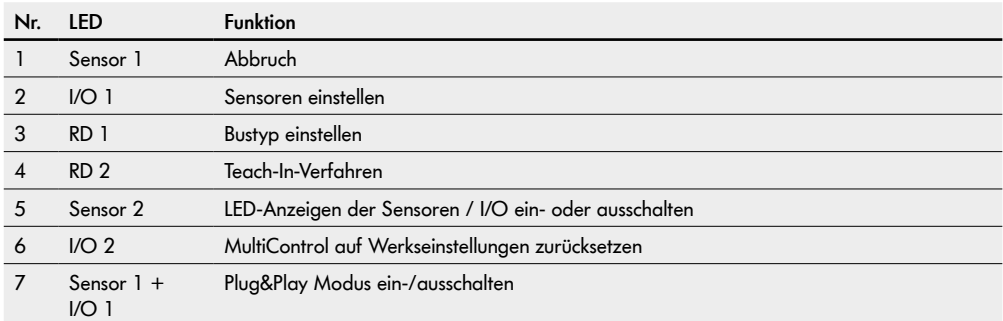

## **Der Magnetsensor**

- ¾ Um eine Funktion auszuwählen, den Magnet entfernen wenn die entsprechende LED leuchtet.
- $\checkmark$  Zwei Sekunden nach Entfernen des Magneten wird die Auswahl übernommen. Während dieser Zeit blinken die LED "Ready" und "Net Run" sowie die zur Auswahl gehörende LED. Wenn zu dieser Funktion eine zweite Auswahl gehört, blinkt für ca. sieben Sekunden die LED der bisherigen Auswahl.
- ¾ Um diese zweite Auswahl anzuwählen, den Magneten nach zwei Sekunden wieder an den Magnetsensor halten.

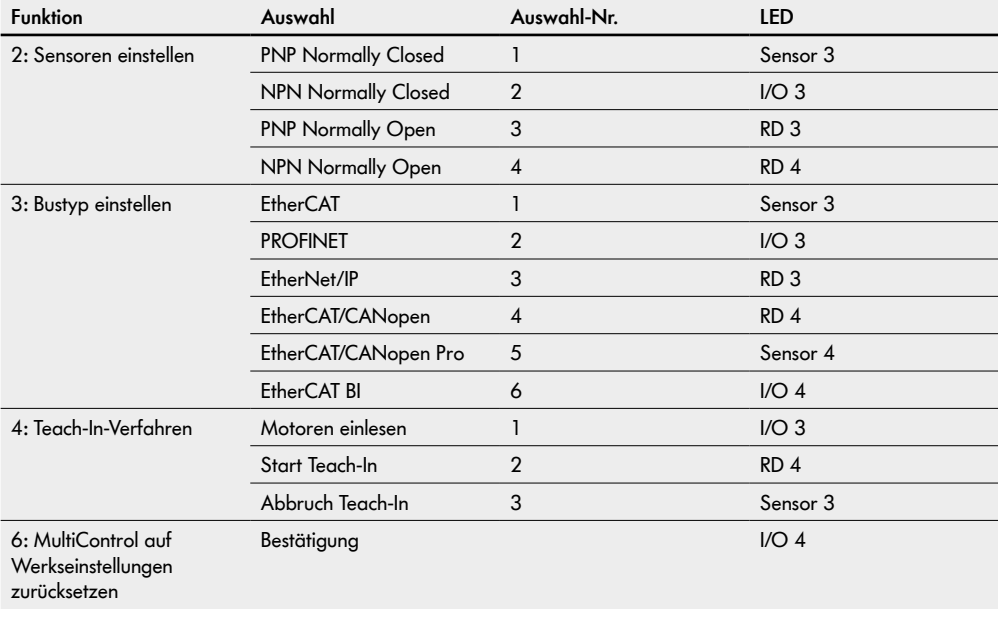

9 Es startet ein Lauflicht in der LED-Leiste auf der rechten Seite der MultiControl.

¾ Um die zweite Auswahl zu übernehmen, den Magneten entfernen wenn die entsprechende LED leuchtet. Die Auswahl wird fünf Sekunden nach Entfernen des Magneten übernommen.

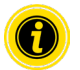

Falls der Bustyp EtherCAT gewählt wird, kann nach dem Neustart die Benutzeroberfläche nicht mehr genutzt werden, da dieser Bustyp sie nicht unterstützt.

### <span id="page-14-0"></span>**LED-Anzeigen bei Verwendung des Magnetsensors**

Wenn der Magnetsensor den Magneten erkennt, leuchtet die LED "Fault" permanent. Wenn die Einstellung über den Magnetsensor aktiviert ist, blinken zusätzlich die LED "Ready" und "Net Run" mit 1 Hz.

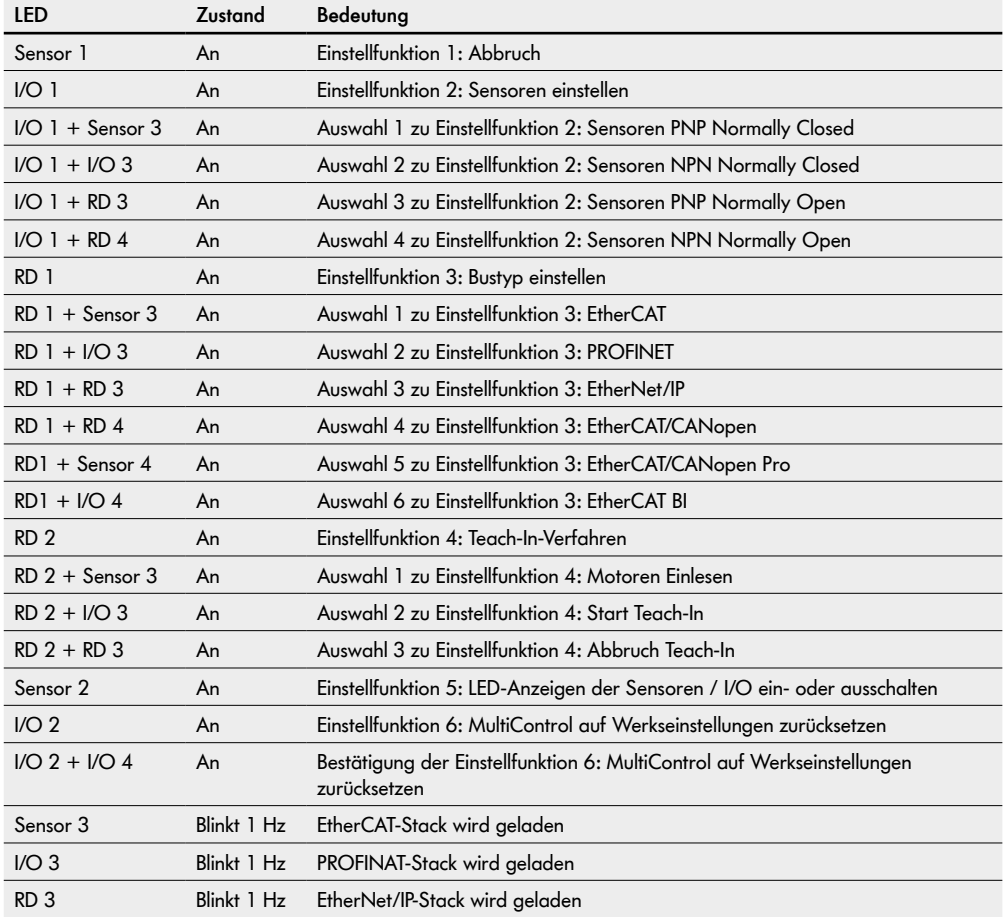

## **Der Magnetsensor**

Zusammen mit den folgenden Anzeigen blinken die LED "Ready" und "Net Run" mit 2 Hz, die LED "Fault" ist aus.

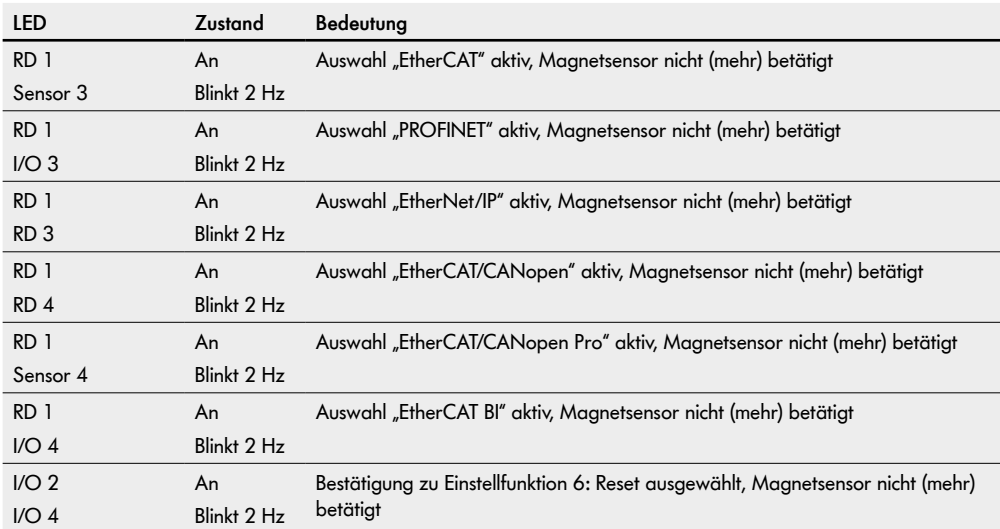

## <span id="page-16-1"></span><span id="page-16-0"></span>**5 Service Data Objects (SDO) MultiControl**

Nahezu alle Einstellungen der MultiControl (bis auf den Bustyp) können über azyklische Kommunikation verändert werden. Diese Kommunikation entspricht den Service Data Objects (SDO) des CANopen-Protokolls. Der Zugriff kann über entsprechende Funktionen nach IEC 61131-3 erfolgen.

Die SDO sind gegliedert in Indizes und Subindizes. Bei der Konfiguration über EtherCAT-Systeme werden Index und Subindex durch einen Doppelpunkt getrennt (z. B. Index 0x4700, Subindex A wird zu 0x4700:0A). Beim Zugriff über PROFINET und EtherNet/IP müssen Index und Subindex addiert werden (z. B. 0x4700, Subindex A wird zu 0x470A).

### **CAN-Gateway**

#### **SDO-Index: 0x200**

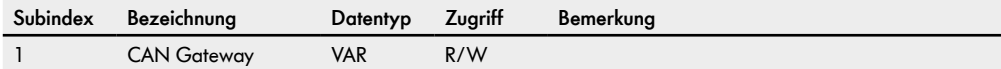

#### **Versionsinformationen**

#### **SDO-Index: 0x4000**

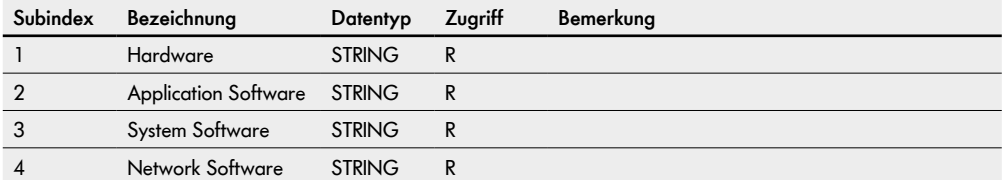

#### **Herstellerinformationen**

#### **SDO-Index: 0x4100**

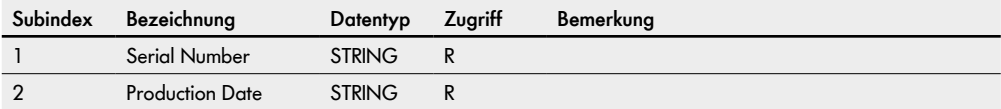

### <span id="page-17-0"></span>**Diagnose Informationen**

### **SDO-Index: 0x4200**

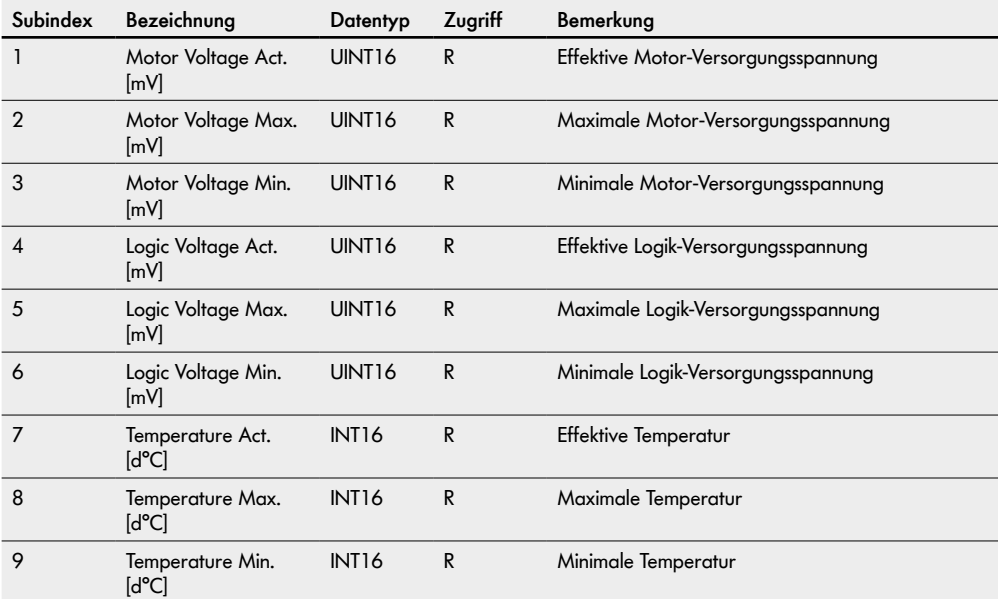

### <span id="page-18-0"></span>**Fehler Informationen**

#### **SDO-Index: 0x4300**

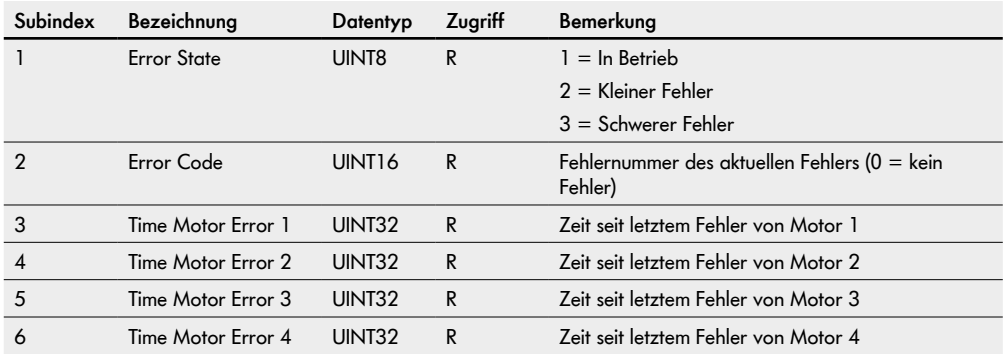

### **Netzwerk-Onlinezeit**

#### **SDO-Indes 0x4400**

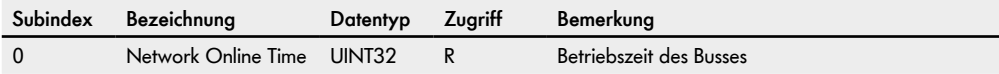

### <span id="page-19-0"></span>**Kontrollprogramm-Informationen**

### **SDO-Index: 0x4500**

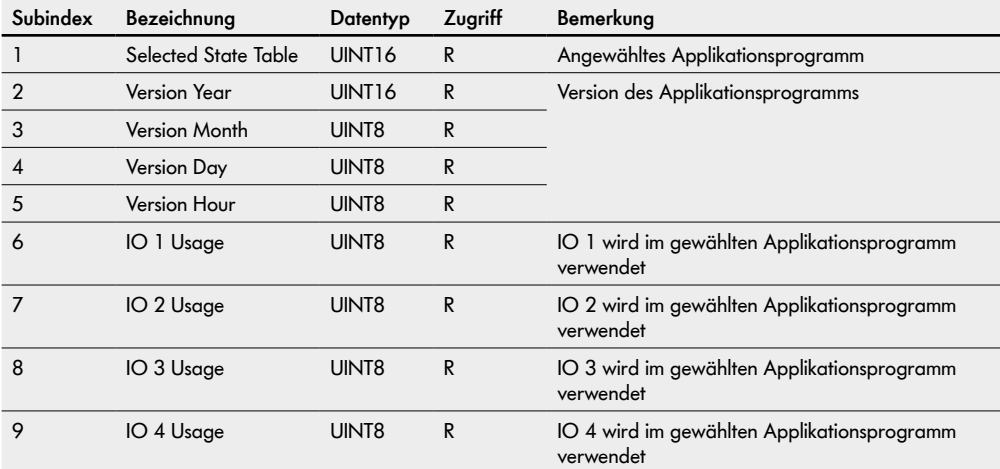

#### <span id="page-20-0"></span>**Busparameter**

#### **SDO-Index: 0x4600**

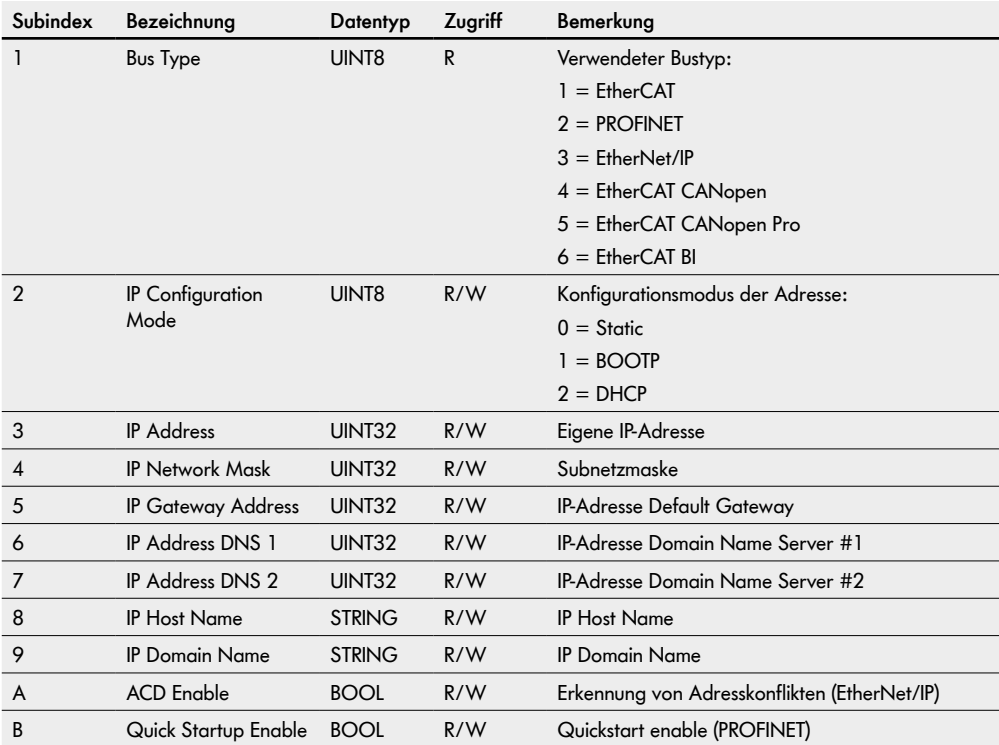

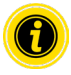

Falls der Bustyp EtherCAT gewählt wird, kann nach dem Neustart die Benutzeroberfläche nicht mehr genutzt werden, da dieser Bustyp sie nicht unterstützt.

## **Service Data Objects (SDO) MultiControl**

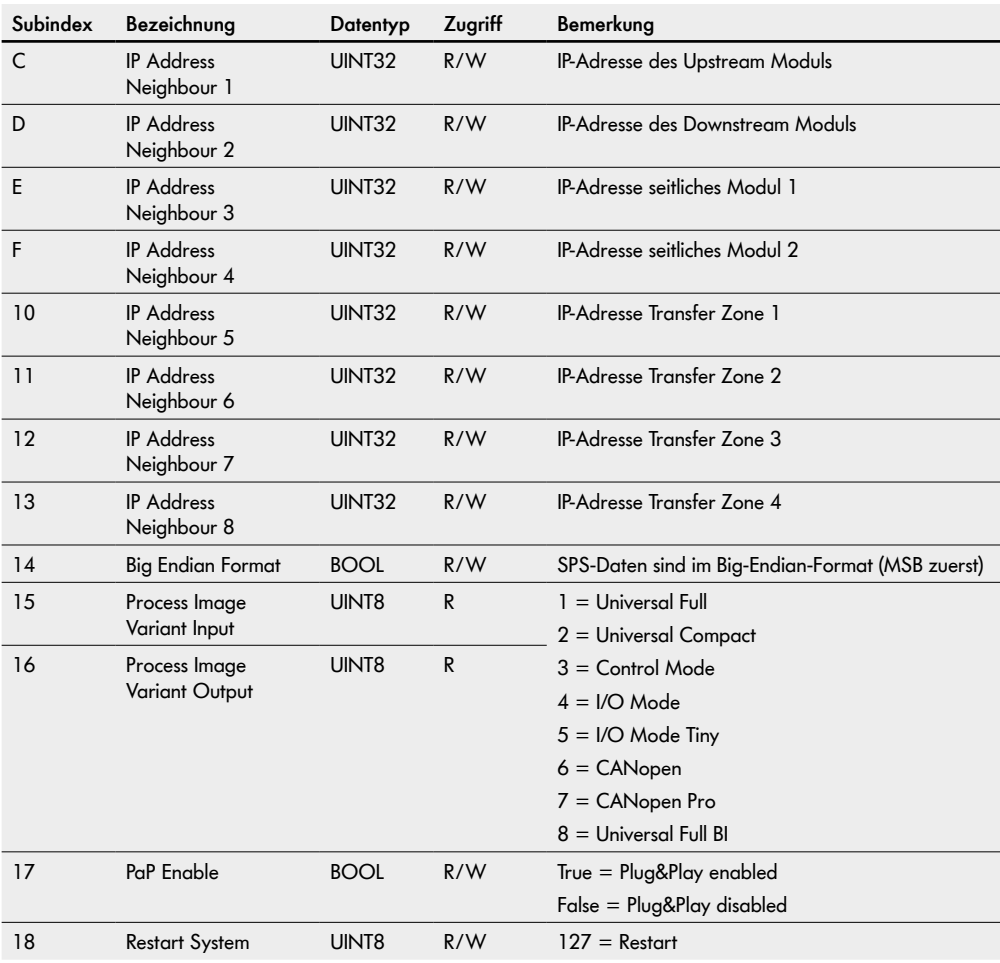

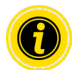

Im Big Endian Format wird bei zusammengesetzten Daten das höherwertige Byte zuerst gespeichert.

### <span id="page-22-0"></span>**Motoreinstellungen**

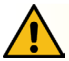

**VORSICHT**

#### Gefahr von Fehlfunktionen!

¾ Ändern der Motorkonfiguration über SDO nur bei Stillstand der Motoren!

### **SDO-Index: 0x4700**

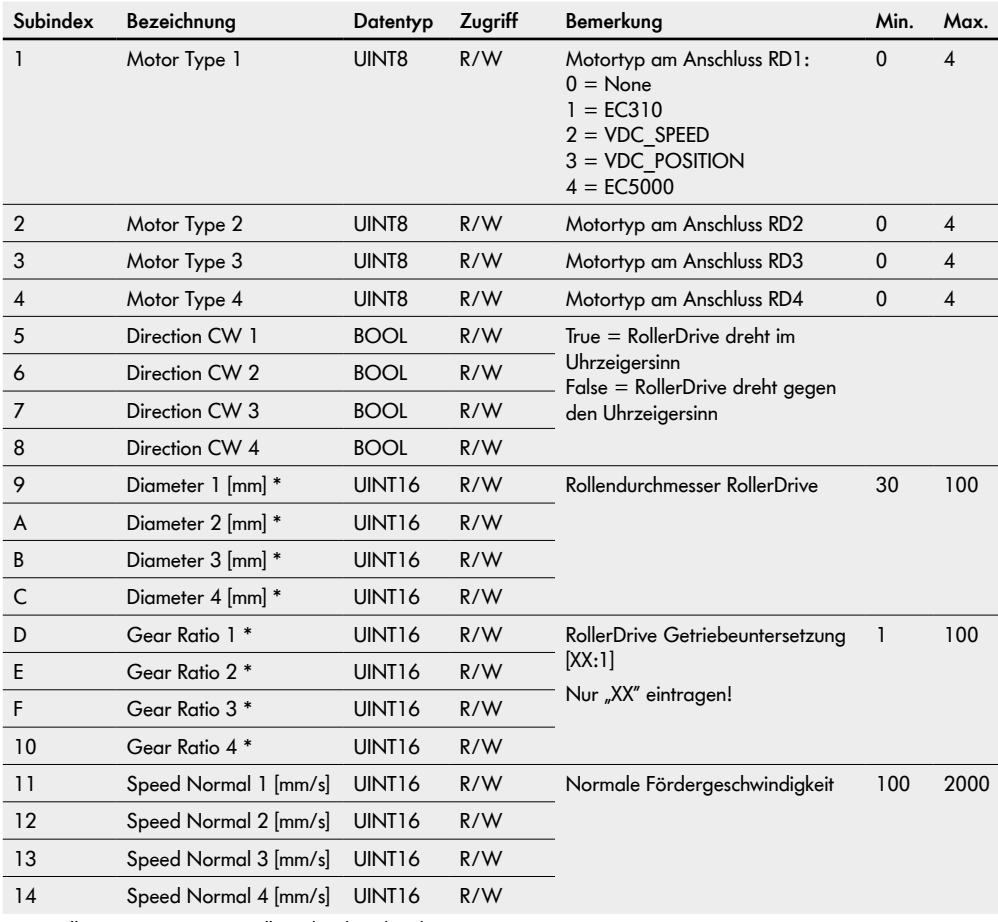

\* Bei RollerDrive BI voreingestellt und nicht editierbar

## **Service Data Objects (SDO) MultiControl**

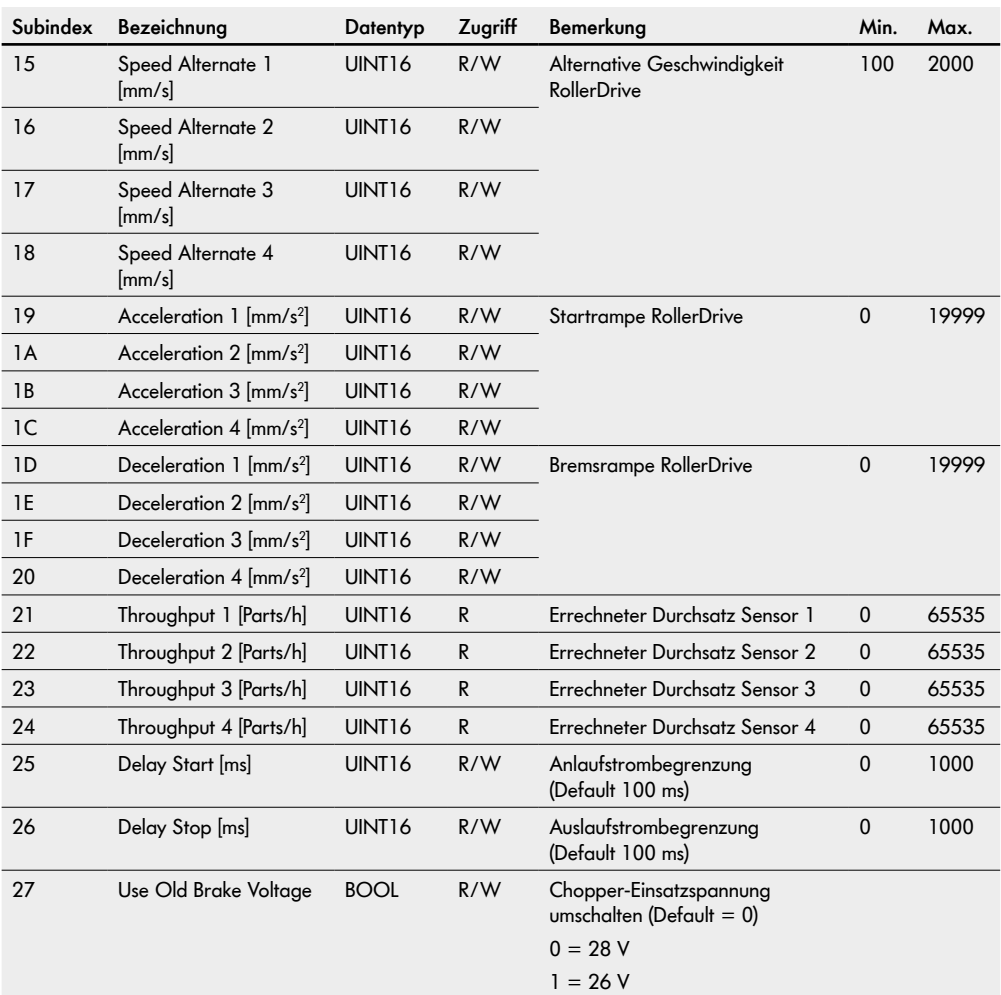

### <span id="page-24-0"></span>**Ein- und Ausgänge**

#### **SDO-Index: 0x4800**

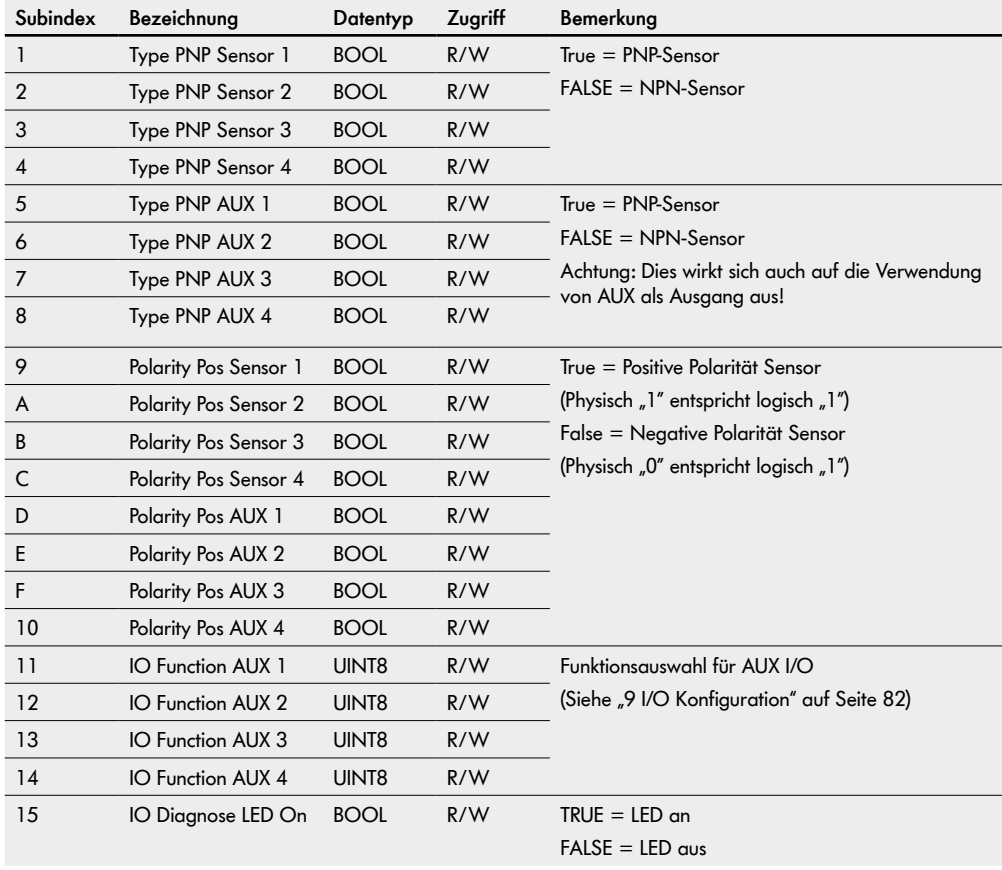

## **Service Data Objects (SDO) MultiControl**

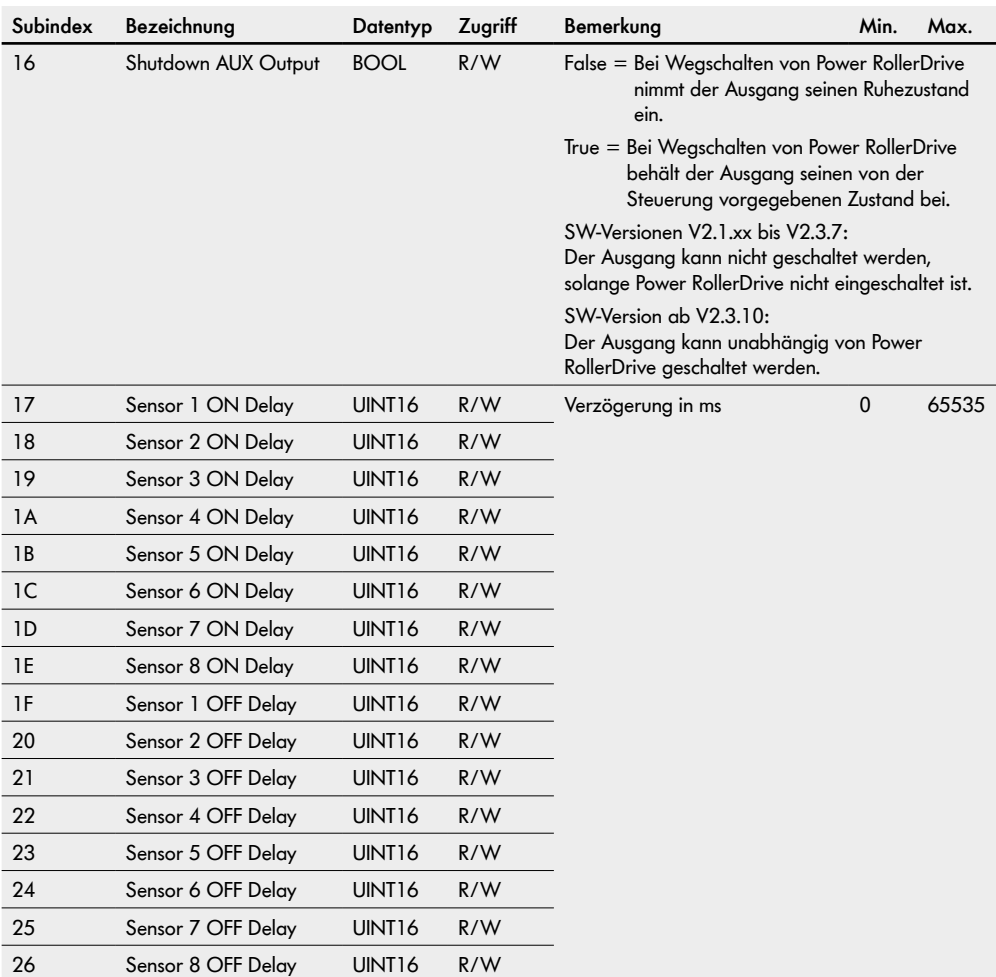

### <span id="page-26-0"></span>**Applikationsmodul**

#### **SDO-Index: 0x4900**

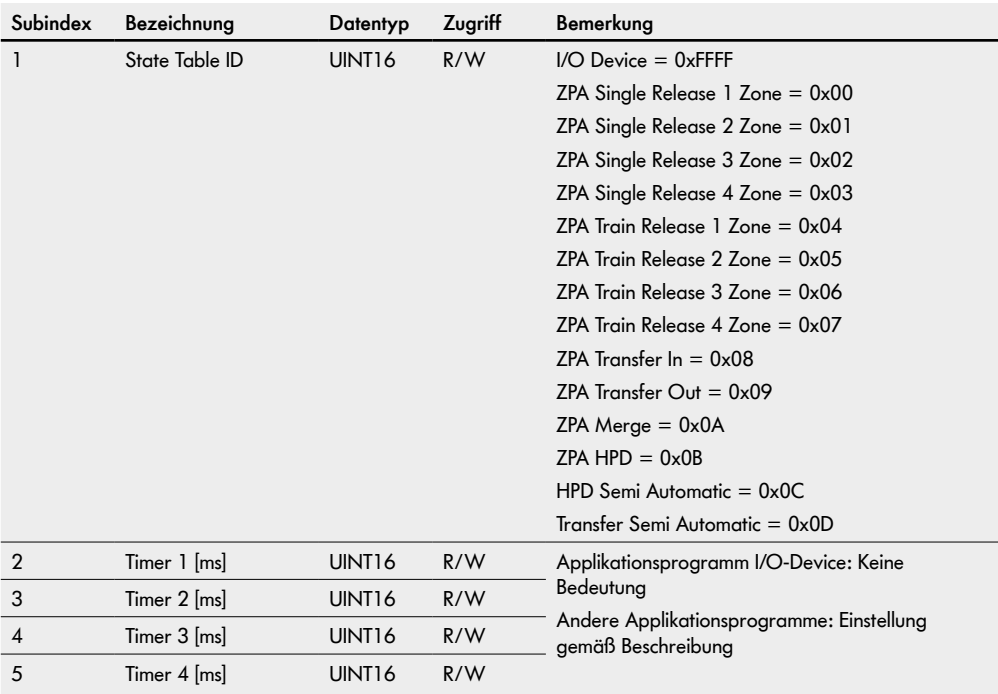

## <span id="page-27-0"></span>**Service Data Objects (SDO) MultiControl**

## **Fehlerverhalten**

#### **SDO-Index: 0x4A00**

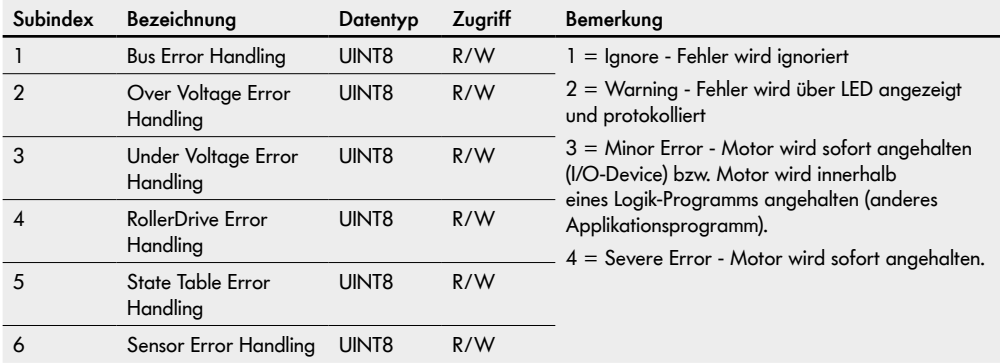

### <span id="page-28-0"></span>**6.1 Teach-in**

Das Teach-In-Verfahren bietet die Möglichkeit der automatischen Adressierung von mehreren MultiControl. Weiterhin kann die Konfiguration einer MultiControl auf andere MultiControl übertragen werden.

Das Verfahren kann durch Verwendung des Magnetschlüssels oder durch eine Funktion im Webserver ausgelöst werden.

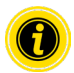

Teach-in ist bei Netzwerkkonfiguration "EtherCAT" nicht verfügbar!

Nach dem durchgeführten Teach-In befinden sich alle Module im ZPA-Modus.

Wird eine Einstellung in der ersten MultiControl vor dem Verfahren geändert, so befinden sich die MultiControl nach dem Teach-In-Verfahren im gewählten Control-Programm.

Beispiel:

Geänderte Werte MultiControl 1

- Normal speed: 0,8 m/s
- IP address: 192.168.0.20
- Control Program: I/O Device

Nach dem Teach-In befindet sich die Anlage im I/O Device, alle RollerDrive sind auf den Geschwindigkeitswert 0,8 m/s eingestellt, die IP-Adresse wurde jeweils um den Wert 1 hochgezählt (192.168.0.21, 192.168.0.22,…).

Das Teach-In-Verfahren wird immer an der ersten MultiControl im Förderer gestartet. Bei der Übergabe von einer an die nächste MultiControl werden alle MultiControl angesprochen. Aus diesem Grund ist das Teach-In von dem physikalischen Aufbau der Busleitung (Topologie) unabhängig.

Folgende Einstellungen werden dabei ermittelt bzw. festgelegt:

- Die Netzwerkeinstellungen (Host-Name, IP-Adresse, Bus-Protokoll, Nachbarschaftsadressen,…)
- Die Anwendungseinstellungen (Motoreinstellungen, Steuerprogramm, Sensoreinstellungen, digitale I/O,…)
- Die Fehlereinstellungen

#### **Voraussetzungen**

- Alle MultiControl befinden sich im Auslieferungszustand oder im Zustand der Werkseinstellung.
- Richtige Einstellung der Sensortypen (Type PNP/NPN und Schaltlogik normally open/closed).
- Alle Sensoren müssen vom gleichen Typ sein.
- Auf dem Förderer befindet sich kein Fördergut.

Der Vorgang erfolgt in mehreren Schritten:

Schritt 1: Einlesen der Motor-Konfiguration

Schritt 2: Zuordnen der "Slave RollerDrive"

#### <span id="page-29-0"></span>**Grundeinstellung der MultiControl**

Alle Netzwerk-, Anwendungs-, und Fehlereinstellungen der ersten MultiControl können vor dem Teach-In-Verfahren geändert werden. Die Namen (Host name) und IP-Adressen der weiteren angeschlossenen MultiControl werden während des Teach-In-Verfahrens jeweils um den Wert 1 erhöht. Die Einstellungen der ersten MultiControl werden in die folgenden übertragen.

#### **Einlesen der Motoren**

- 1. Über Webbrowser im Menü Service / Teach-In / Init
- 2. Mit dem Magnetschlüssel:
- ¾ Zum Starten des Teach-In-Vorgangs den Magnetsensor betätigen. Wenn der Magnetsensor den Magneten erkennt, leuchtet die LED "Fault" permanent.
- 9 Nach einer Sekunde beginnt die LED-Leiste auf der linken Seite der MultiControl ein Lauflicht.
- $\triangleright$  Sobald die LED "RD 2" leuchtet, den Magnetschlüssel entfernen und warten bis das Lauflicht der rechten LED-Leiste startet.
- ¾ Den Magnetsensor erneut betätigen.
- ¾ Wenn die LED "I/O 3" leuchtet, den Magneten entfernen.

Die an der ersten MultiControl angeschlossenen RollerDrive drehen sich, etwas verzögert drehen sich alle RollerDrive der Förderanlage.

Sollte eine RollerDrive pulsend drehen, ist eine andere an derselben MultiControl angeschlossene RollerDrive fehlerhaft oder falsch eingesteckt.

#### **Zuordnen von Slave RollerDrive**

- 1. Über Webbrowser im Menü Service / Teach-In / Start
- 2. Mit dem Magnetschlüssel:
- $\triangleright$  Mit dem Magnetschlüssel erneut die LED "RD 2" auf der linken Seite auswählen, den Magnetschlüssel entfernen und warten bis das Lauflicht auf der rechten LED-Leiste startet.
- → Den Magnetsensor erneut betätigen. Wenn die LED "RD 4" leuchtet, den Magnetschlüssel entfernen.

Sind an eine MultiControl RollerDrive angeschlossen, aber keine zugehörigen Zonensensoren, werden diese als Slave RollerDrive erkannt. Die Slave RollerDrive einer Zone drehen sich pulsend. Durch Betätigen des entsprechenden Zonensensors erfolgt die Zuordnung der Slave RollerDrive.

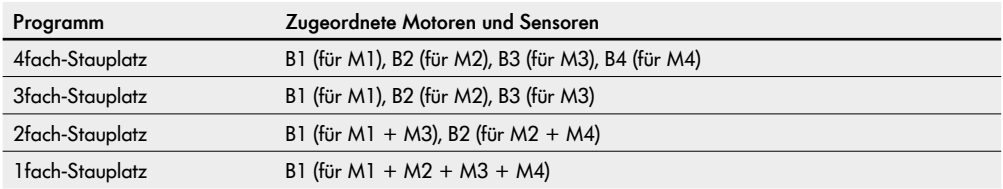

<span id="page-30-0"></span>Nachdem alle Slave RollerDrive zugeordnet sind, beginnt die RollerDrive der ersten Zone sich alternierend zu drehen.

Sobald sich die RollerDrive in die gewünschte Förderrichtung dreht, ein Fördergut in den Zonensensor der ersten Zone stellen. Das Teach-In-Verfahren läuft nun automatisch ab. Sollte die Drehrichtung einer RollerDrive nicht mit der Förderrichtung übereinstimmen, wird diese geändert (Fördergut pendelt). Bedingt durch die erforderliche Datenübertragung entstehen Pausen bei den Übergängen von einer MultiControl zur nächsten.

Nachdem das Fördergut den letzten Zonensensor erreicht hat, kann das Fördergut entnommen werden, da es sonst aus der letzten Zone rausgefördert wird und herunterfallen kann.

Das Teach-In wird automatisch abgeschlossen und der Förderer wird neu initialisiert. Nach dem Neustart ist die Anlage betriebsbereit.

#### **Abbrechen des Teach-In-Verfahrens**

- 1. Über die Web-Bedienoberfläche im Menü Service / Teach-In / Abort
- 2. Mit dem Magnetschlüssel:
- ¾ Um das Teach-In-Verfahren abzubrechen, den Magnetsensor betätigen. Wenn der Magnetsensor den Magnetschlüssel erkennt, leuchtet die LED "Fault" permanent.
- ¾ Nach einer Sekunde beginnt in der LED-Leiste auf der linken Seite der MultiControl ein Lauflicht.
- $\triangleright$  Sobald die LED "RD 2" leuchtet, den Magnetschlüssel entfernen und warten, bis das Lauflicht in der rechten LED-Leiste startet.
- ¾ Den Magnetsensor erneut betätigen.
- ¾ Wenn die LED "Sensor 3" leuchtet, den Magnetschlüssel entfernen.

#### **Konfigurieren der Sensoren**

Falls die Sensoreinstellungen geändert werden und das ZPA-Programm gewünscht ist, muss das über den Webbrowser eingestellt werden.

Sollten Sensoren nicht zur Werkseinstellung der MultiControl passen, ist es möglich, diese mit Hilfe des Magneten zu ändern:

- $\triangleright$  Den Magnetsensor betätigen. Wenn der Magnetsensor den Magneten erkennt, leuchtet die LED "Fault" permanent.
- ¾ Nach einer Sekunde beginnt in der LED-Leiste auf der linken Seite der MultiControl ein Lauflicht.
- ¾ Sobald die LED "I/O1" leuchtet, bitte den Magneten entfernen und warten, bis das Lauflicht in der rechten LED-Leiste startet. Den Magnetsensor erneut betätigen.
- ¾ Wenn die LED des gewünschten Sensor-Typs leuchtet, den Magneten entfernen.

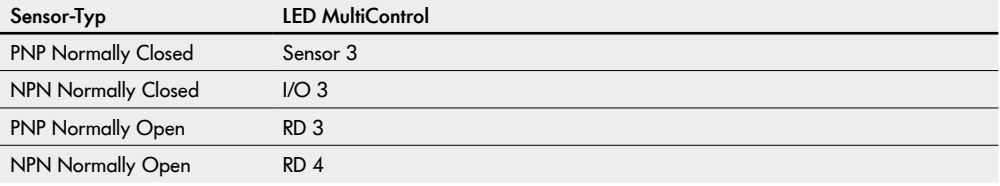

### <span id="page-31-0"></span>**6.2 Plug&Play**

Eine MultiControl ist per Plug-and-Play-Technik einfach austauschbar.

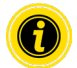

Plug&Play ist bei Netzwerkkonfiguration "EtherCAT" nicht verfügbar!

Durch das Verfahren konfiguriert sich eine MultiControl ohne externen Zugriff. Die ausgetauschte MultiControl empfängt identische Einstellungen wie das entfernte Modul.

Sind mehrere MultiControl gleichzeitig zu tauschen muss das halbautomatische Plug-and-Play-Verfahren gewählt werden.

Befindet sich eine MultiControl in Werkseinstellungen ist die Plug-and-play-Technik grundsätzlich aktiviert.

Aktivieren/deaktivieren:

- 1. Über die Web-Bedienoberfläche im Menü Service / Plug&Play
- 2. Mit dem Magnetschlüssel:
- ¾ Zum Starten der Plug-and-Play-Funktion den Magnetsensor betätigen. Wenn der Magnetsensor den Magneten erkennt, leuchtet die LED "Fault" permanent.
- ¾ Nach einer Sekunde beginnt in der LED-Leiste auf der linken Seite der MultiControl ein Lauflicht.
- $\triangleright$  Sobald die LED "Sensor 1" leuchtet, den Magnetschlüssel entfernen und warten, bis das Lauflicht in der rechten LED-Leiste startet.
- Den Maanetsensor erneut betätigen.
- ¾ Wenn die LED "I/O 1" leuchtet, den Magnetschlüssel entfernen.

LED "Sensor 3" blinkt - deaktiviert

LED ..I/O 3" blinkt - aktiviert

Um die Einstellung zu ändern, Magnetschlüssel solange in die Position halten bis gewünschte Option angewählt ist.

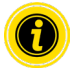

Das Ändern dieser Option kann an jeder MultiControl vorgenommen werden und löst eine Übertragung auf alle MultiControl im selben Subnetz aus, um ihre Plug-and-Play-Einstellungen entsprechend zu ändern. Nach zwei Neustarts einer neuen MultiControl ist die identische Konfiguration wie vor dem Ersatz wiederhergestellt und die Einheit ist betriebsbereit.

### <span id="page-32-0"></span>**6.3 Plug&Play halbautomatisch**

- 1. Gerät, das konfiguriert werden soll, in den Halbautomatik-Modus versetzen:
	- Funktion 7 (LED "Sensor 1" + "I/O 1") auswählen
	- Funktion 3 (LED "RD 3") auswählen

Nachdem die LED "RD 1" aufleuchtet, ist die MultiControl bereit Konfigurationen zu empfangen.

Dieser Modus ist zeitlich nicht begrenzt. Das Abbrechen ist nur durch Neustart der MultiControl möglich.

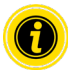

Immer nur eine MultiControl zum Empfang vorbereiten! Andernfalls werden alle vorbereiteten Einheiten die gleiche Konfiguration erhalten.

Plug&Play ist bei Netzwerkkonfiguration "EtherCAT" nicht verfügbar!

- 2. Das Up- oder Downstream-Gerät in gleicher Weise in Halbautomatik-Modus versetzen (Falls eine MultiControl mehrere Nachbarn vermisst, ist zu beachten, dass Upstream die höchste und Transfer 4 die niedrigste Priorität hat).
	- Funktion 7 (LED "Sensor 1" + "I/O 1") auswählen
	- $\triangleright$  Funktion 3 (LED "RD 3") auswählen

Diese MultiControl sendet die Konfigurationen an die Einheit, die die Konfigurationen erwartet. Es ist möglich mehrmals hintereinander die Daten zu senden, falls das Senden / Empfangen der Daten nicht beim ersten Mal funktioniert hat. Nach zwei Neustarts ist das neue Gerät konfiguriert und betriebsbereit.

Das Anlernen einer neuen MultiControl funktioniert nur über die Up- oder Downstream MultiControl. Das Anlernen eines Transferpartners ist nicht möglich.

Auf gleiche Weise alle anderen nicht konfigurierten MultiControl wiederherstellen.

Das Plug & Play funktioniert nicht wenn die IP-Adresse nicht aus der statischen Adresszuweisung stammt.

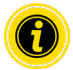

Tritt während des Plug-and-Play ein Fehler auf, leuchtet die LED "I/O 3" zusätzlich zu den blinkenden LED "Sensor 1, I/O 1, I/O 2 und Sensor 2".

Um den Fehler zu quittieren mit dem Magnetschlüssel die Funktion 7 (LED "Sensor 1" und "I/O 1") und die Funktion 4 (LED "RD 4") auswählen.

Danach einen Werksreset über Funktion 6 durchführen (LED "I/O 2" und Funktion 6 "LED "I/O 4").

## <span id="page-33-0"></span>**Prozessdaten**

## **7 Prozessdaten**

Die Prozessdaten gliedern sich in zwei Teile: das Prozessabbild der Eingänge und das Prozessabbild der Ausgänge. Die in diesem Kapitel angegebenen Adressen verstehen sich als Offset zu den in der Konfiguration der SPS

angegebenen Startadressen.

### **7.1 Prozessabbild der Eingänge**

Das Prozessabbild der Eingänge teilt sich in vier Teile:

- Sensoren
- Digital I/O
- Motor Status
- Weiteres

#### **Sensoren**

Die Informationen der Schaltzustände der Sensoren befinden sich im ersten BYTE des Prozessabbildes. Die ersten vier Bits beinhalten des physikalischen Zustand der Eingänge Sensor 1 bis Sensor 4, abhängig von der eingestellten Konfiguration PNP / NPN und positive oder negative Polarität.

Die Eingänge Sensor 5 bis Sensor 8 werden hier nur angezeigt, wenn die I/O 1 bis 4 als zusätzliche Sensoren konfiguriert sind.

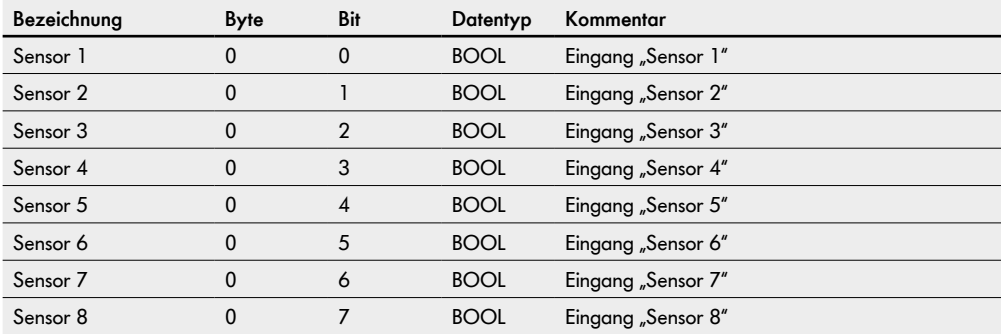

### <span id="page-34-0"></span>**Digital I/O**

Im zweiten BYTE befinden sich die Zustände der Digitalen I/Os. Der Wert der Variablen ist abhängig von der Konfiguration PNP / NPN und positive oder negative Polarität. Bei der Verwendung der I/O als Ausgang wird hier ebenfalls der vorgegebene Schaltzustand angezeigt.

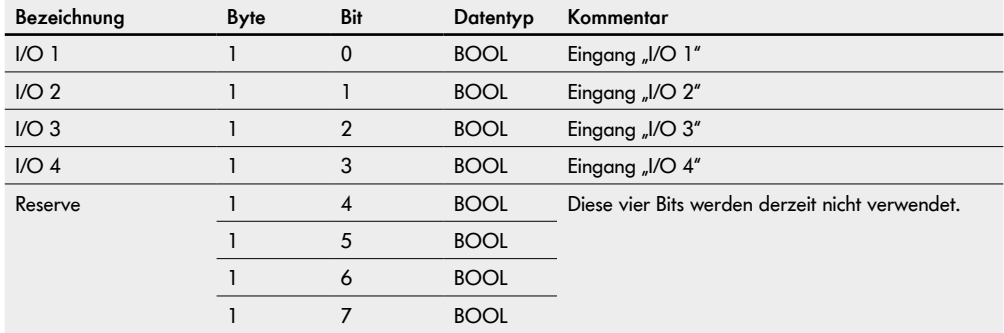

## <span id="page-35-0"></span>**Prozessdaten**

### **Motor Status**

Ab dem dritten BYTE folgen die Statuswerte der angeschlossenen Motoren.

Als Erstes werden die Fehlerausgänge der angeschlossenen Motoren wiedergegeben. Eine logische "1" am Eingang bedeutet dabei "Der Motor ist gestört". Damit nicht verwendete Motoranschlüsse keinen Fehler verursachen, sollten sie Anschlüsse auch bei der Verwendung der MultiControl als I/O-Device deaktiviert werden.

Als Zweites werden die eingestellten Sollwerte der Motoren ausgegeben.

Als Drittes werden die Stromaufnahmen der Motoren angegeben.

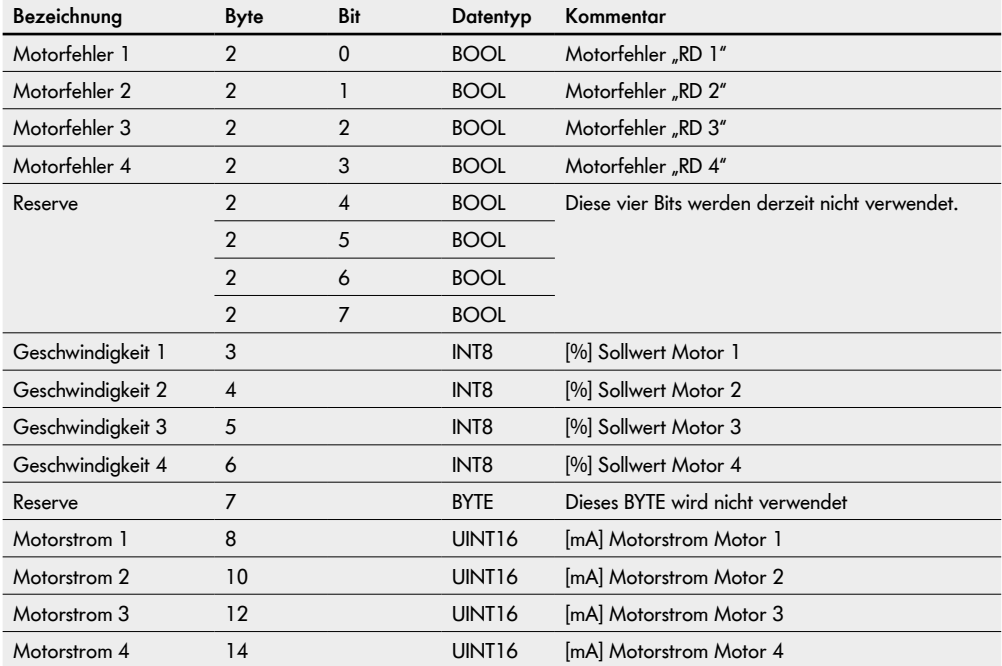
#### **System Status**

Im vierten Bereich des Prozessabbilds der Eingänge befinden sich folgende Statusinformationen des Systems:

- Die aktuelle Höhe der beiden Versorgungsspannungen
- Die Temperatur
- Die Laufzeit nach dem letzten Neustart

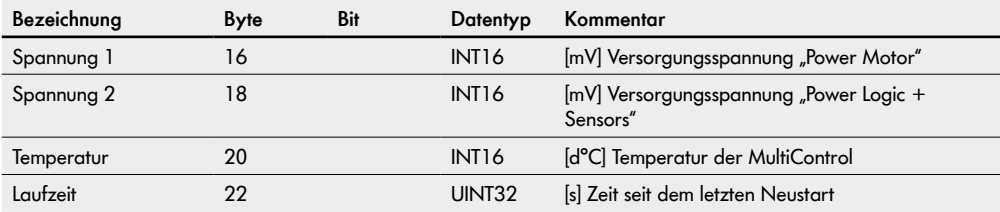

#### **Weitere Signale**

Der letzte Teil des Prozessabbildes der Eingänge ist in fünf Unterabschnitte unterteilt:

- Control Inputs
- Control Outputs
- Handshake-Signale
- Zonenstatus
- Globale Signale

Diese Eingangssignale haben für die Verwendung der MultiControl als I/O-Device keine Bedeutung.

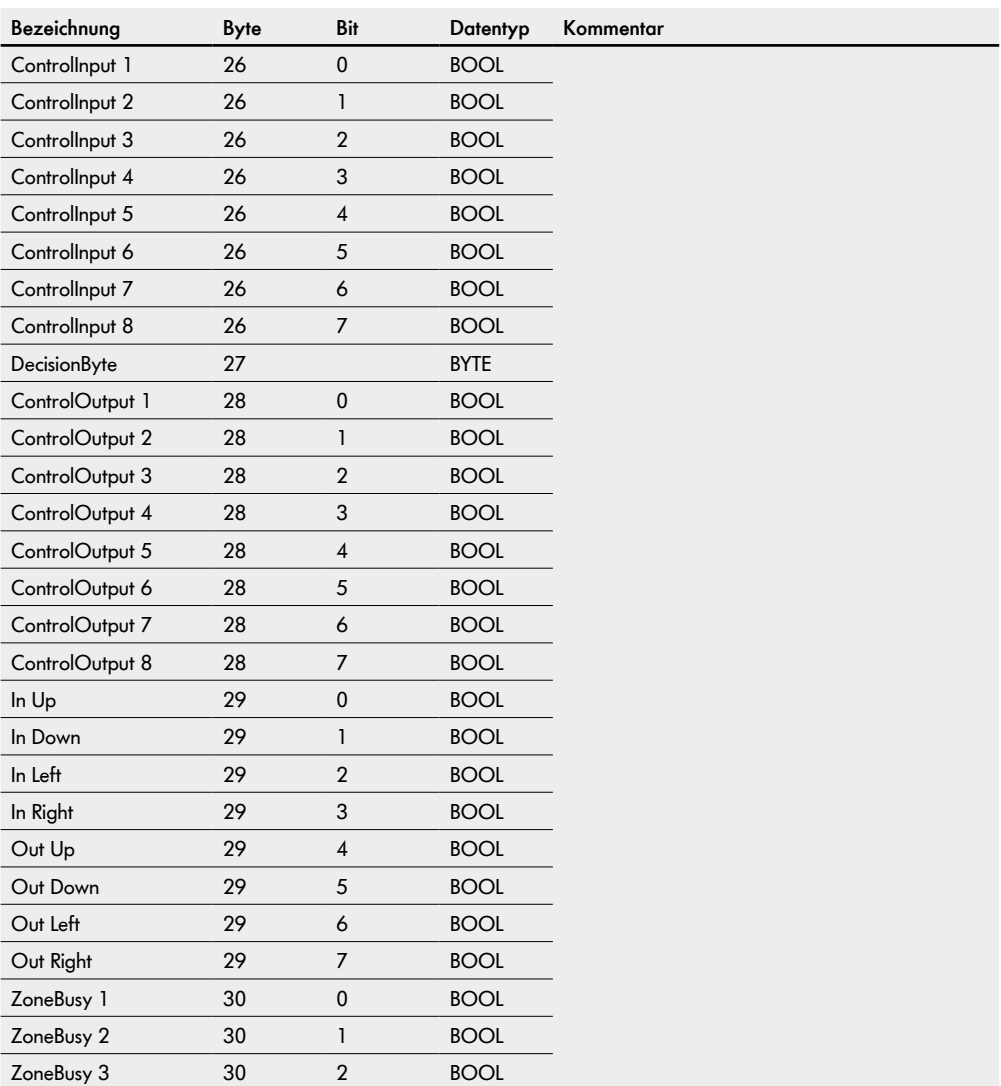

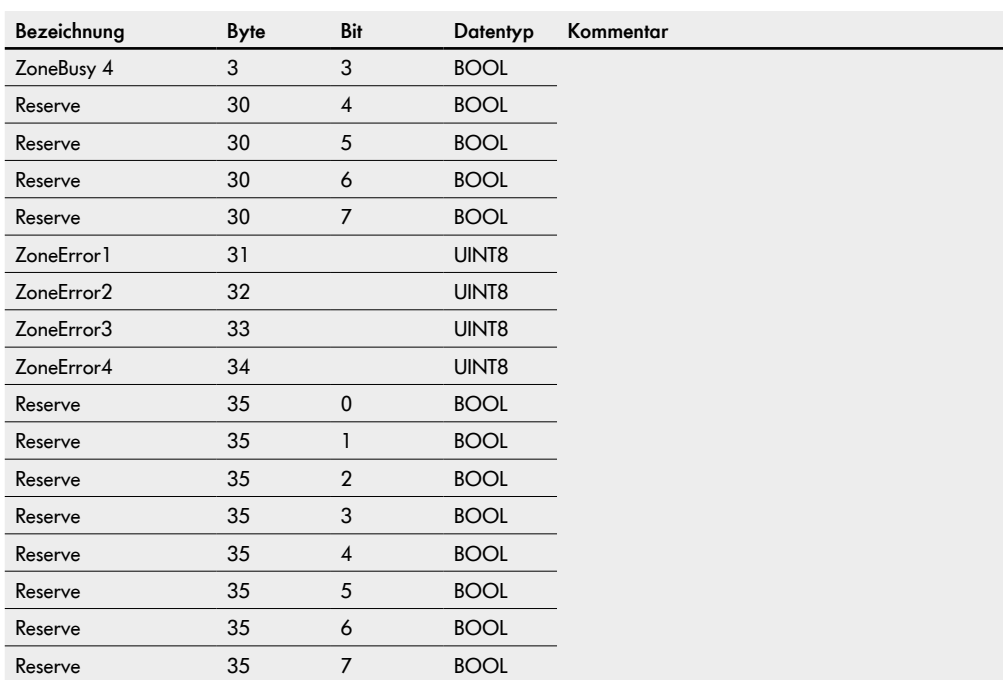

#### **7.2 Prozessabbild der Ausgänge**

Das Prozessabbild der Ausgänge teilt sich in drei Teile:

- Digital I/O
- Motoren
- Weitere Signale

#### **Digitale Ausgänge**

Im ersten Teil des Prozessabbildes der Ausgänge befinden sich die digitalen Ausgänge. Die Ausgänge können nur bei der Einstellung der I/O auf "2: PLC-Output" direkt von einer SPS geschaltet werden. Der physikalische Zustand am Ausgang hängt des Weiteren von der Konfiguration des Ausgangs (PNP / NPN, positive oder negative Polarität ab).

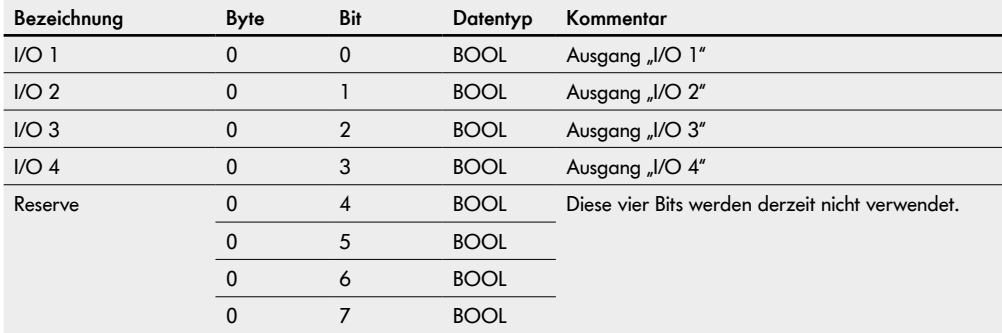

#### **Motoren**

Im zweiten Teil des Prozessabbildes der Ausgänge befinden sich die Ausgänge zur Sollwertvorgabe der angeschlossenen Motoren.

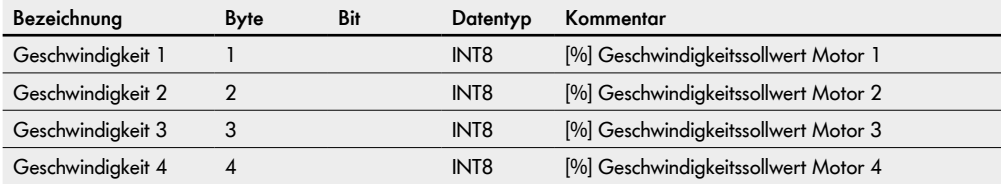

Die Geschwindigkeit der angeschlossenen RollerDrive hängt von der Getriebeübersetzung ab.

- → Um die Geschwindigkeit einzustellen, den Ausgang "Geschwindigkeit" am Anschluss "RD" der MultiControl mit prozentualen Werten zwischen 5 und 100 gemäß der nachfolgenden Tabelle beschalten. (Nicht aufgeführte Werte können linear interpoliert werden)
- Um die Drehrichtung umzukehren, negative Werte zwischen -5 und -100 verwenden.

#### **EC310**

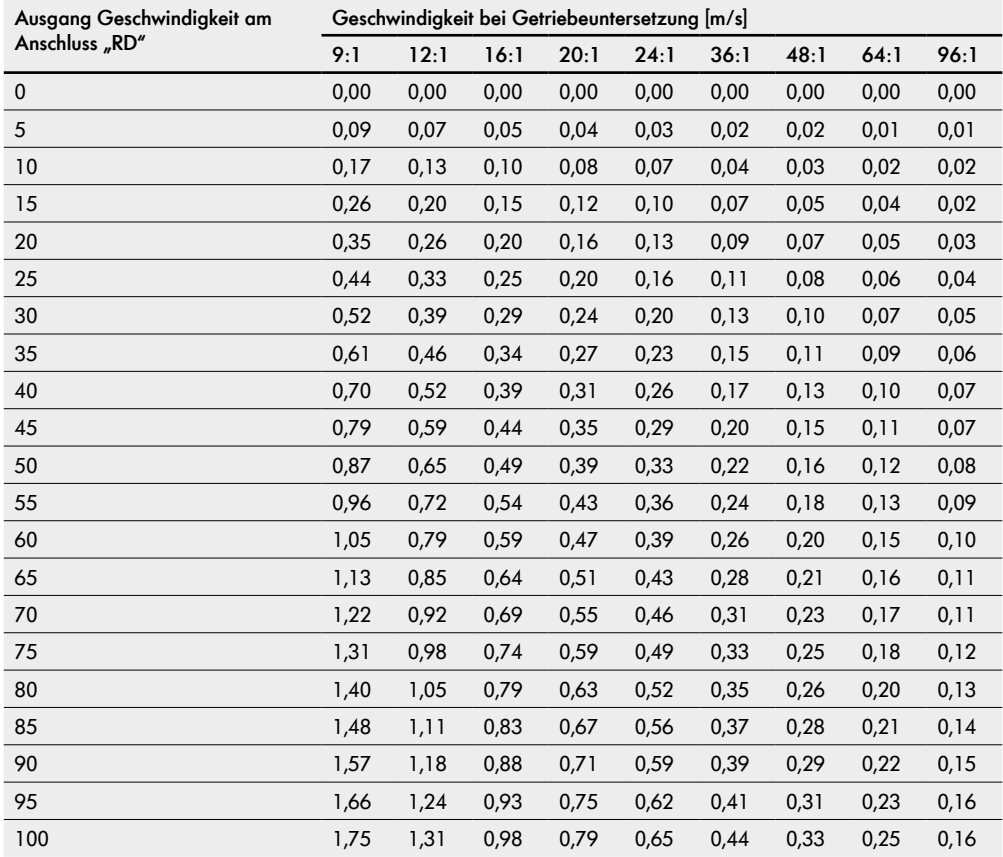

#### **EC5000**

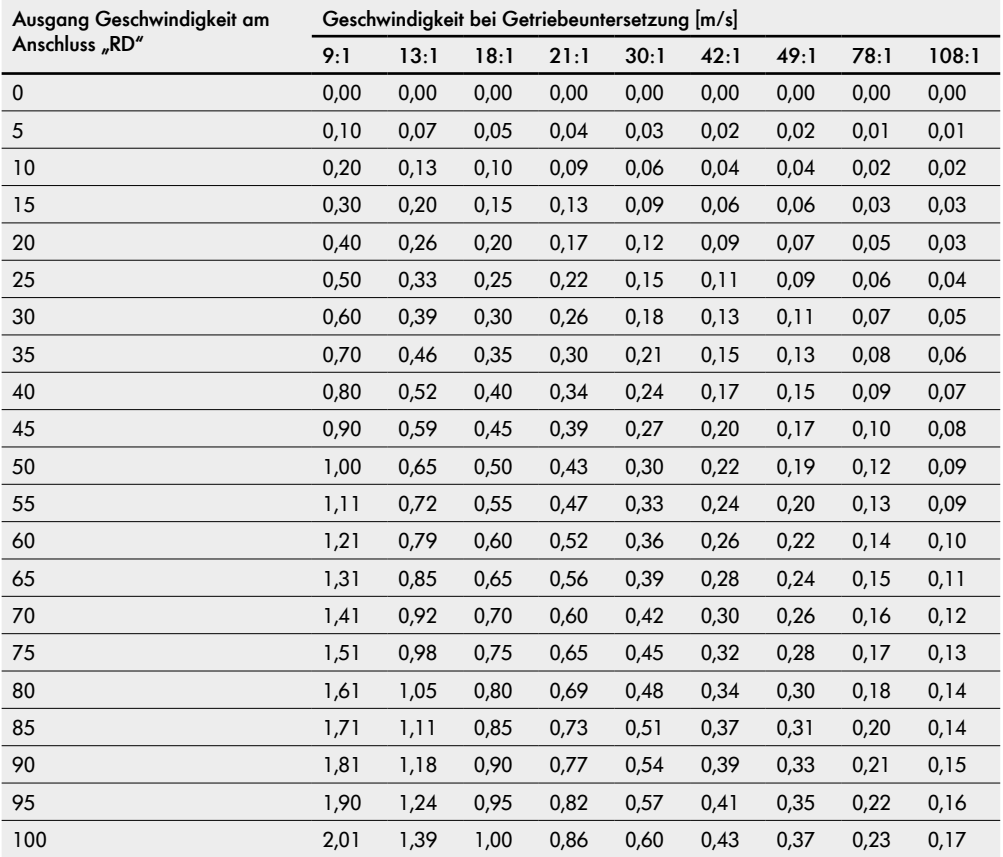

#### **Weitere Signale**

Der letzte Teil des Prozessabbildes der Ausgänge ist unterteilt in drei Unterabschnitte:

- Control Inputs Overwrite
- Control Outputs Overwrite
- Handshake-Signale Overwrite

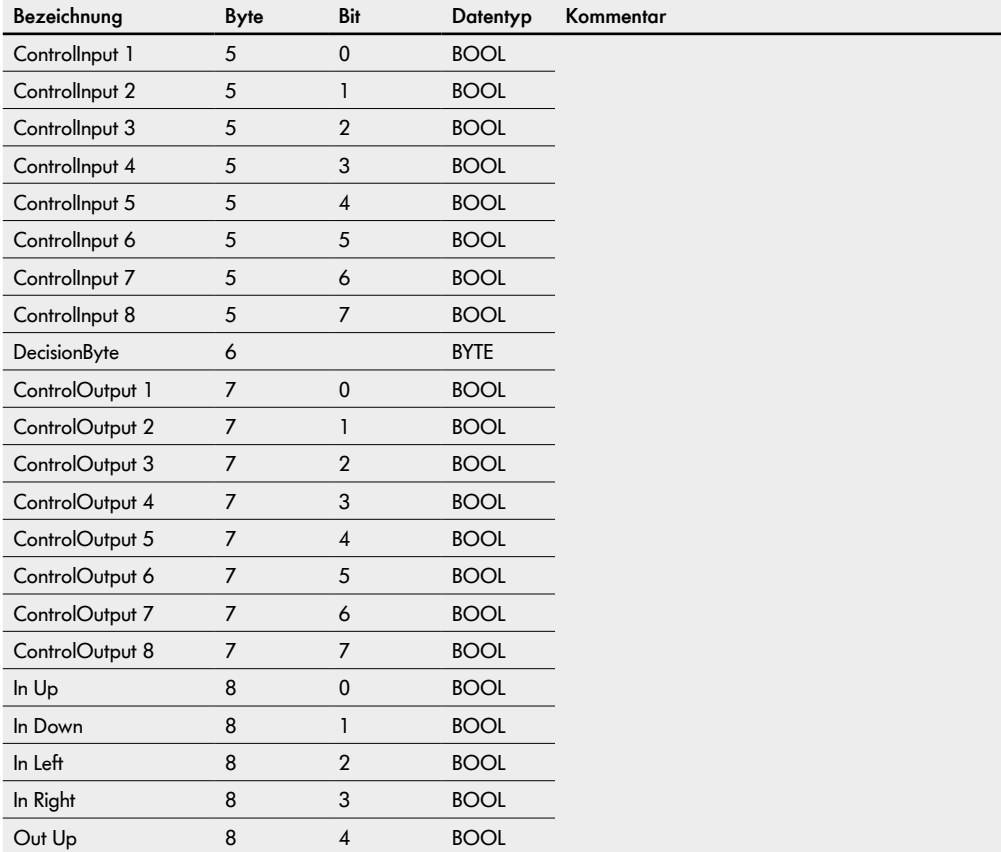

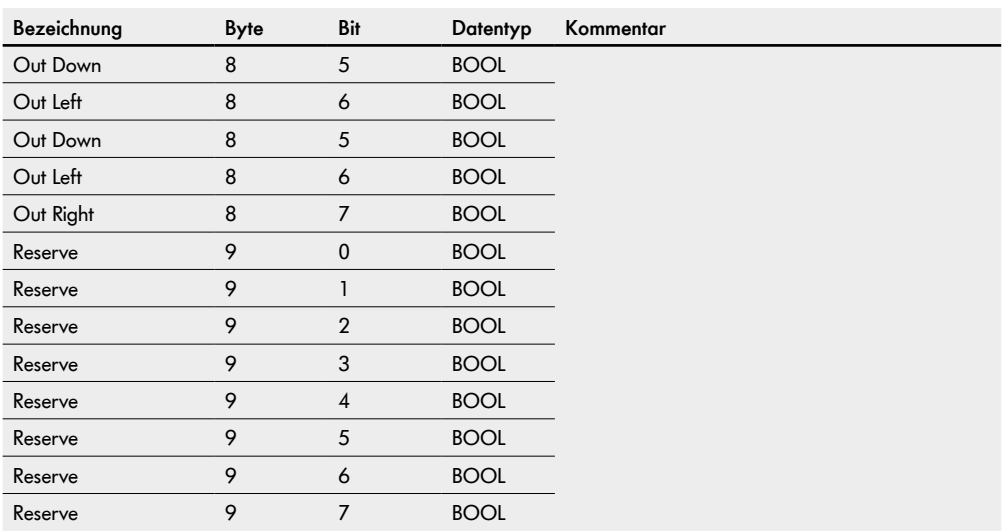

Ab der Firmwareversion 2.x.xx ist es möglich, verschiedene Prozessabbilder auszuwählen:

- Universal Full (Werkseinstellung)
- Universal Compact
- I/O Mode
- Control Mode
- I/O Tiny Mode
- CANopen
- CANopen Pro
- Universal Full BI

Diese unterscheiden sich in der Anzahl der verfügbaren Daten und dem damit verbundenen Speicherplatz. Daraus folgen auch Unterschiede in den Adressierungen.

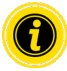

#### **Prozessabbilder für EtherCAT-Anwendungen**

Unabhängig von der Firmware-Version der MultiControl, stehen für die Prozessabbilder "Universal Full" und "CANopen" zwei verschiedene XML-Dateien zur Verfügung.

Für das Prozessabbild "Universal Full" (MultiControl AI und BI):

• Interroll MultiControl V2.1.xml

Für das Prozessabbild "CANopen" (MultiControl BI):

- Interroll MultiControl V2.3 CANopen.xml
- Interroll MultiControl V2 4 BI
- Interroll MultiControl V2.4 CANopen Pro

### 8.1 **Prozessabbild "Universal Full"**

#### PAE, Prozessabbild der Eingänge "Universal Full"

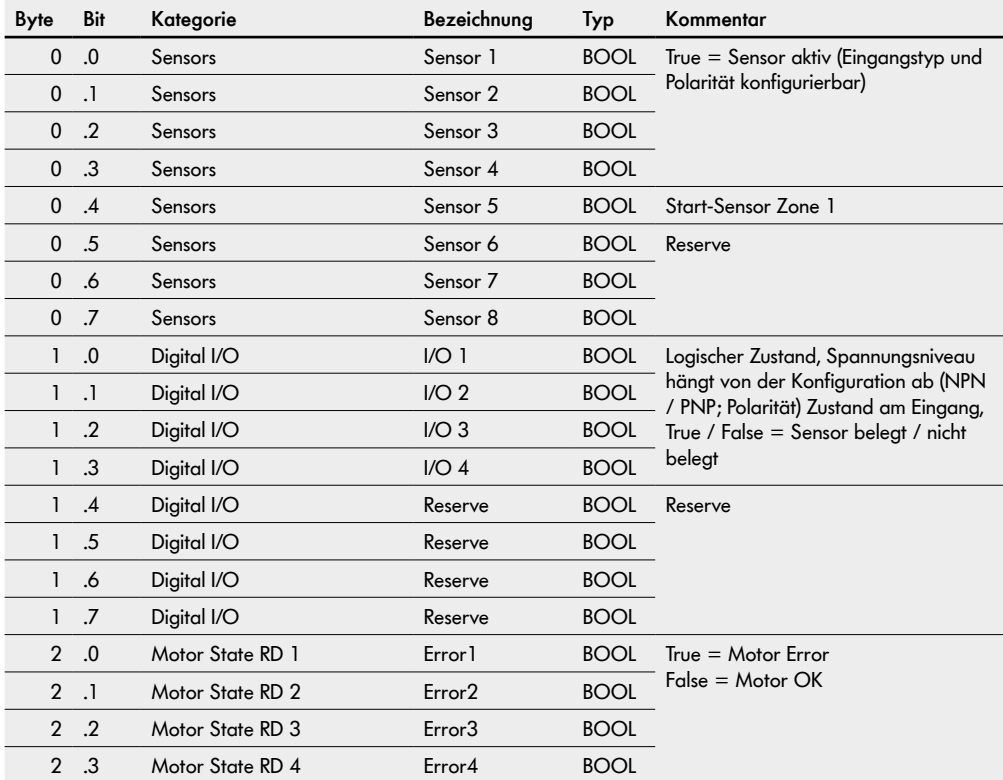

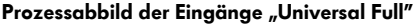

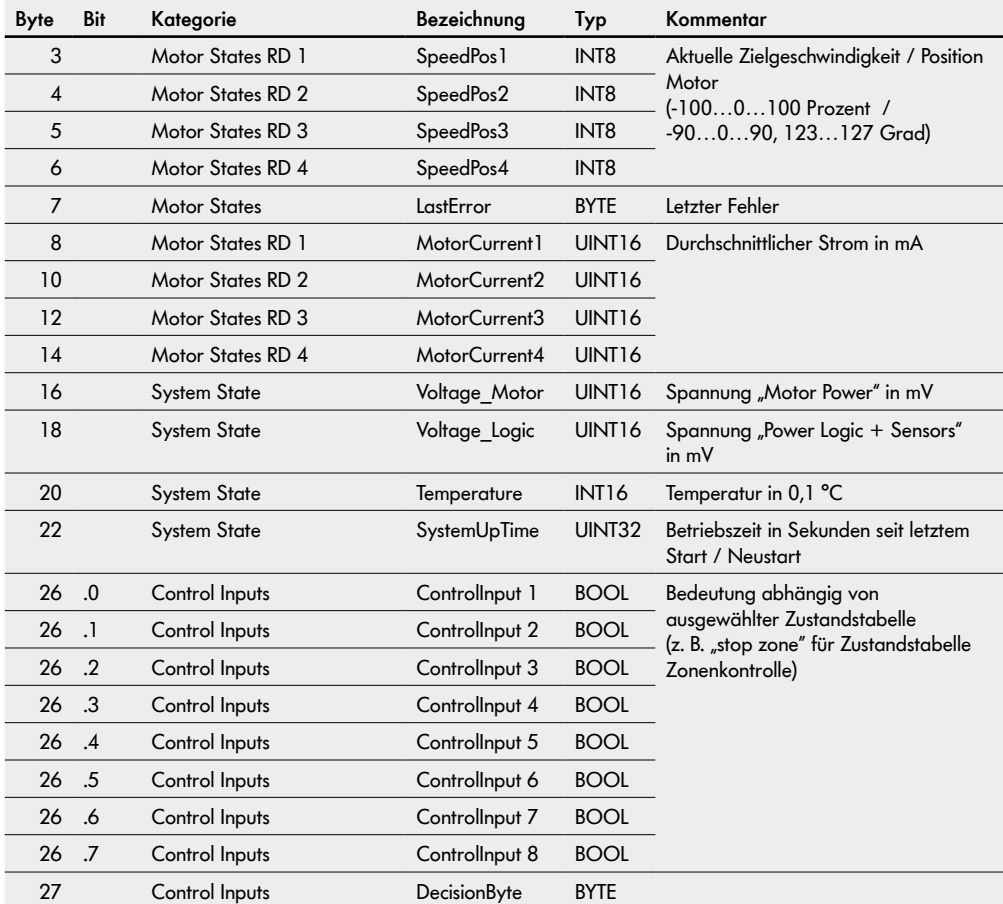

#### Prozessabbild der Eingänge "Universal Full"

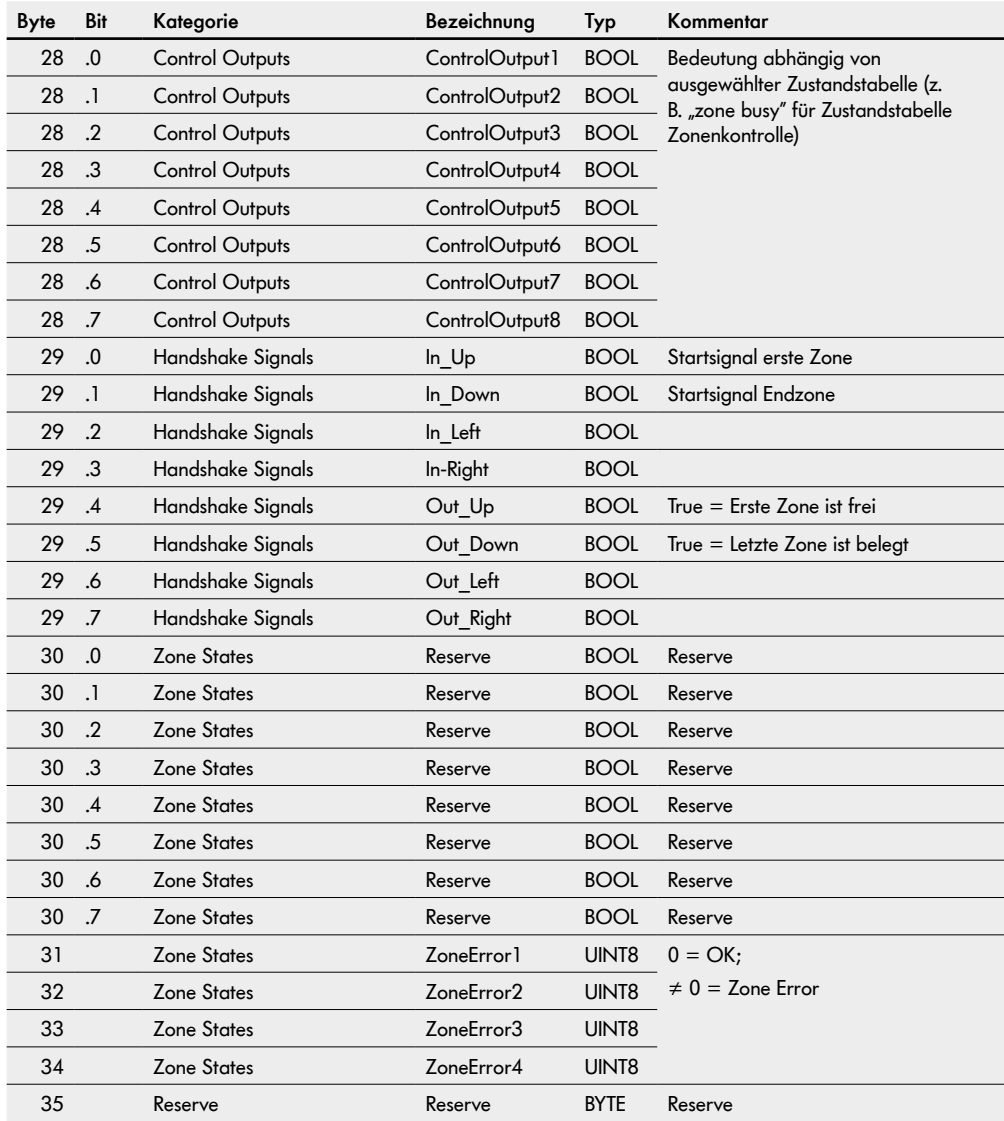

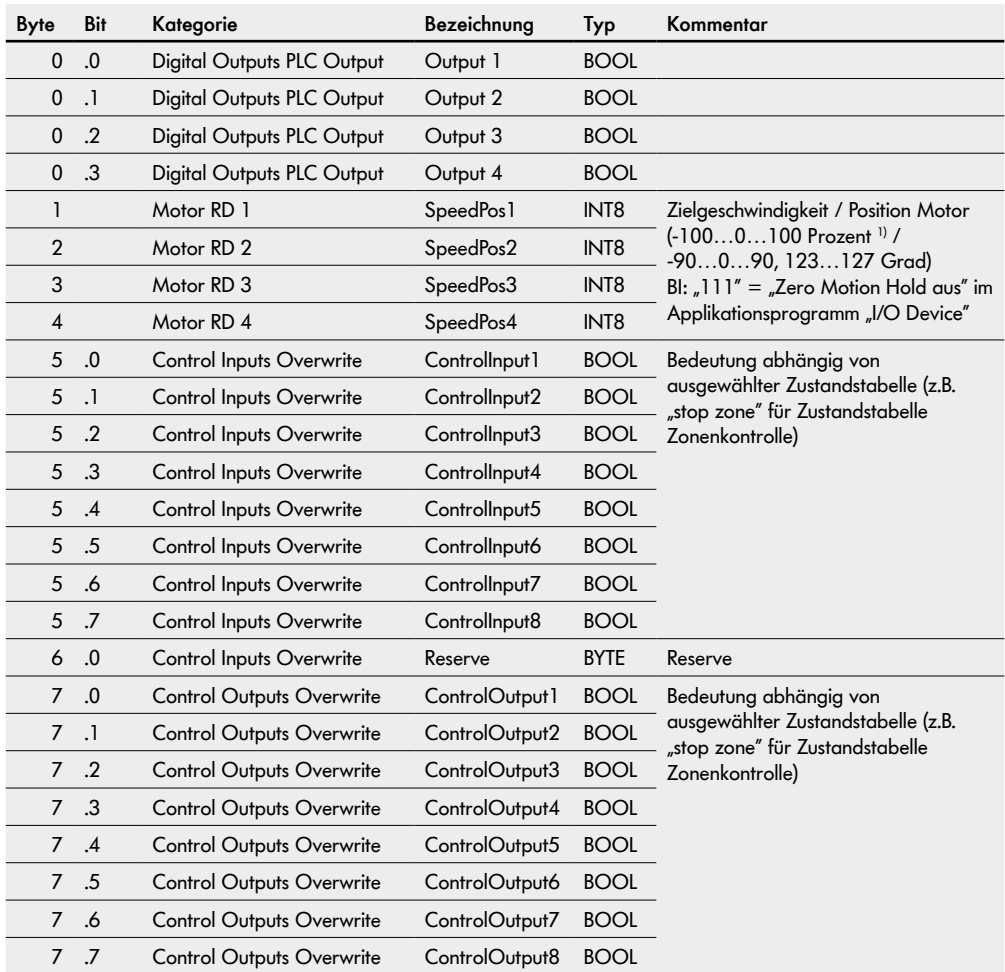

### PAA, Prozessabbild der Ausgänge "Universal Full"

1) Achtung! Geschwindigkeitsvorgaben >100 % können zu einem Fehlverhalten der angeschlossenen RollerDrive führen!

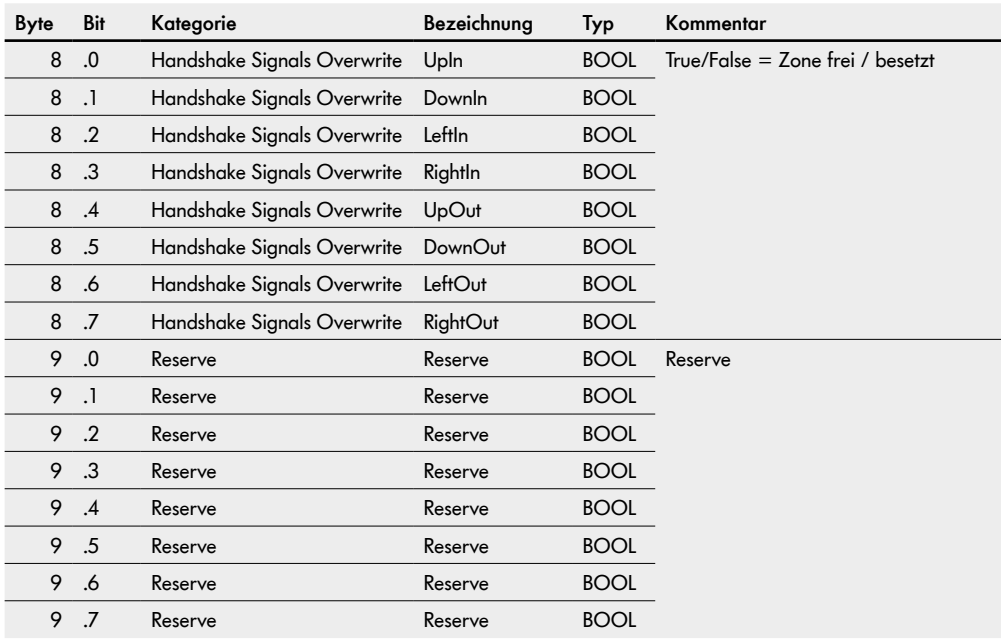

#### Prozessabbild der Ausgänge "Universal Full"

### 8.2 **Prozessabbild "Universal Compact"**

### PAE, Prozessabbild der Eingänge "Universal Compact"

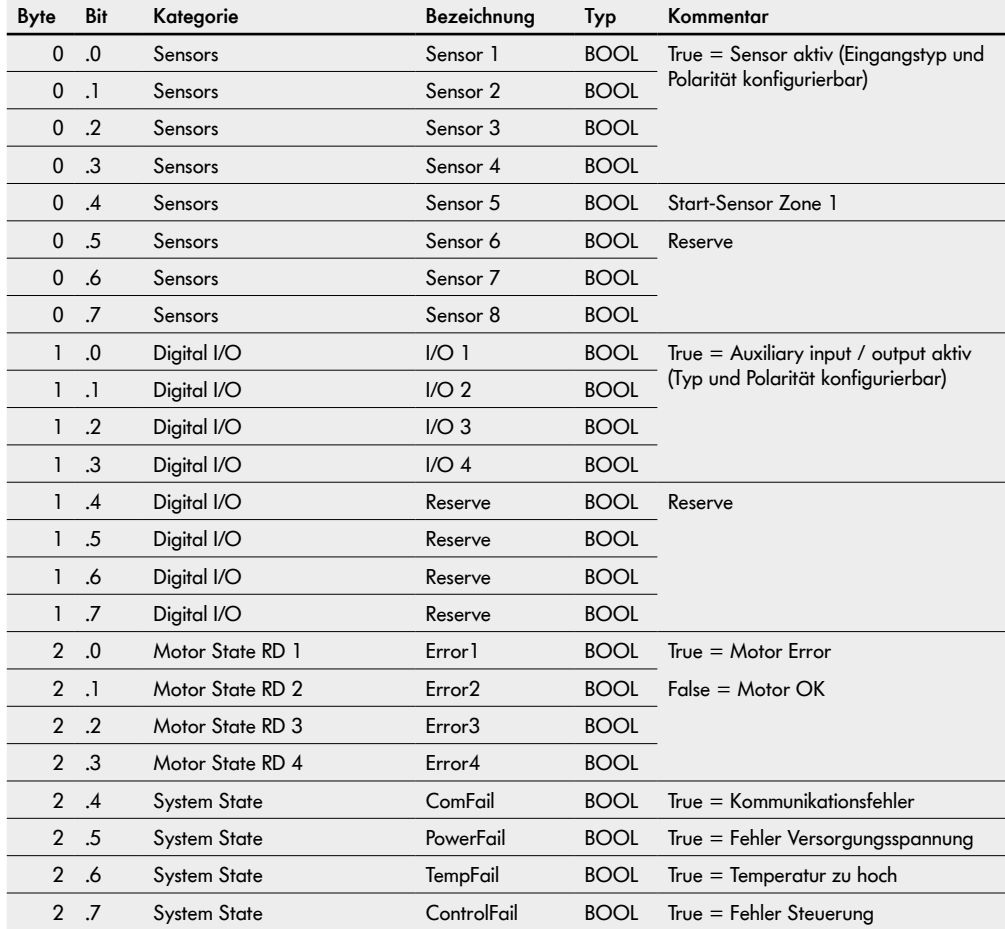

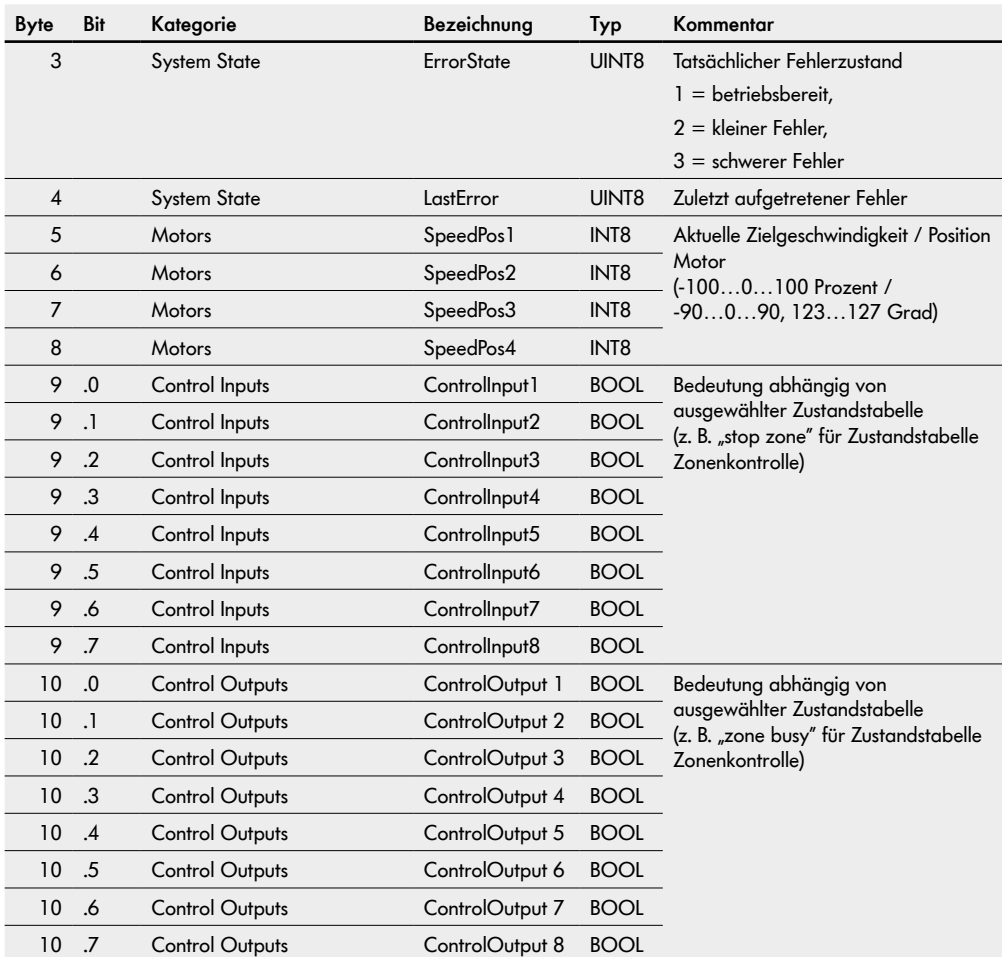

### Prozessabbild der Eingänge "Universal Compact"

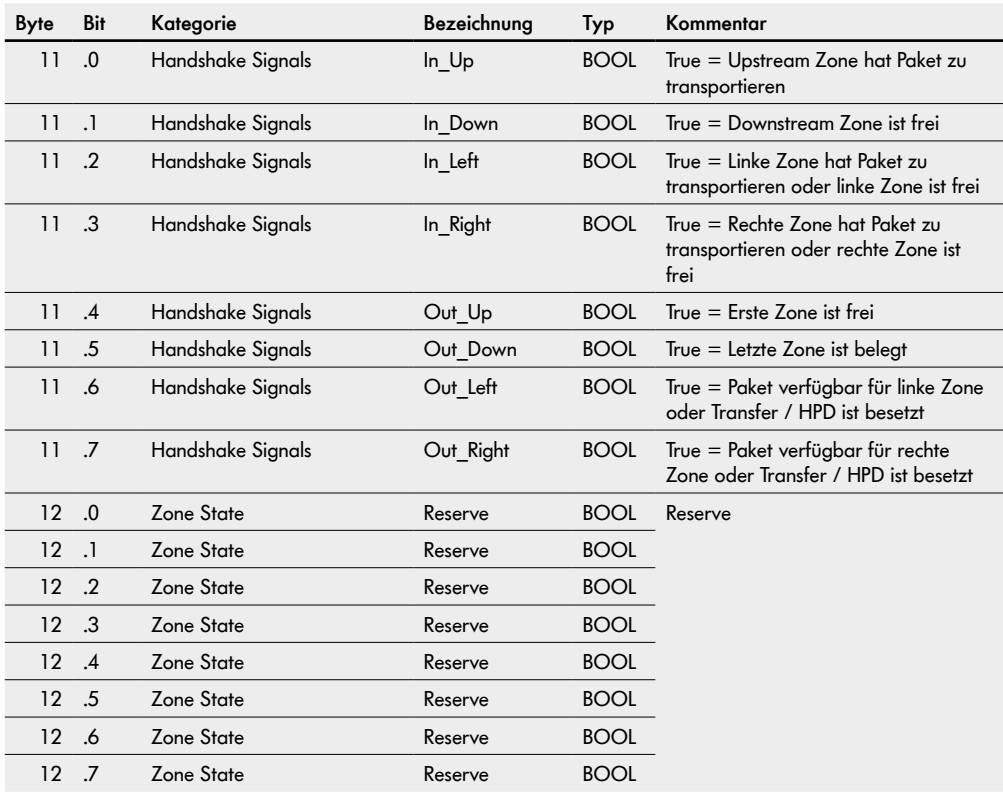

#### Prozessabbild der Eingänge "Universal Compact"

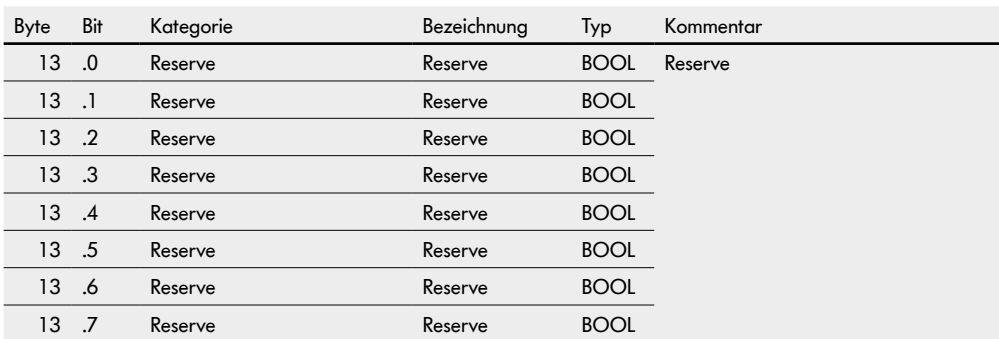

#### Prozessabbild der Eingänge "Universal Compact"

| Byte           | Bit           | Kategorie                       | Bezeichnung     | Typ              | Kommentar                                                                                                    |
|----------------|---------------|---------------------------------|-----------------|------------------|----------------------------------------------------------------------------------------------------|
| 0              | 0.            | Digital I/O                     | Output 1        | <b>BOOL</b>      | $True =$ Auxiliary Output aktiv<br>(Ausgangstyp und Polarität<br>konfigurierbar)                                                                                                  |
| 0              | $\cdot$       | Digital I/O                     | Output 2        | <b>BOOL</b>      |                                                                                                    |
| 0              | $\cdot$       | Digital I/O                     | Output 3        | <b>BOOL</b>      |                                                                                                    |
| $\mathbf 0$    | .3            | Digital I/O                     | Output 4        | <b>BOOL</b>      |                                                                                                    |
| 0              | $\mathcal{A}$ | Digital I/O                     | Reserve         | <b>BOOL</b>      | Nicht benutzt                                                                                                    |
| 0              | .5            | Digital I/O                     | Reserve         | <b>BOOL</b>      |                                                                                                    |
| 0              | .6            | Digital I/O                     | Reserve         | <b>BOOL</b>      |                                                                                                    |
| 0              | .7            | Digital I/O                     | Reserve         | <b>BOOL</b>      |                                                                                                    |
| 1              |               | Motors                          | SpeedPos 1      | INT8             | Zielgeschwindigkeit / Position Motor<br>$(-1000100$ Prozent $\frac{1}{2}$ /<br>-90090, 123127 Grad)<br>BI: "111" = "Zero Motion Hold aus" im<br>Applikationsprogramm "I/O Device" |
| $\overline{2}$ |               | <b>Motors</b>                   | SpeedPos 2      | INT8             |                                                                                                    |
| 3              |               | Motors                          | SpeedPos 3      | INT <sub>8</sub> |                                                                                                    |
| $\overline{4}$ |               | Motors                          | SpeedPos 4      | INT8             |                                                                                                    |
| 5              | .0            | <b>Control Inputs Overwrite</b> | Control Input 1 | <b>BOOL</b>      | Bedeutung abhängig von<br>ausgewählter Zustandstabelle (z.B.<br>"stop zone" für Zustandstabelle<br>Zonenkontrolle)                                                                |
| 5              | $\cdot$       | <b>Control Inputs Overwrite</b> | Control Input 2 | <b>BOOL</b>      |                                                                                                    |
| 5              | $\cdot$       | <b>Control Inputs Overwrite</b> | Control Input 3 | <b>BOOL</b>      |                                                                                                    |
| 5              | .3            | <b>Control Inputs Overwrite</b> | Control Input 4 | <b>BOOL</b>      |                                                                                                    |
| 5              | .4            | <b>Control Inputs Overwrite</b> | Control Input 5 | <b>BOOL</b>      |                                                                                                    |
| 5              | .5            | <b>Control Inputs Overwrite</b> | Control Input 6 | <b>BOOL</b>      |                                                                                                    |
| 5              | .6            | <b>Control Inputs Overwrite</b> | Control Input 7 | <b>BOOL</b>      |                                                                                                    |
| 5              | .7            | Control Inputs Overwrite        | Control Input 8 | <b>BOOL</b>      |                                                                                                    |

PAA, Prozessabbild der Ausgänge "Universal Compact"

1) Achtung! Geschwindigkeitsvorgaben >100 % können zu einem Fehlverhalten der angeschlossenen RollerDrive führen!

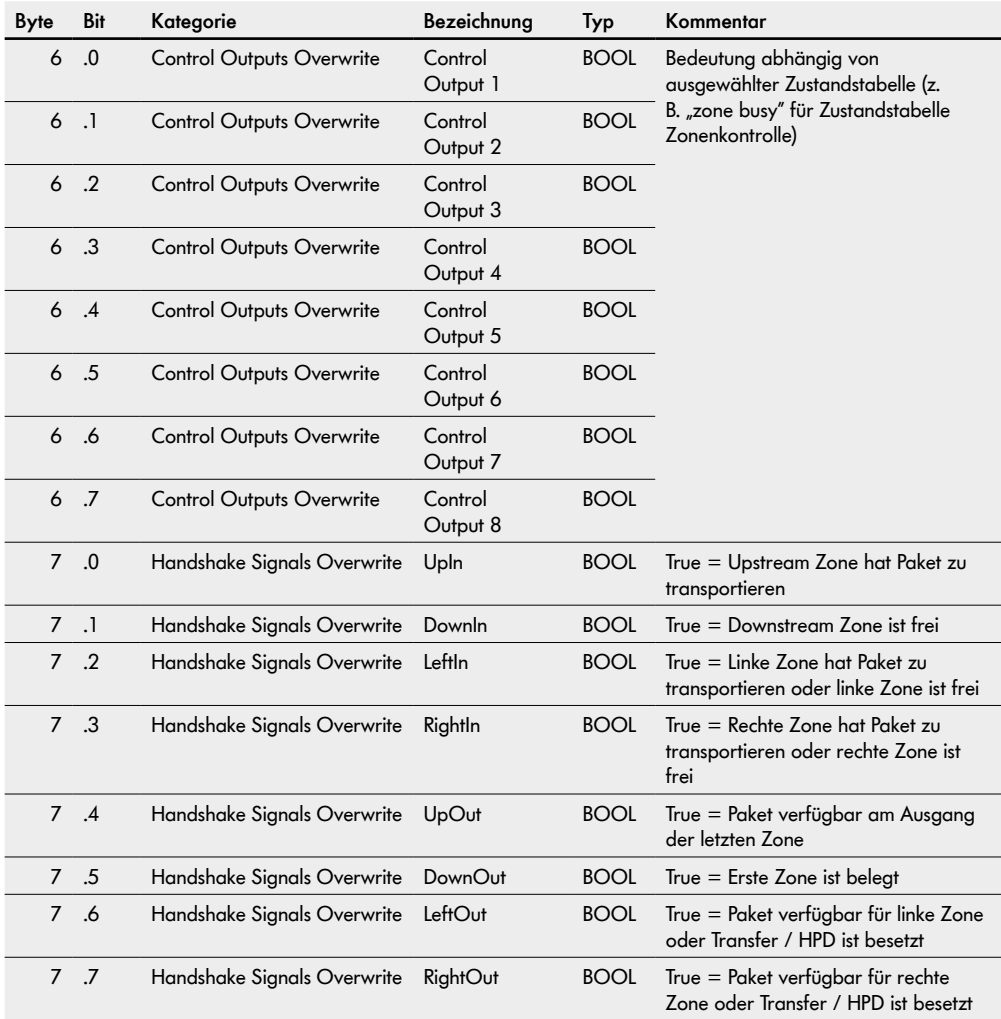

#### Prozessabbild der Ausgänge "Universal Compact"

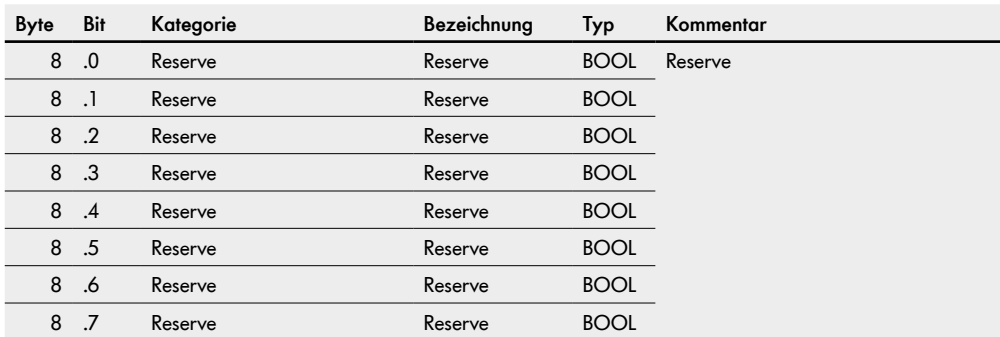

#### Prozessabbild der Ausgänge "Universal Compact"

### 8.3 **Prozessabbild "I/O Mode"**

### PAE, Prozessabbild der Eingänge "I/O Mode"

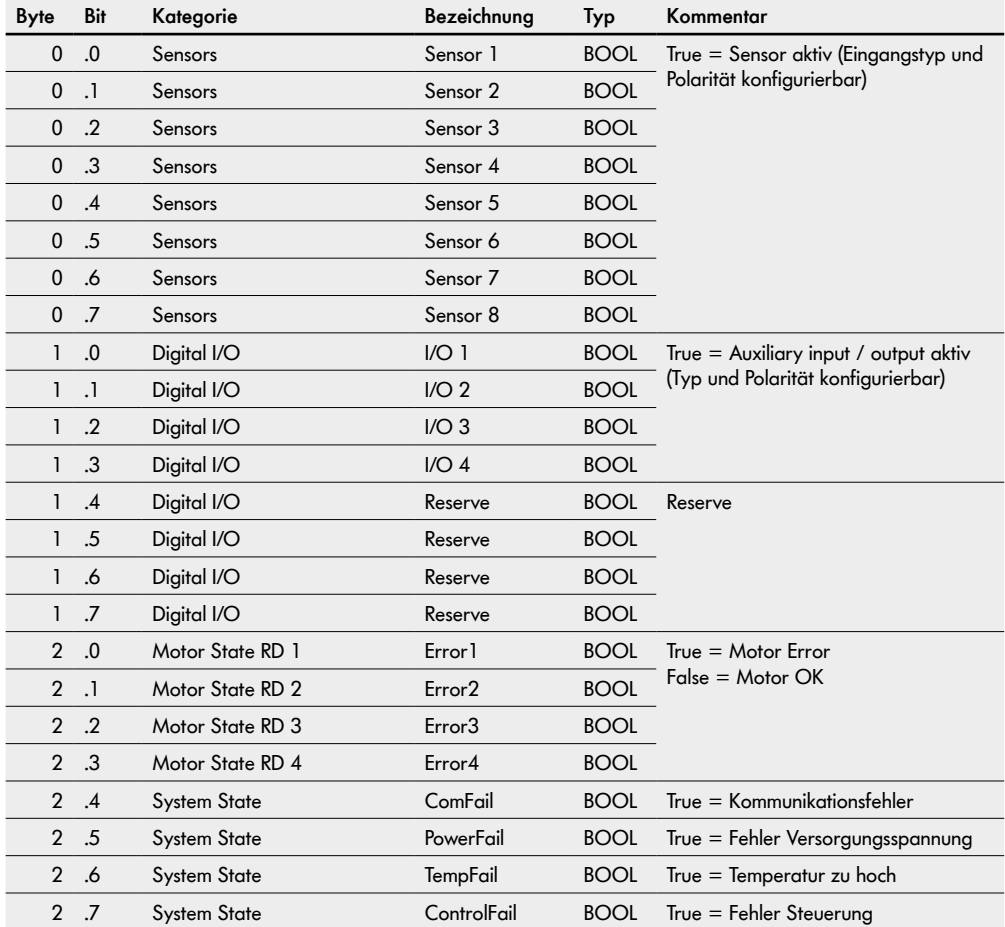

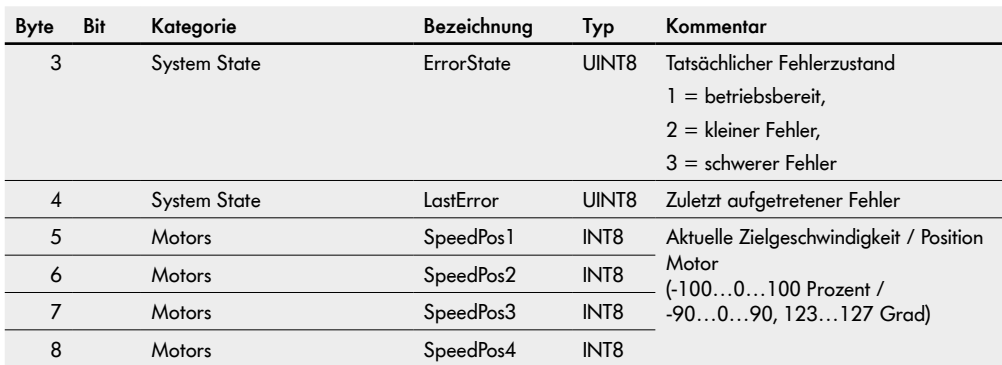

#### Prozessabbild der Eingänge "I/O Mode"

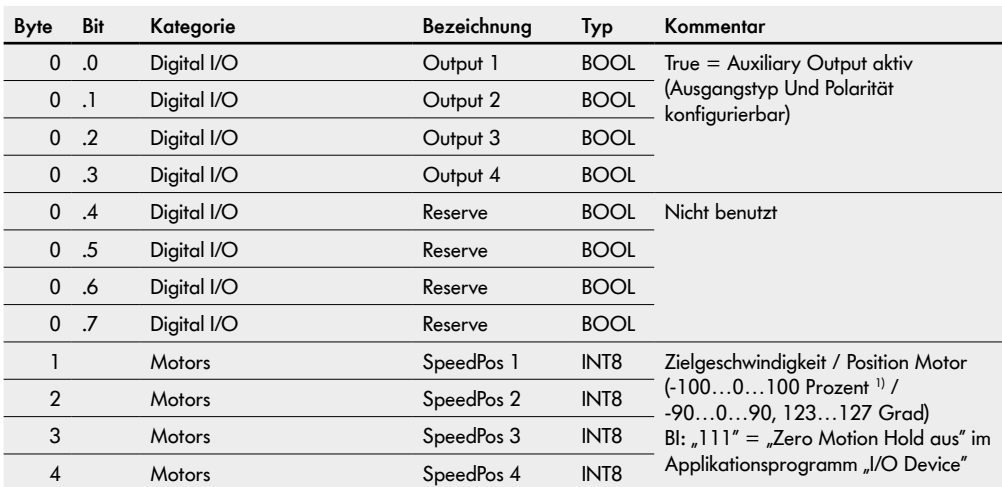

### PAA, Prozessabbild der Ausgänge "I/O Mode"

1) Achtung! Geschwindigkeitsvorgaben >100 % können zu einem Fehlverhalten der angeschlossenen RollerDrive führen!

### 8.4 **Prozessabbild "Control Mode"**

#### PAE, Prozessabbild der Eingänge "Control Mode"

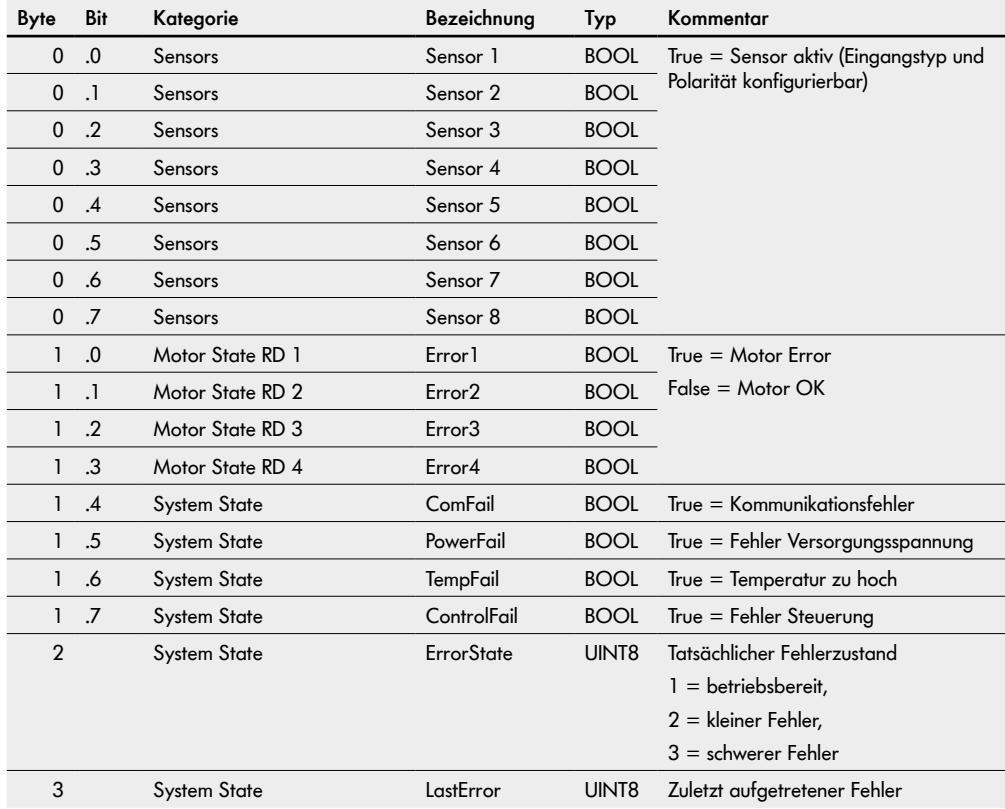

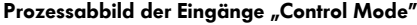

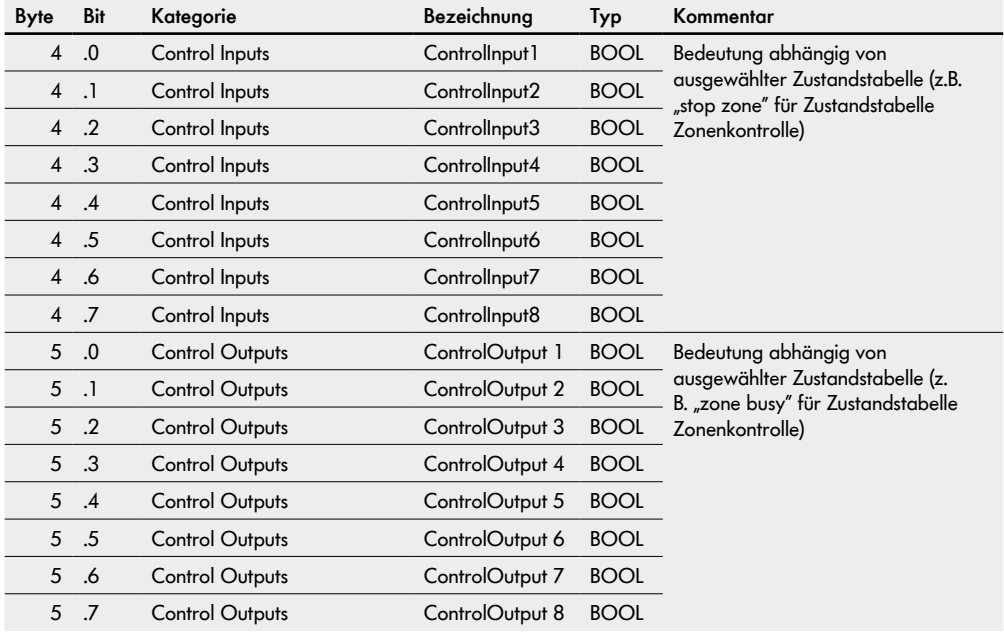

#### Prozessabbild der Eingänge "Control Mode"

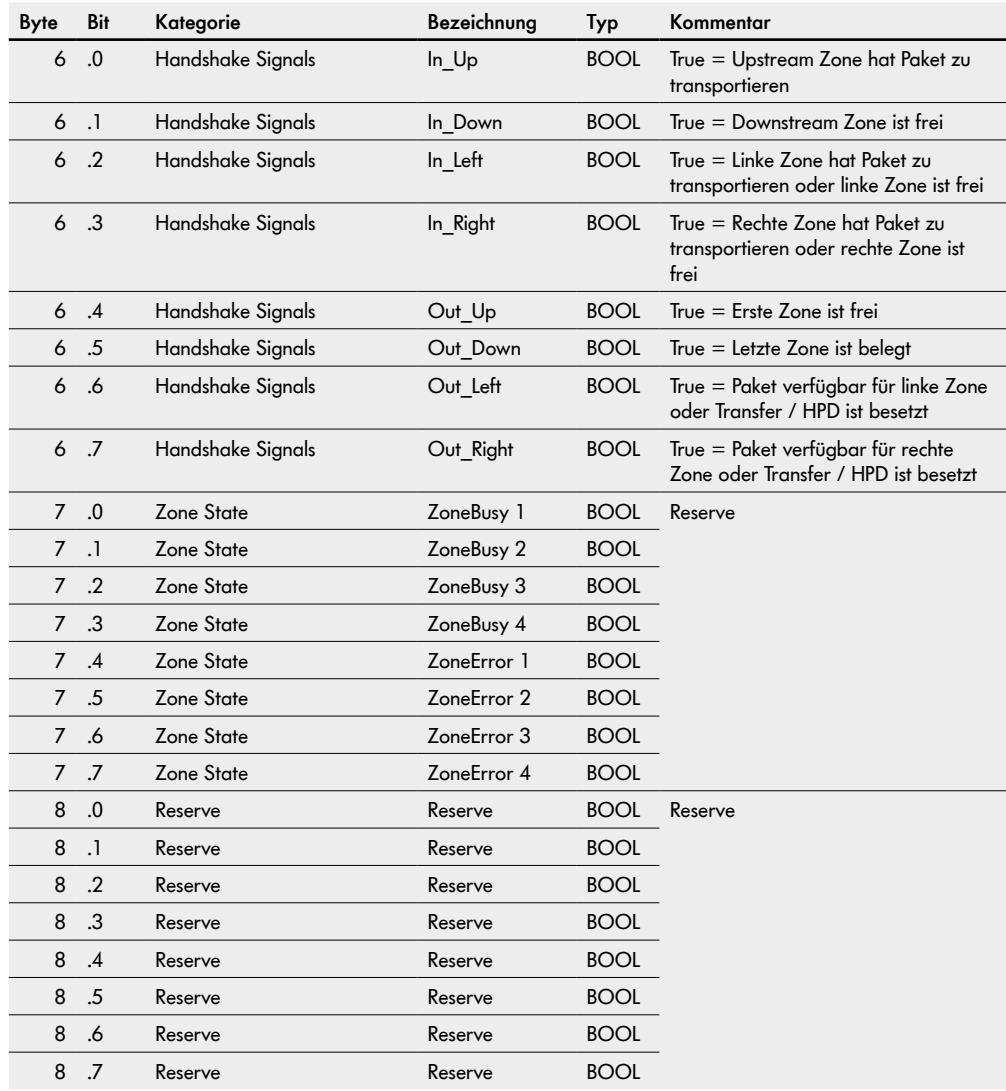

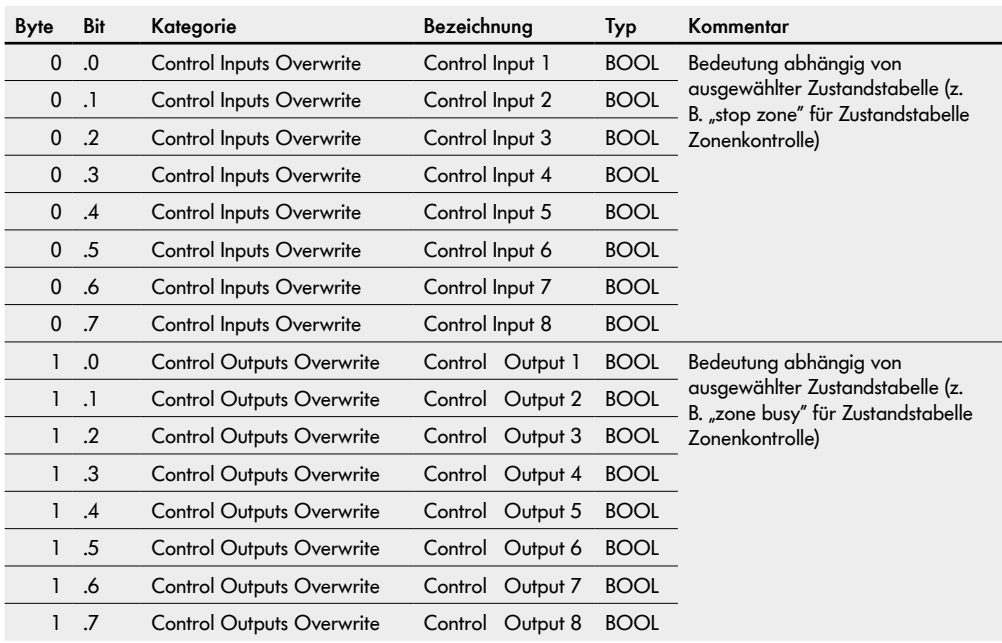

### PAA, Prozessabbild der Ausgänge "Control Mode"

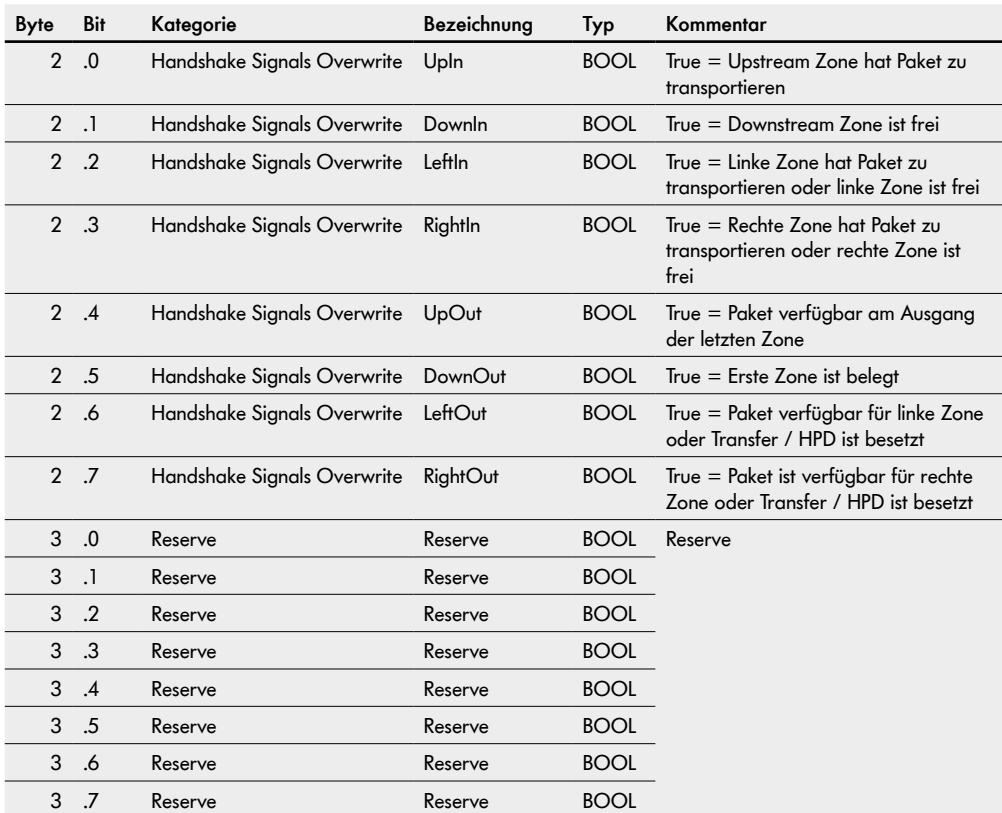

#### Prozessabbild der Ausgänge "Control Mode"

### 8.5 **Prozessabbild "I/O Mode Tiny"**

### PAE, Prozessabbild der Eingänge "I/O Mode Tiny"

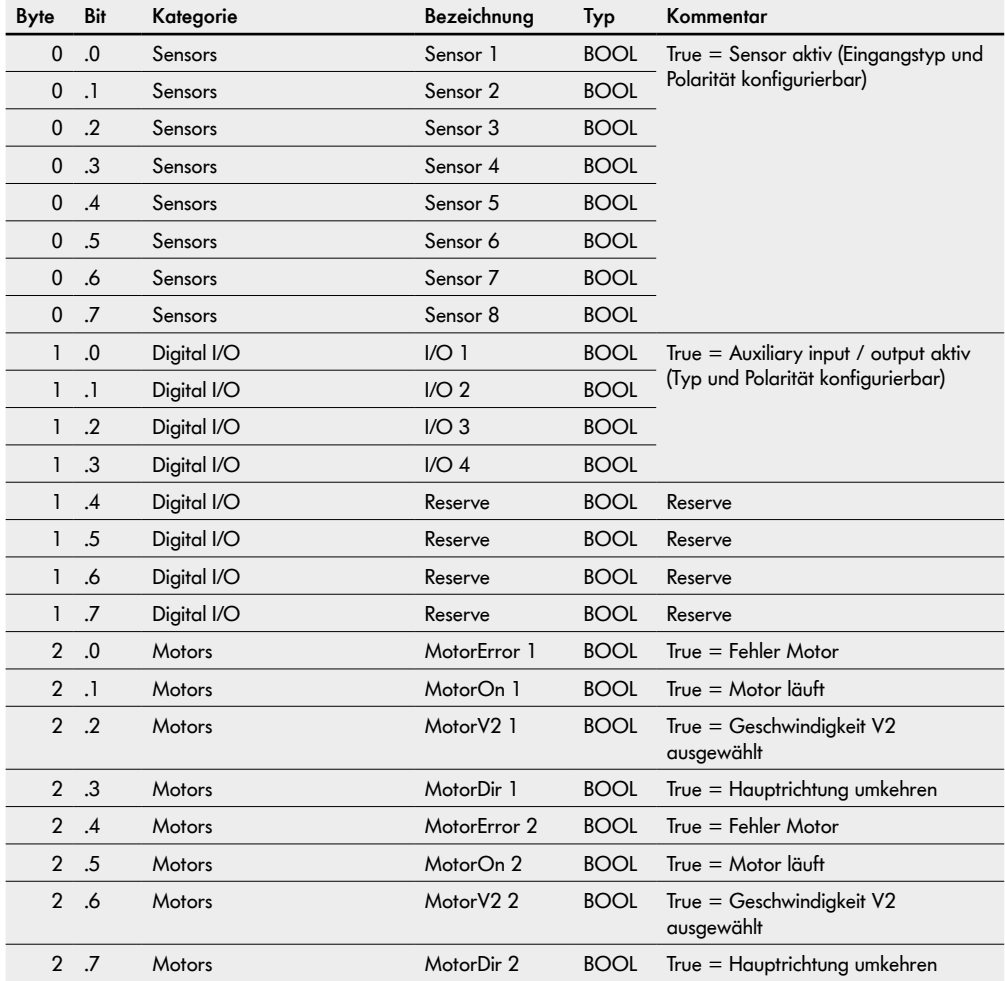

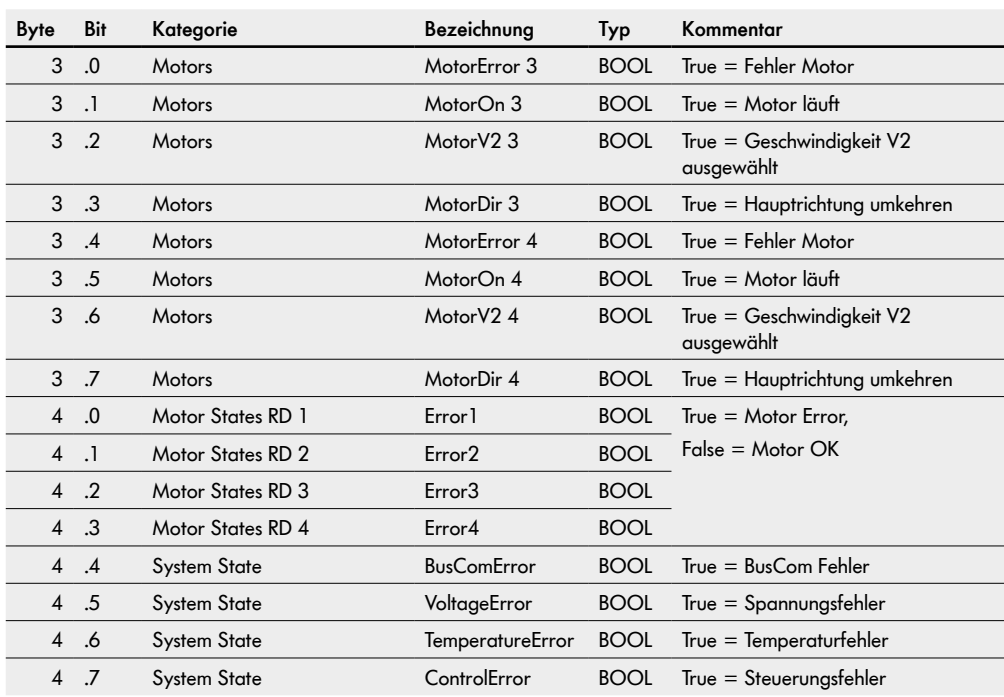

#### Prozessabbild der Eingänge "I/O Mode Tiny"

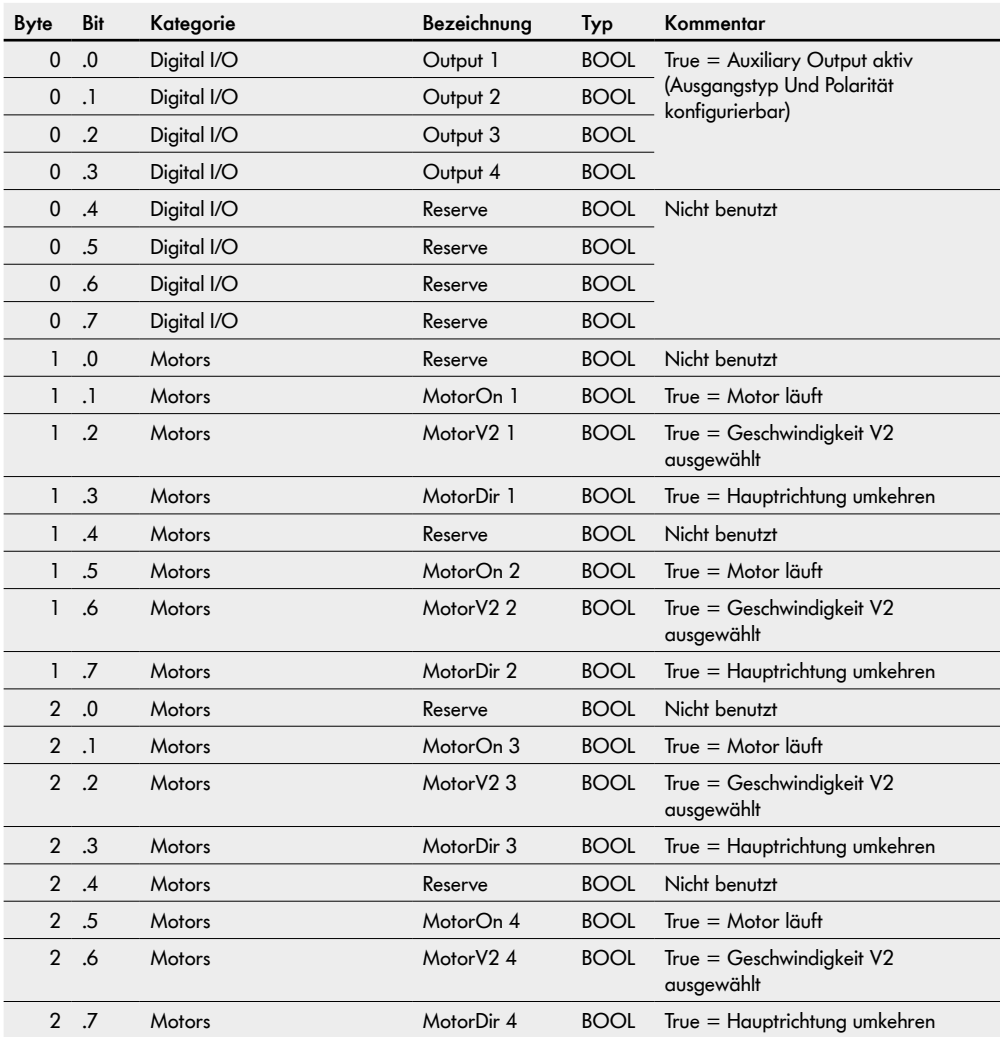

### PAA, Prozessabbild der Ausgänge "I/O Mode Tiny"

### 8.6 **Prozessabbild "CANopen"**

#### PAE, Prozessabbild der Eingänge "CANopen"

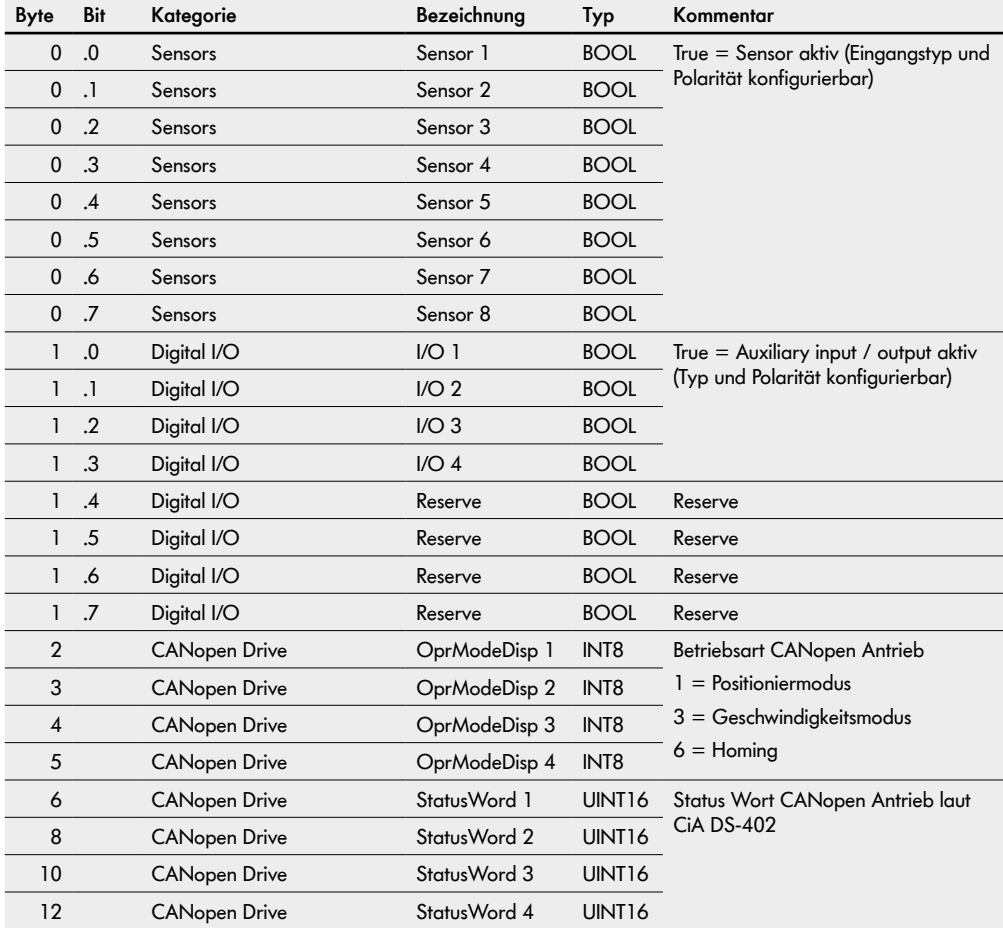

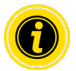

Für das Prozessabbild "CANopen" muss in den Voreinstellungen die Drehrichtung "clockwise" (Werkseinstellung) angewählt sein!

#### Prozessabbild der Eingänge "CANopen"

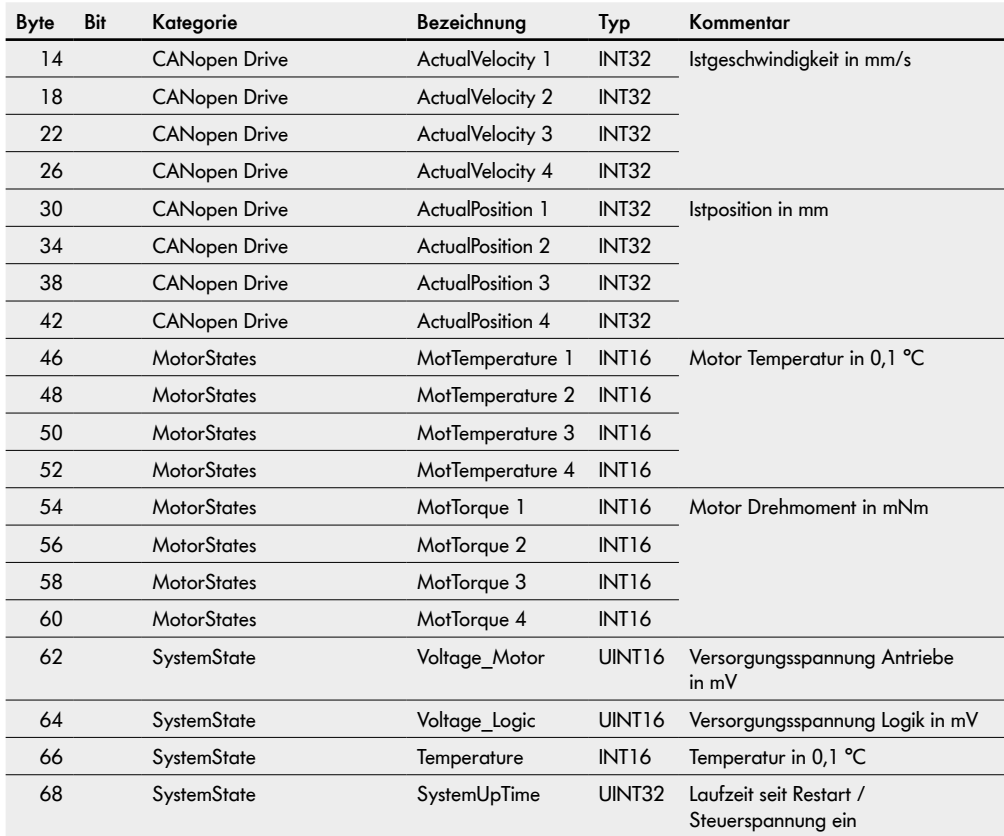

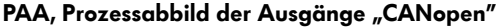

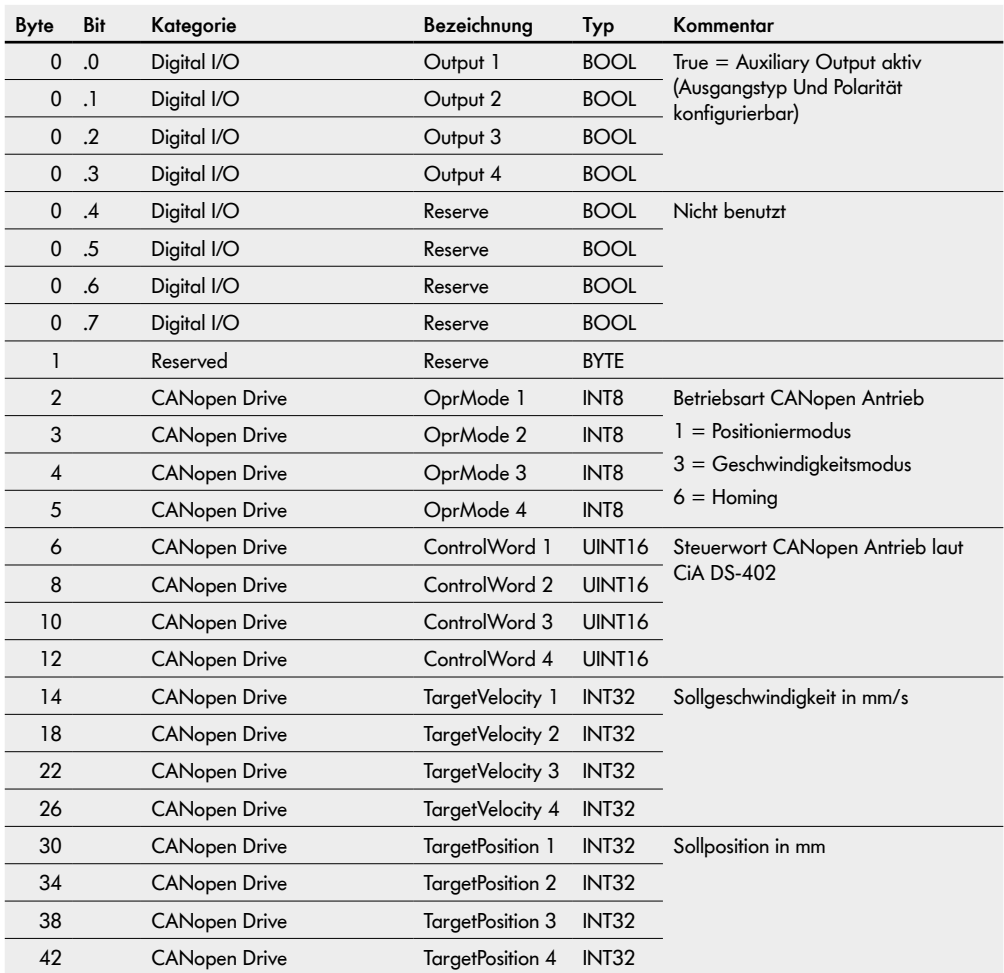

### 8.7 **Prozessabbild "CANopen Pro"**

#### PAE, Prozessabbild der Eingänge "CANopen Pro"

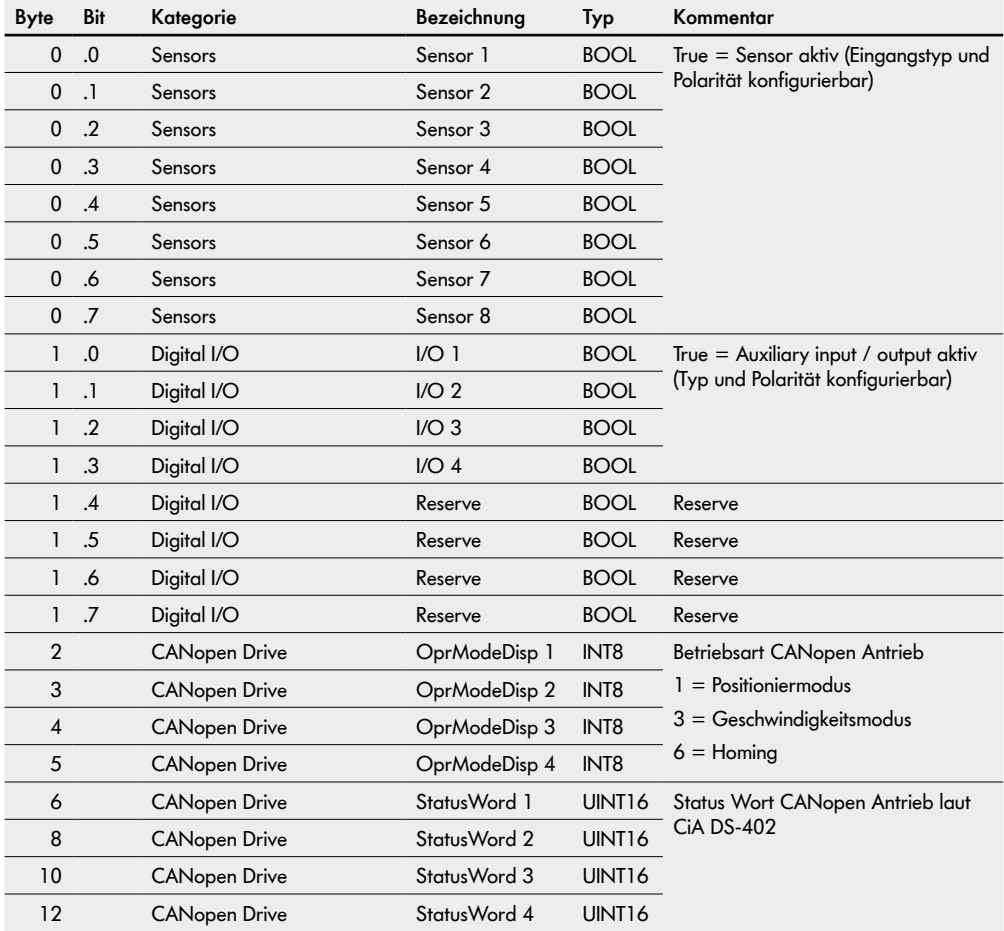

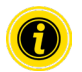

Für das Prozessabbild "CANopen Pro" muss in den Voreinstellungen die Drehrichtung "clockwise" (Werkseinstellung) angewählt sein!
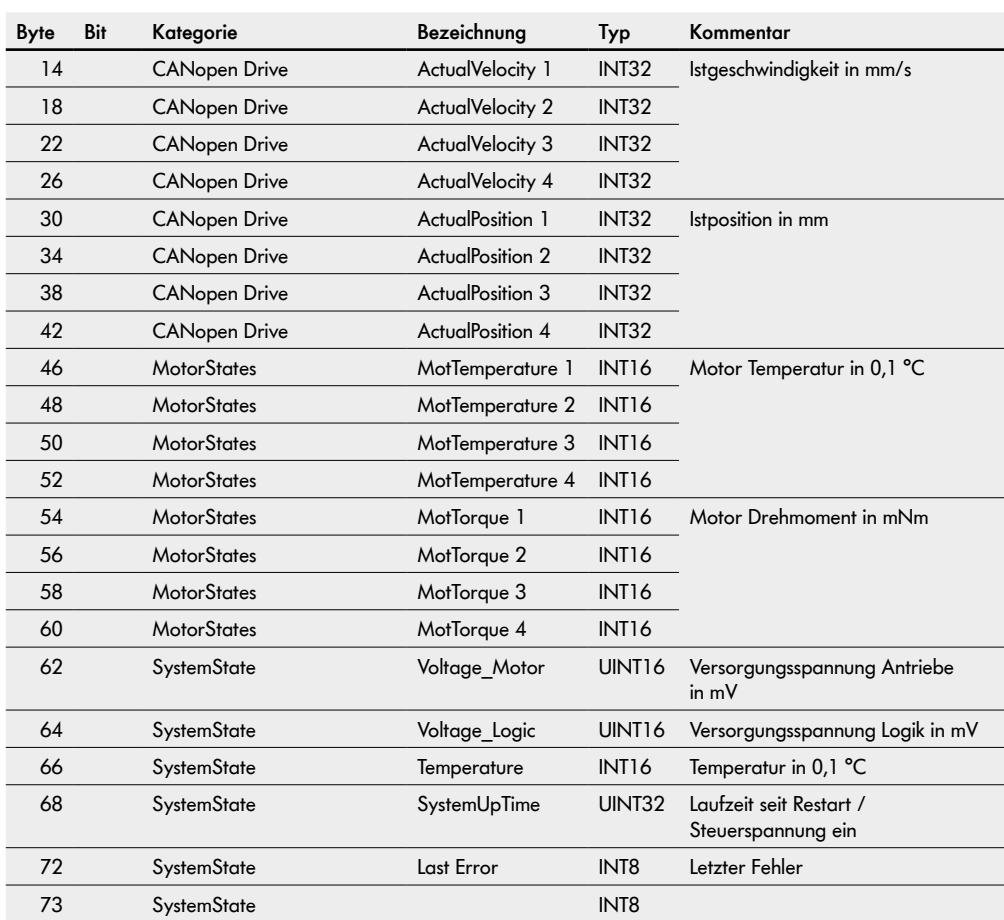

### Prozessabbild der Eingänge "CANopen Pro"

## Prozessabbild der Eingänge "CANopen Pro"

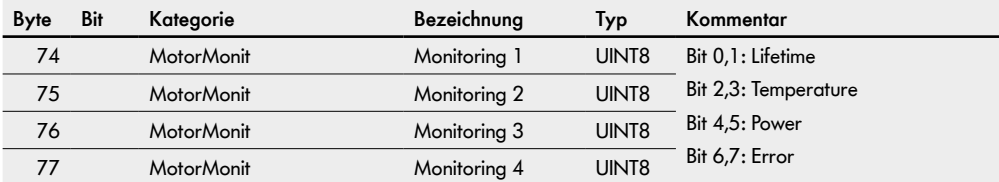

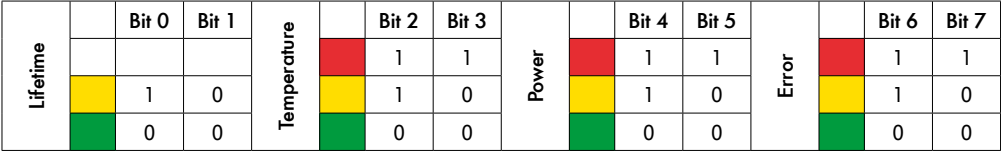

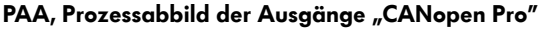

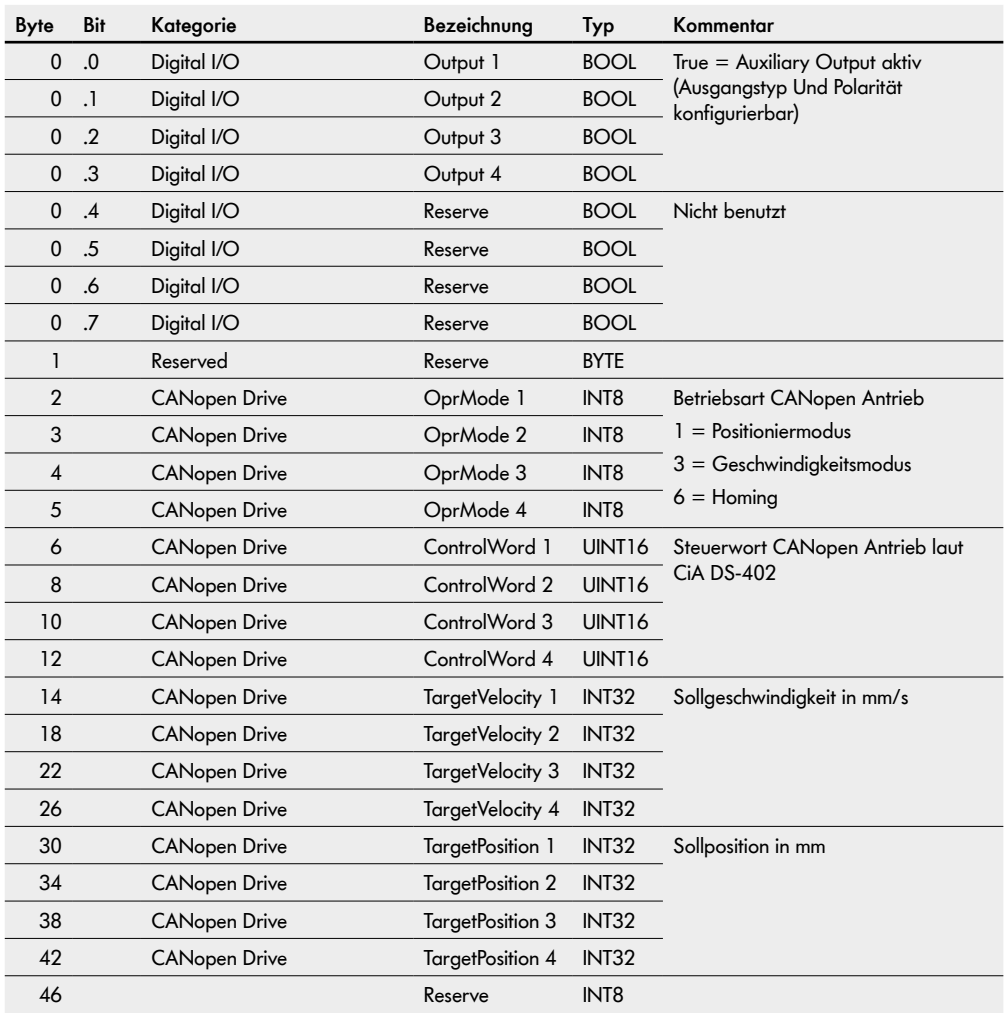

## 8.8 **Prozessabbild "Universal Full BI"**

### PAE, Prozessabbild der Eingänge "Universal Full BI"

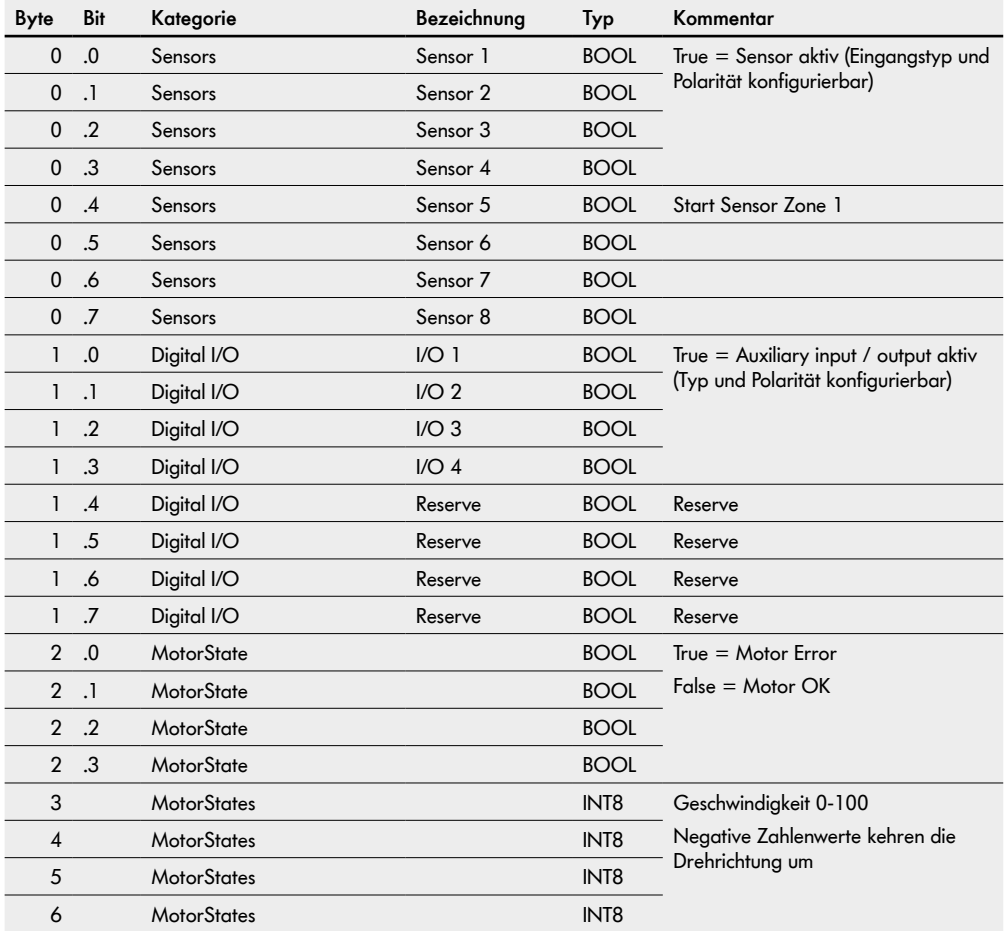

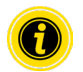

Für das Prozessabbild "Universal Full BI" muss in den Voreinstellungen die Drehrichtung "clockwise" (Werkseinstellung) angewählt sein!

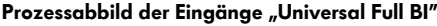

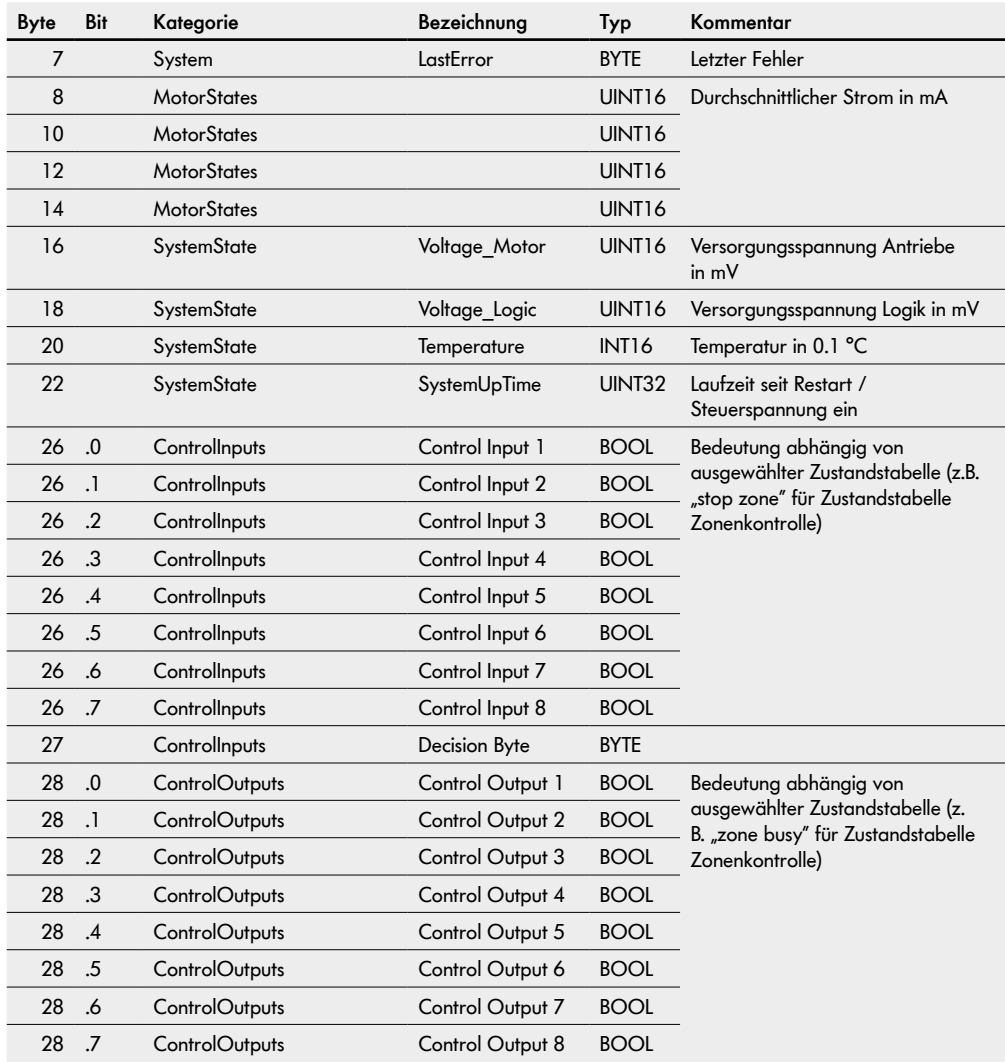

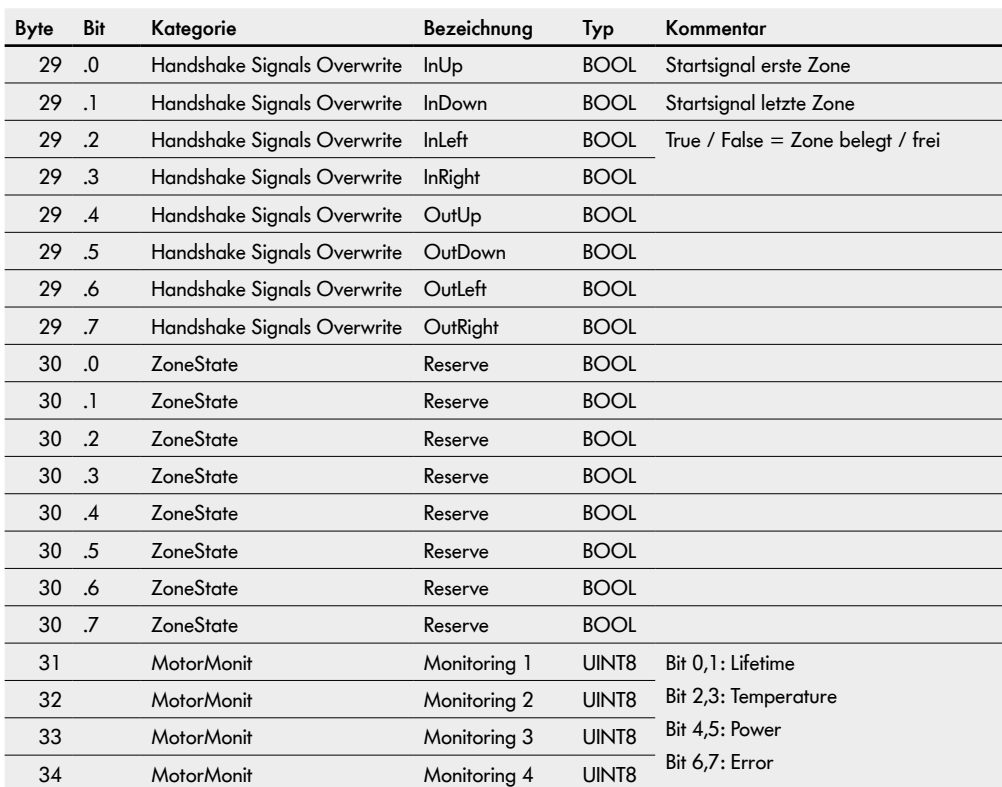

### Prozessabbild der Eingänge "Universal Full BI"

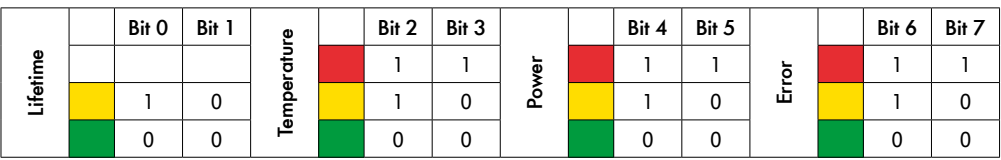

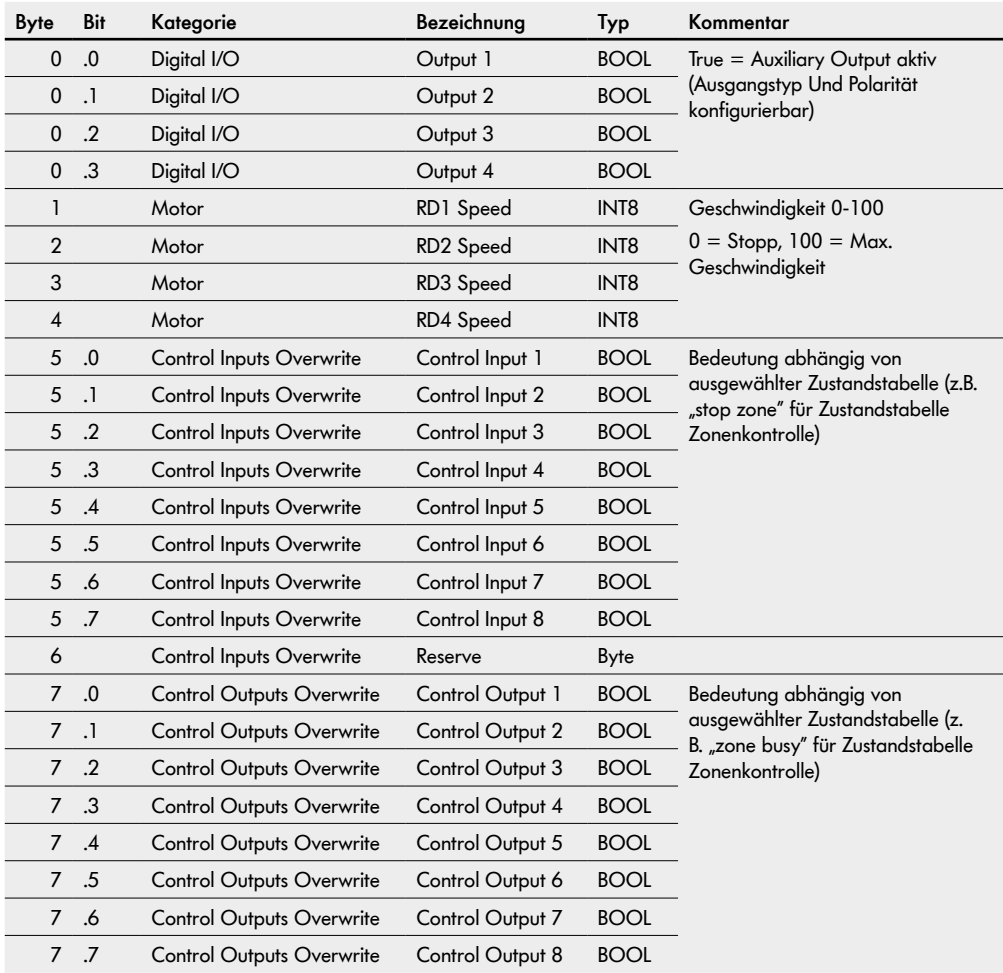

## PAA, Prozessabbild der Ausgänge "Universal Full BI"

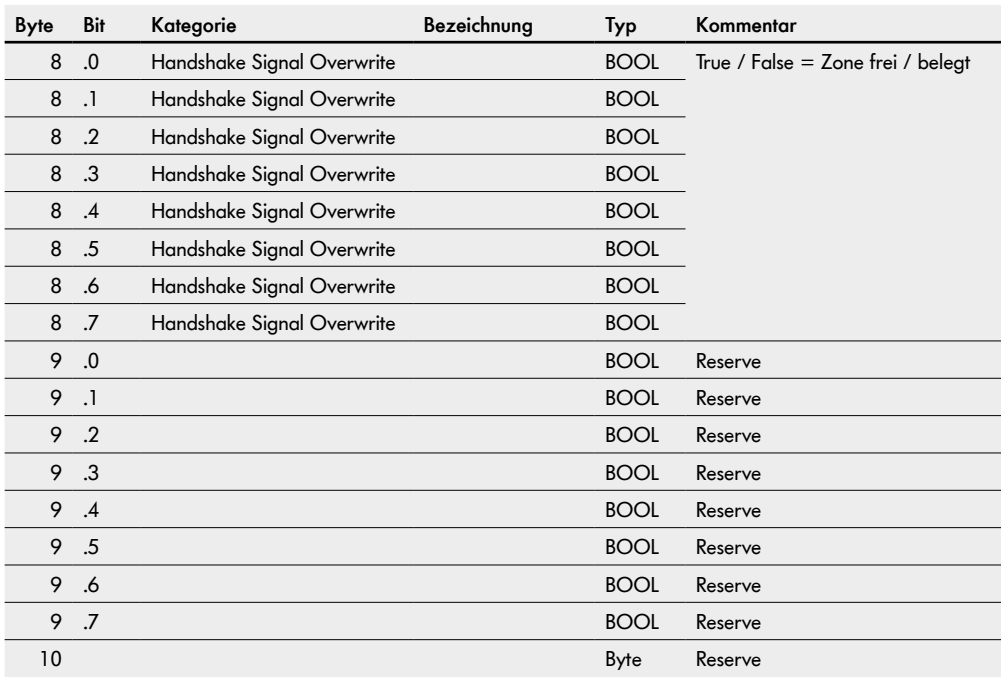

## PAA, Prozessabbild der Ausgänge "Universal Full BI"

# **I/O Konfiguration**

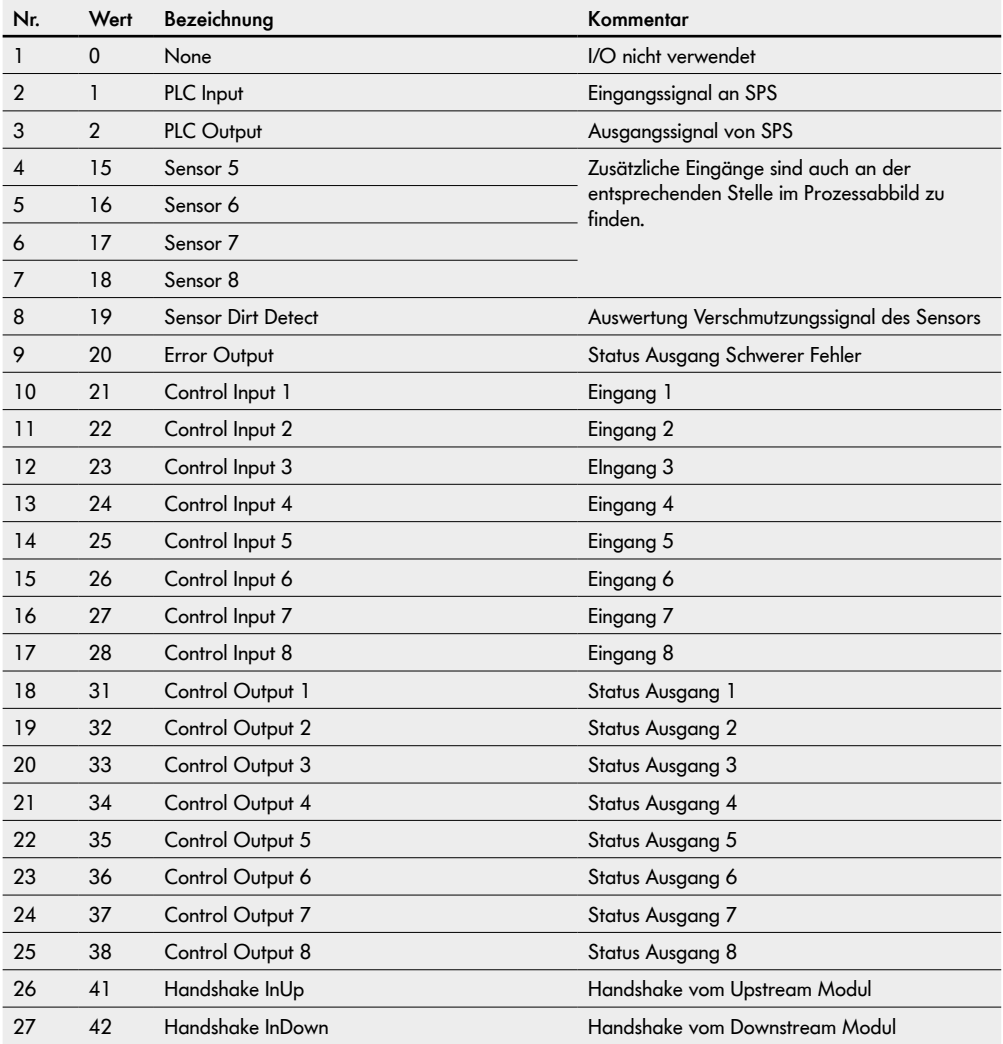

# **I/O Konfiguration**

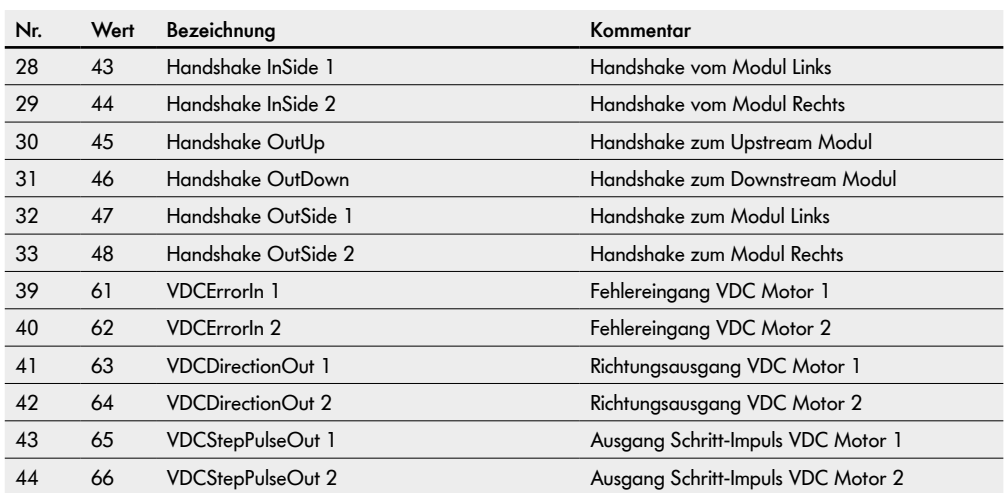

# **10 Beschreibung der Control Programme**

Auswahl über Bedienoberfläche Seite "Control Program / Control Program Selection / Program ID".

### **ZPA-Programme mit Stopp-Funktion für gerade Abschnitte und Kurven**

Die Programme "SingleRelease = Einzelplatzabzug" und "TrainRelease = Blockabzug" ermöglichen staudruckloses Fördern.

Das Fördergut wird so lange zurückgehalten, bis die folgende Zone von der Logik als "frei" erkannt wird.

Staut sich das Fördergut, wird an die jeweils vorgelagerte (Upstream-) Zone ein Signal gesendet, dass das Zurückhalten des Fördergutes bewirkt. Zwischen den Fördergütern verbleibt immer ein Spalt, es entsteht kein Staudruck.

Im Einzelplatzabzug erfolgt der Abzug in einzelnen Zonen, im Blockabzug erfolgt der Abzug blockweise, sodass alle zugehörigen Zonen nahezu gleichzeitig frei werden.

In den ZPA-Programmen kann eine MultiControl bis zu vier Zonen steuern. Jede Zone kann über ein Eingangssignal oder eine SPS gestoppt werden.

Der Förderprozess erfolgt von "Upstream" nach "Downstream".

Die Startzone ist immer Zone 1. Es ist nicht möglich, eine andere Zone als Startzone zu definieren.

Bei aktivem Stopp-Signal wird das Fördergut noch bis zum Zonensensor transportiert. Das Fördergut wird nach dem Rücksetzen des Stopp-Signals weiter transportiert, sofern die Downstream-Zone frei ist.

Wird das Fördergut aus einer gestoppten Zone entnommen und das Stopp-Signal zurückgesetzt, startet die RollerDrive und nach Ablauf von Timer 4 wird der Förderprozess fortgesetzt. Wird das Fördergut vor Ablauf von Timer 4 in den Zonensensor gestellt, startet der Förderprozess sofort. Solange das Fördergut angehalten wird, erhält die nachfolgende Zone immer noch ein Frei-Signal, kein Belegt-Signal.

Ein Fördergut muss nach Verlassen des Zonensensors den nächsten Zonensensor innerhalb der Timer-2-Zeit erreichen. Während die Timer-2-Zeit abläuft wird die Upstream-Zone gestoppt. Nach Ablauf der Timer-2-Zeit wird die Zone als frei bewertet und die Upstream-Zone kann einfördern, da angenommen wird, dass das Fördergut entnommen wurde.

Blockiert ein Fördergut den Zonensensor, stoppt die RollerDrive nach Ablauf von Timer 2 (interne Fördergutüberwachung). Nach einer Pause, die auch Timer 2 entspricht, startet die RollerDrive erneut. Dieser Vorgang wiederholt sich, bis das Fördergut aus dem Zonensensor entfernt wurde. Solange der Zonensensor belegt ist, wird der Upstream-Zone ein Belegt-Signal gesendet.

Nachdem ein Fördergut den Zonensensor verlassen hat, läuft die RollerDrive so lange nach, wie es in Timer 3 (RunOutDelay) festgelegt ist.

## **10.1 ZPA Single Release (Einzelplatzabzug)**

Bei Einzelplatzabzug erfolgt der Abzug in einzelnen Zonen ("ZPA Single Release 1 Zone" bis "ZPA Single Release 4 Zone").

Freie RollerDrive-Anschlüsse können gemäß Tabelle (PAE Motor States) als Slave-Motoren verwendet werden.

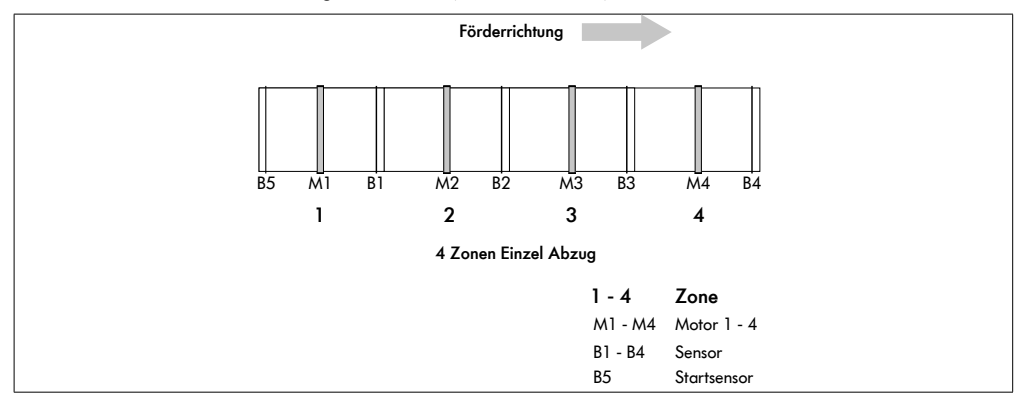

#### **Timer**

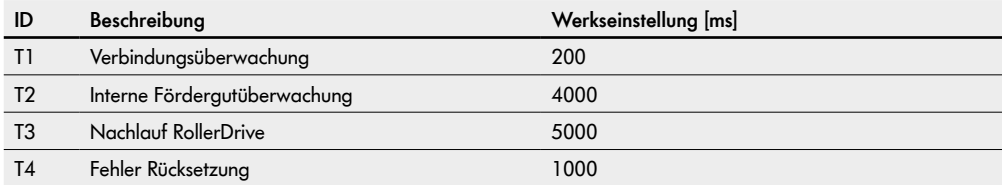

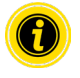

Der Parameter "Timer 1 - Verbindungsüberwachung" sollte nicht verändert werden.

Zusätzlich zu den Erklärungen der Control Programme werden im Anschluss die entsprechenden Prozessabbilder aufgeführt.

### SPS-Referenzen nach Prozessabbild "Universal Full"

### **PAE - Sensoren 1-5**

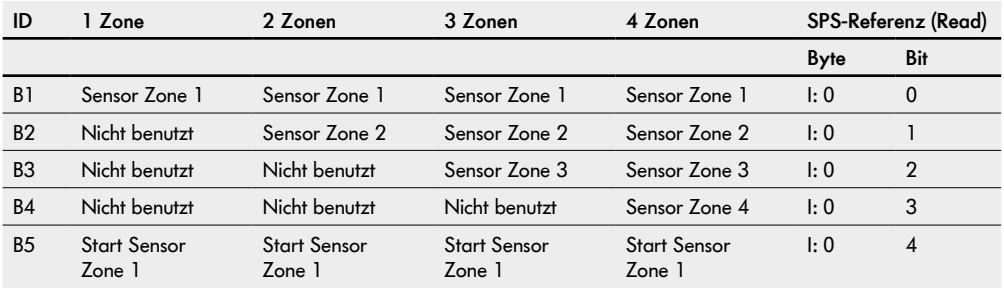

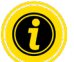

Für die Einstellungen der Funktion und der Polarität der Eingaänge siehe "Ein- und Ausgänge" auf Seite [25](#page-24-0).

### **PAE - Motor States (Speed 1 - 4)**

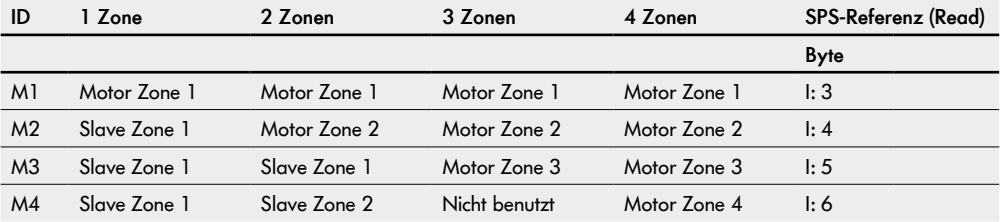

#### **PAA - Control Inputs Overwrite (Control Input 1 - 4)**

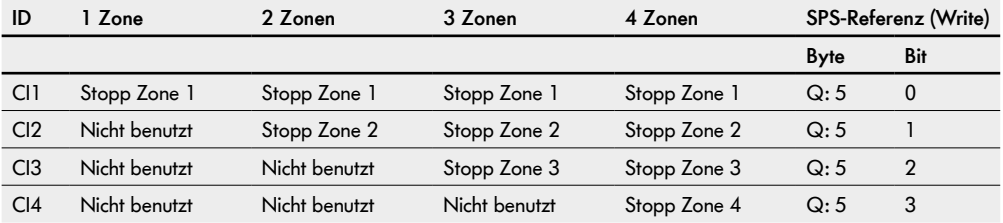

| ID              | Zone          | 2 Zonen       | 3 Zonen       | 4 Zonen       | SPS-Referenz (Read) |                |
|-----------------|---------------|---------------|---------------|---------------|---------------------|----------------|
|                 |               |               |               |               | Byte                | Bit            |
| CO <sub>1</sub> | Zone 1 belegt | Zone 1 belegt | Zone 1 belegt | Zone 1 belegt | $\mathsf{I}: 28$    | 0              |
| CO <sub>2</sub> | Nicht benutzt | Zone 2 belegt | Zone 2 belegt | Zone 2 belegt | $\mathsf{I}: 28$    |                |
| CO <sub>3</sub> | Nicht benutzt | Nicht benutzt | Zone 3 belegt | Zone 3 belegt | $\mathsf{I}: 28$    | $\overline{2}$ |
| CO <sub>4</sub> | Nicht benutzt | Nicht benutzt | Nicht benutzt | Zone 4 belegt | $\mathsf{I}: 28$    | 3              |

**PAE - Control Outputs (Control Output 1 - 4)**

## **10.2 ZPA Train Release (Blockabzug)**

Bei Blockabzug ("ZPA Train Release 1 Zone" bis "ZPA Train Release 4 Zone") erfolgt der Abzug immer in einem Block, sodass alle zugehörigen Zonen nahezu zeitgleich frei werden.

Nach einem Neustart der Anlage oder nach einem Fehlerereignis erfolgt eine Initialisierung im Modus "Einzelplatzabzug". Anschließend erfolgt der Wechsel in den Modus Blockabzug.

Freie RollerDrive-Anschlüsse können gemäß Tabelle "PAE - Motor States" als Slave-Motoren verwendet werden.

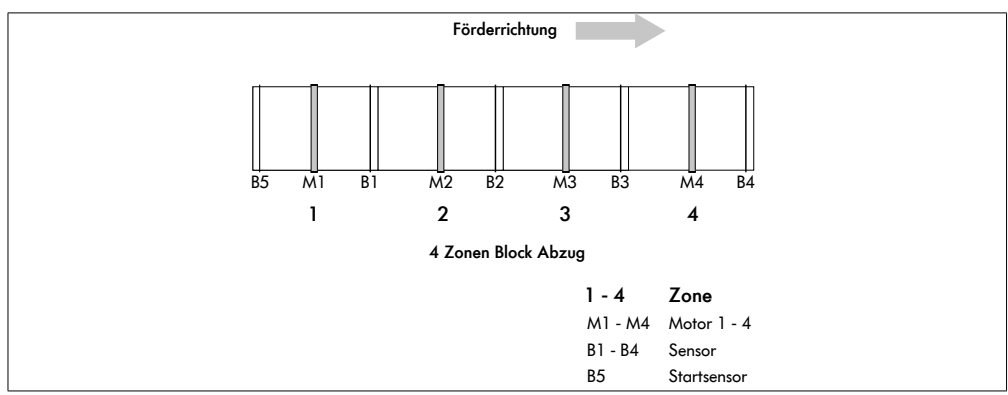

#### **Timer**

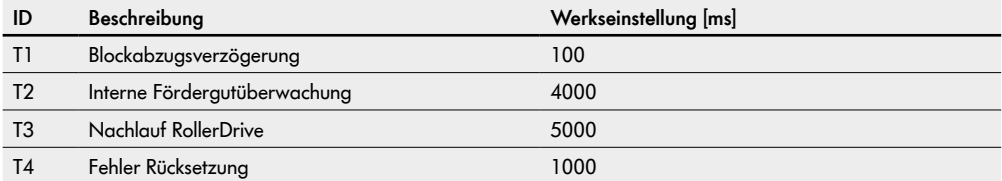

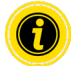

Der Parameter Timer 1 beeinflusst das zeitversetzte Starten der RollerDrive im Blockabzug.

### SPS-Referenzen nach Prozessabbild "Universal Full"

### **PAE - Sensoren 1-5**

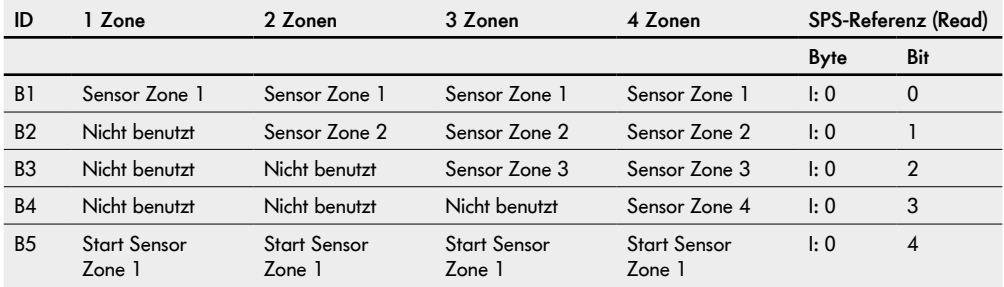

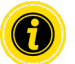

Für die Einstellungen der Funktion und der Polarität der Eingaänge siehe "Ein- und Ausgänge" auf Seite [25](#page-24-0).

#### **PAE - Motor States (Speed 1 - 4)**

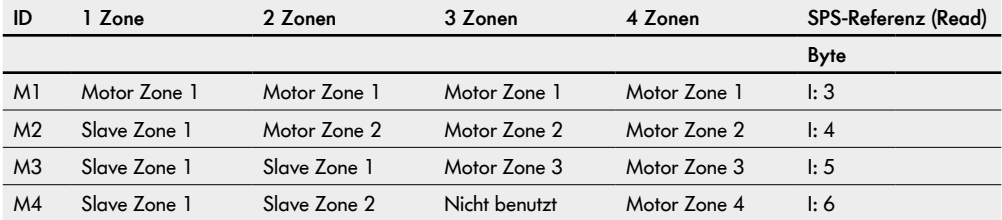

#### **PAA - Control Inputs Overwrite (Control Input 1 - 4)**

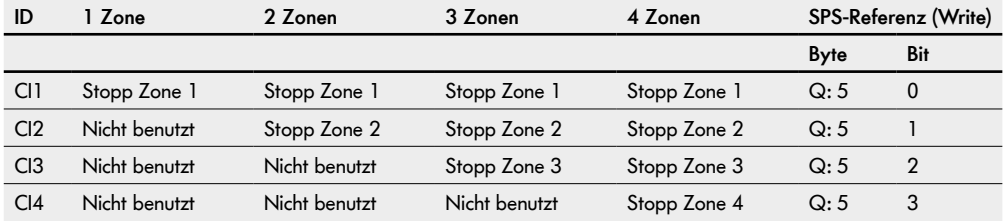

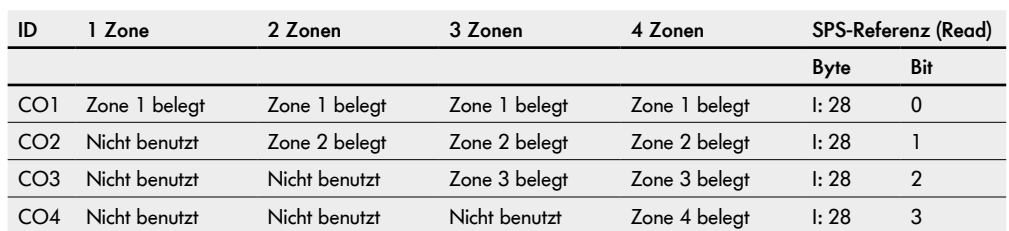

## **PAE - Control Outputs (Control Output 1 - 4)**

## **Übergabe (Handshake Signale)**

Der Austausch der erforderlichen Informationen für den Transport von Fördergut zwischen MultiControl und externer Steuerung erfolgt über Handshake-Signale.

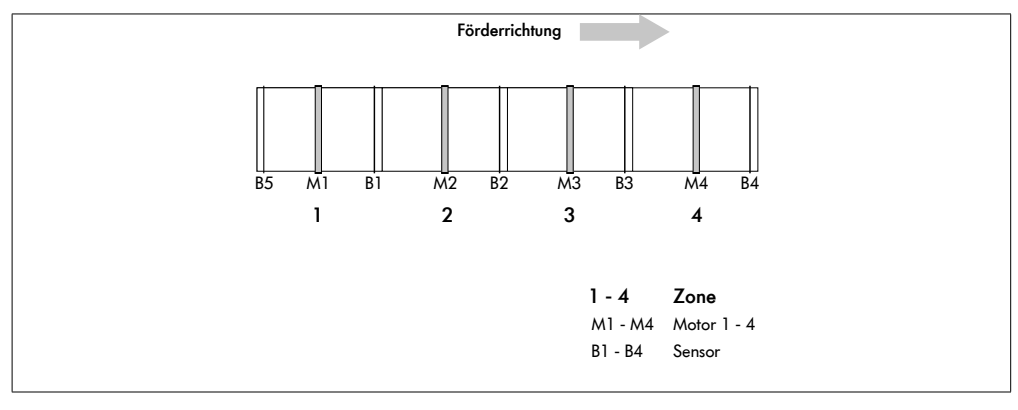

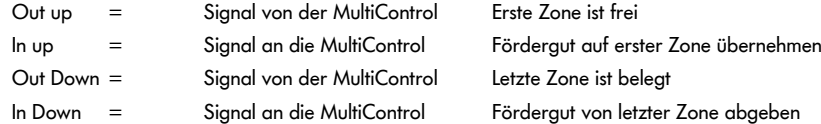

### **PAE - Handshake Signale**

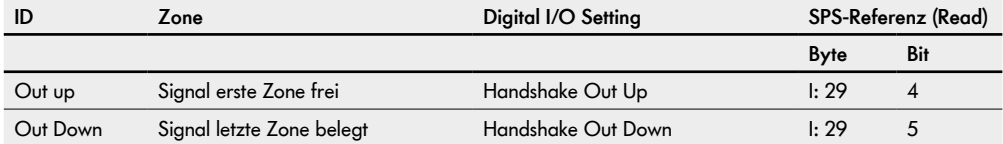

#### **PAA - Handshake Signale**

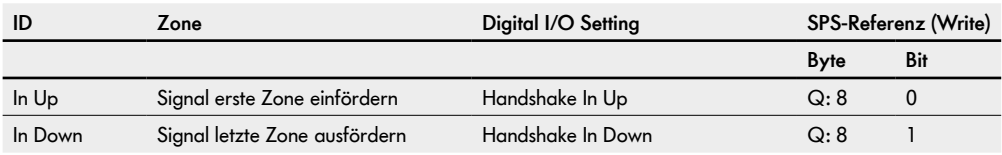

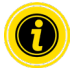

Das Signal zum Ausfördern des Förderguts muss so lange aktiv sein, bis das Fördergut den Zonensensor nicht mehr belegt. Wird das Signal vorher deaktiviert, bleibt das Fördergut im belegten Zonensensor stehen.

Im Blockabzug wird beim erneuten Setzen des Ausfördersignals eine Initialisierung im Einzelplatzmodus durchgeführt. Anschließend erfolgt der Wechsel in den Modus Blockabzug.

Das Signal zum Einfördern ist als Impuls ausreichend. Das Fördergut wird bis zum Zonensensor gefördert. Die Impulslänge muss mindestens 100 ms betragen.

## **10.3 ZPA Transfer In**

Mit dem Programm "ZPA Transfer In" kann von bis zu zwei zusätzlichen Einschleusungen Fördergut in die Förderlinie eingebracht werden.

Die Fördergüter werden entsprechend der Richtungswahl von Upstream, links oder rechts jeweils nach Downstream weitergeleitet. Die Signale für die Richtungsauswahl werden von eine SPS gesetzt.

Ist in der Einstellung "Automatische Zusammenführung" eine Einschleusung frei, werden automatisch die verbleibenden Einschleusungen abwechselnd bedient, um Staus zu vermeiden (siehe Tabelle "Zusammenführungspriorisierung").

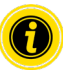

In "Motorsettings" Motor 1 auf "counterclockwise" stellen.

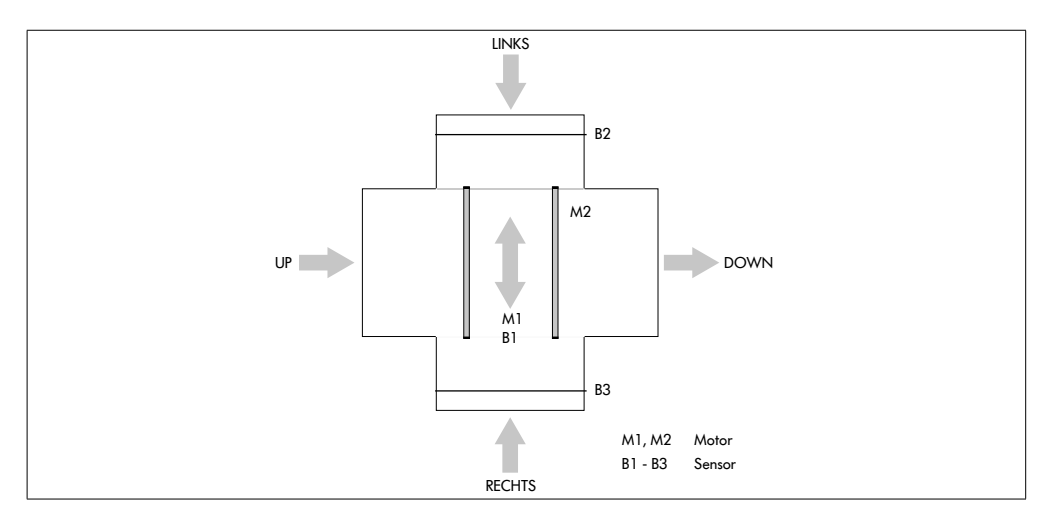

#### **Timer**

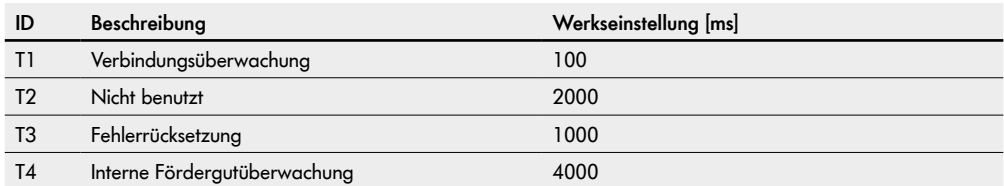

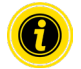

Der Parameter Timer 1 sollte nicht verstellt werden.

## SPS-Referenzen nach Prozessabbild "Universal Full"

**PAE - Sensoren 1-4**

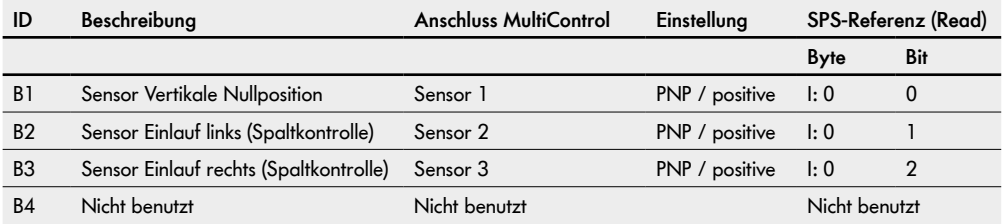

### **Einstellungen für Transfer Varianten**

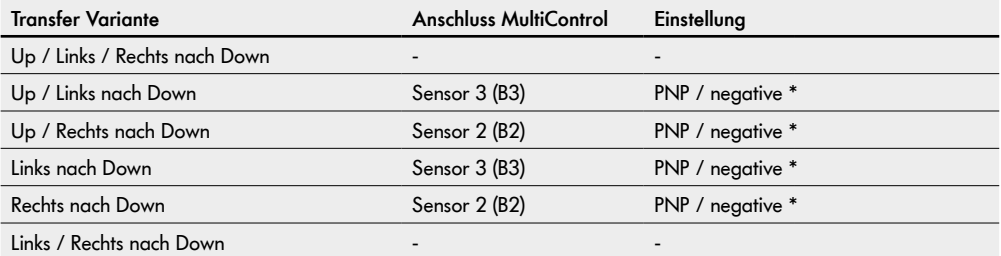

\* Einstellung im Web Server oder über SDO, kein Sensor angeschlossen

### **PAE - Motor States (Speed 1 - 4)**

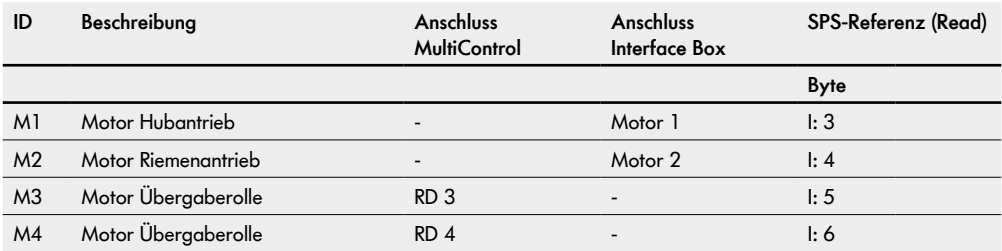

### **PAA Control Inputs Overwrite (Control Input 1 - 4)**

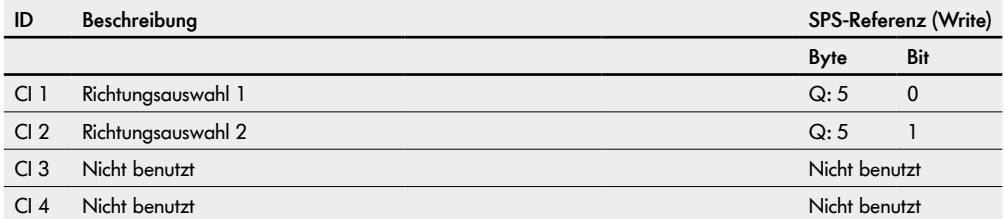

#### **Richtungsauswahl**

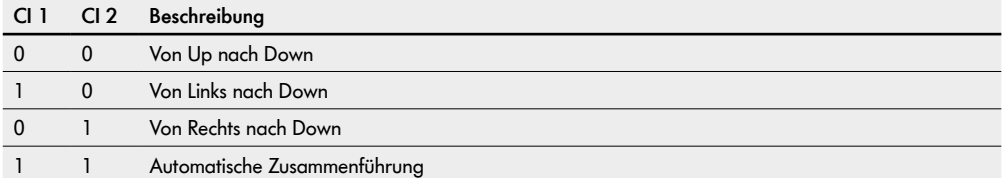

## **Zusammenführungspriorisierung**

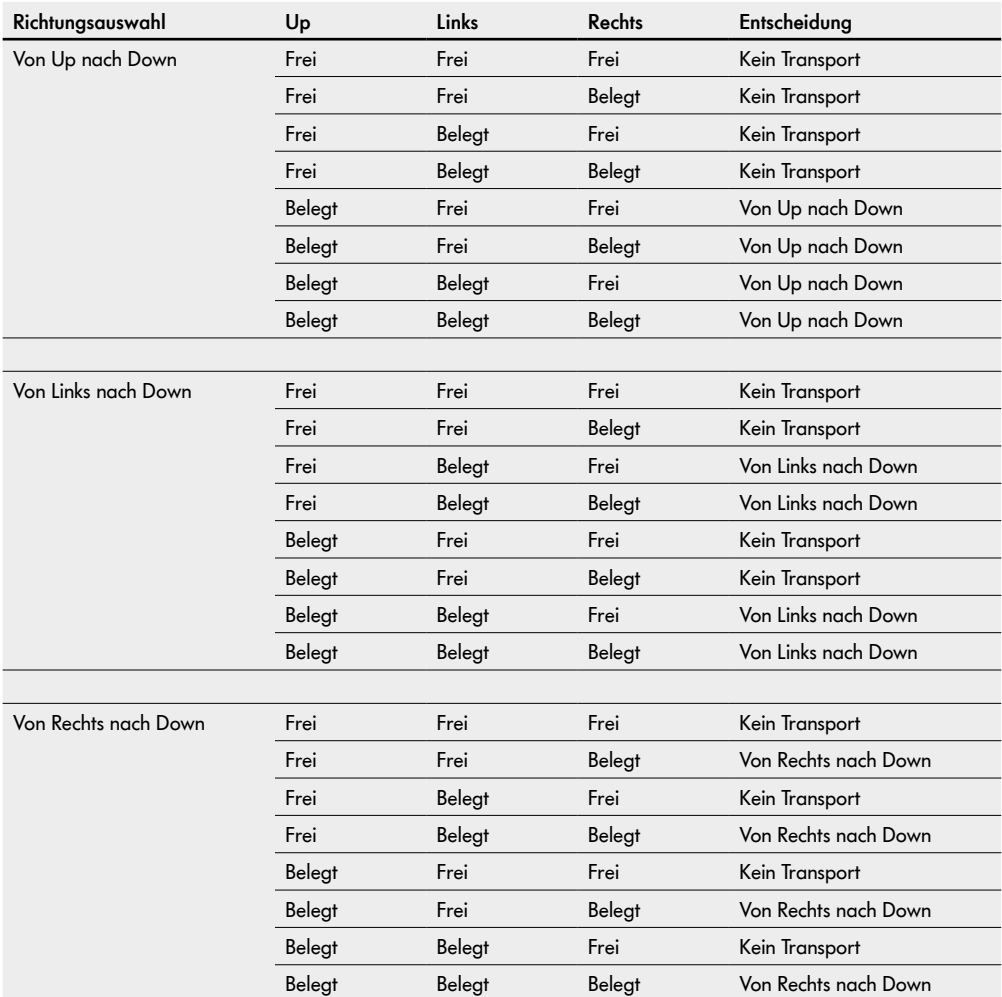

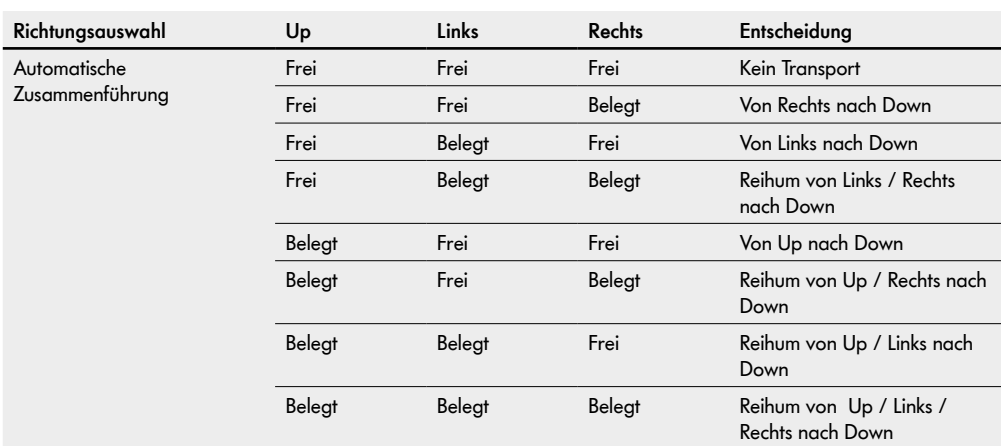

### **Übergabe (Handshake-Signale)**

Der Austausch der erforderlichen Informationen für den Transport von Fördergut zwischen der MultiControl und einer externen Steuerung erfolgt über Handshake-Signale.

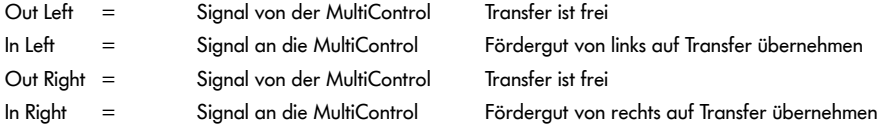

### **PAE - Handshake Signale**

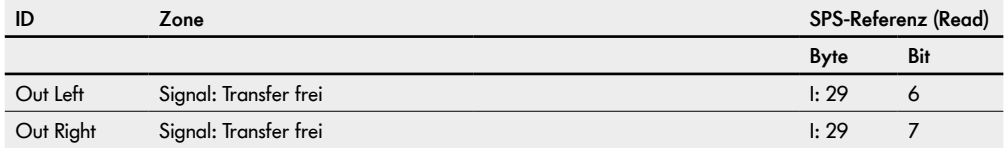

#### **PAA - Handshake Signale**

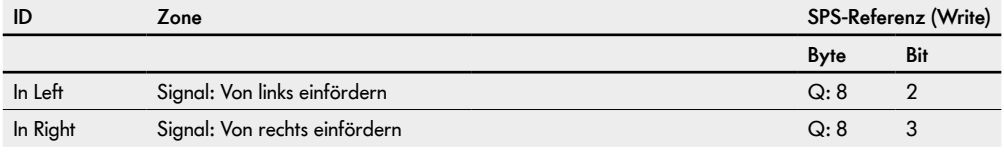

## **10.4 ZPA Transfer Out**

Mit dem Programm "ZPA Transfer Out" kann zu maximal zwei zusätzlichen Ausschleusungen Fördergut verteilt werden.

Die Entscheidung, wohin ein Gut gefördert werden soll, wird zum Zeitpunkt des Einförderns abgefragt, d.h. die Sensoren müssen so angebracht werden, dass die Information rechtzeitig gegeben werden kann. Sollte dies zeitlich nicht gewährleistet werden können, empfiehlt es sich an der MultiControl des vorangehenden Förderers die Stopp-Funktion einzustellen, um Fehler beim Lesen und Ausschleusen zu vermeiden.

Ist der nachfolgende seitliche Förderer belegt, wird mit einer reduzierten Geschwindigkeit des Transferriemens gefahren. Sobald der Nachfolger frei ist, wird wieder mit der normalen Geschwindigkeit gefördert.

Sollte in der Einstellung "Automatische Verteilung" eine Ausschleusung belegt sein, werden automatisch die verbleibenden Ausschleusungen abwechselnd bedient, um Staus zu vermeiden (siehe Tabelle Verteilungspriorisierung).

In "Motorsettings" Motor 1 auf "counterclockwise" stellen.

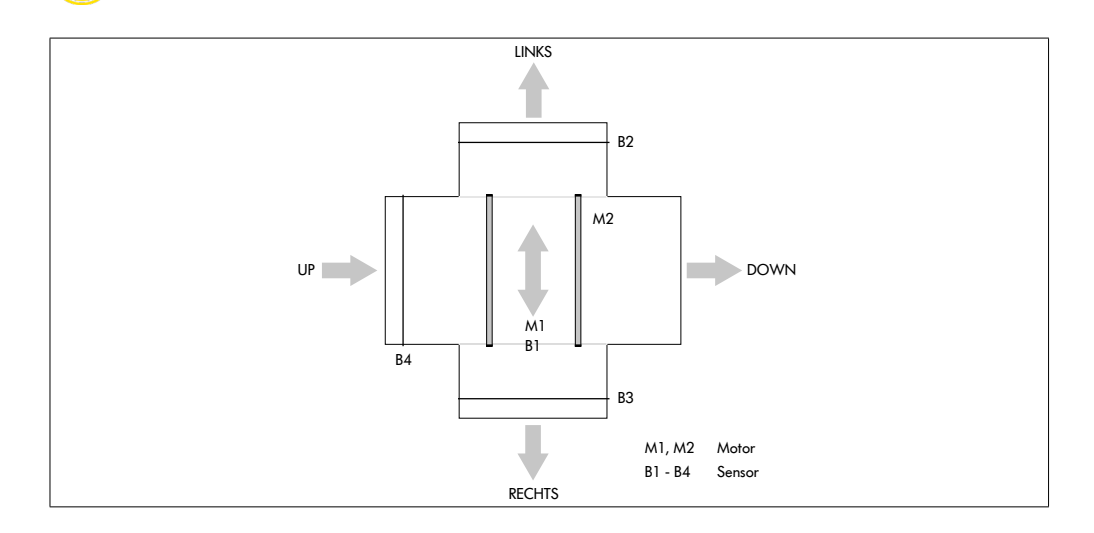

### **Timer**

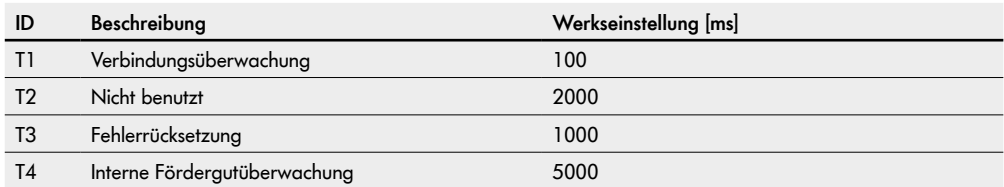

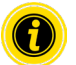

Der Parameter Timer 1 sollte nicht verstellt werden.

### SPS-Referenzen nach Prozessabbild "Universal Full"

### **PAE - Sensoren 1-4**

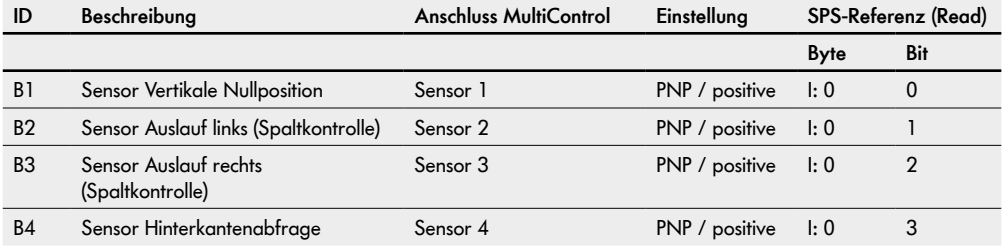

#### **Einstellungen für Transfer Varianten**

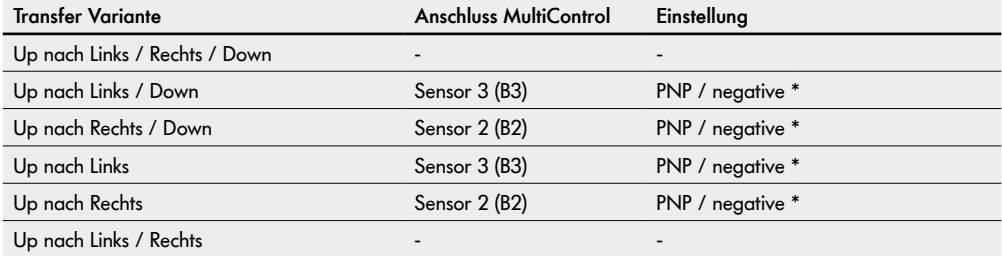

\* Einstellung im Web Server oder über SDO, kein Sensor angeschlossen

### **PAE - Motor States (Speed 1 - 4)**

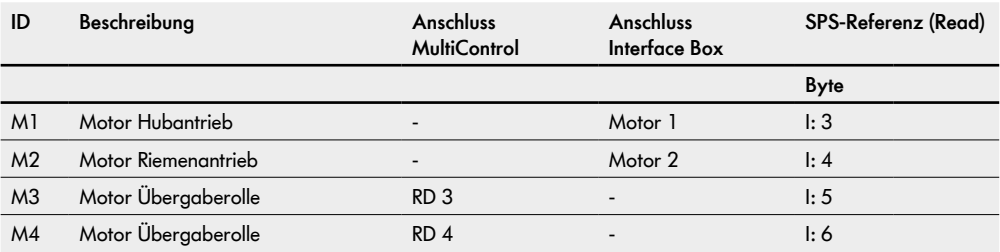

### **PAA Control Inputs Overwrite (Control Input 1 - 4)**

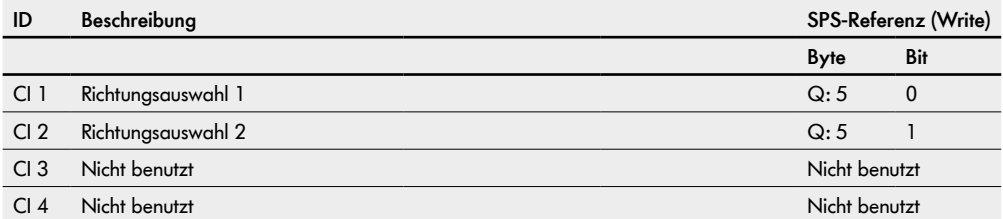

#### **Richtungsauswahl**

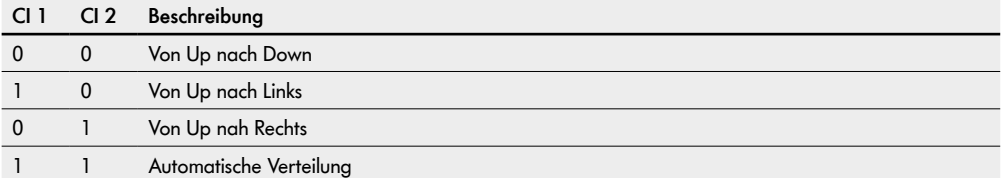

## **Verteilungspriorisierung**

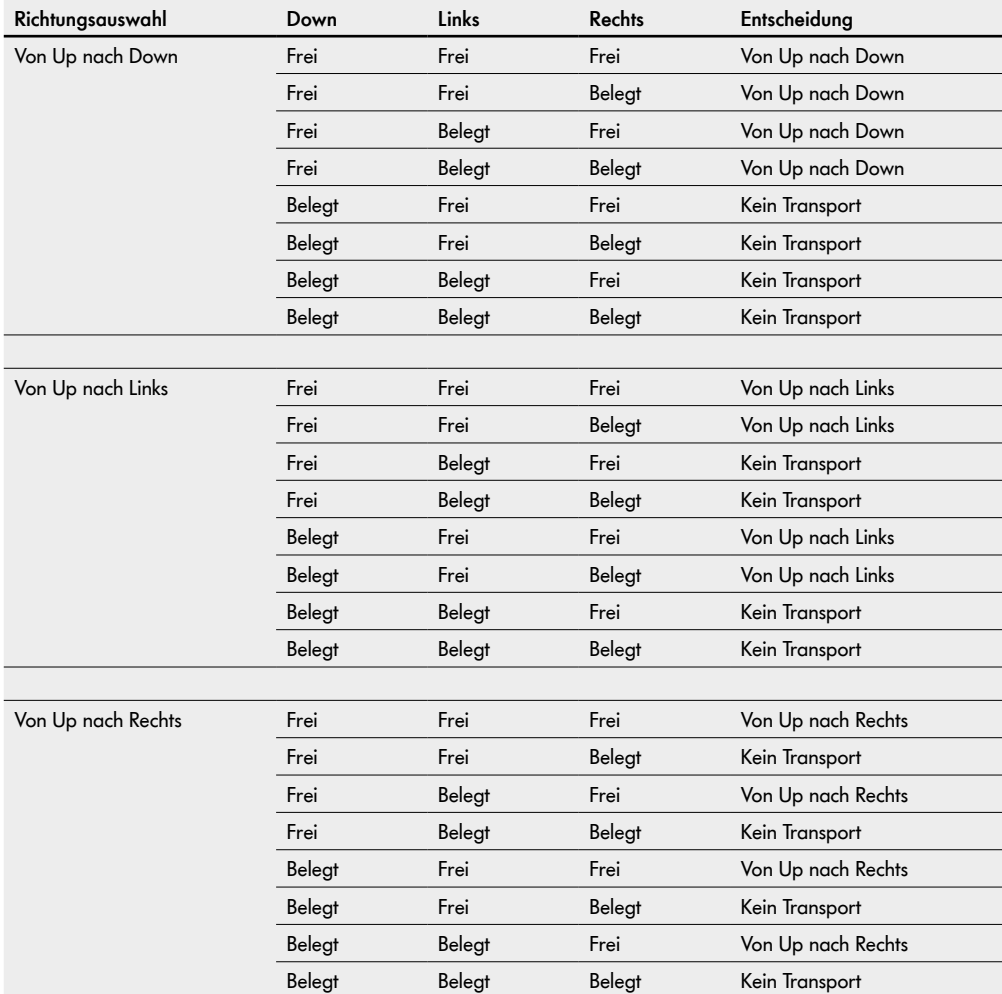

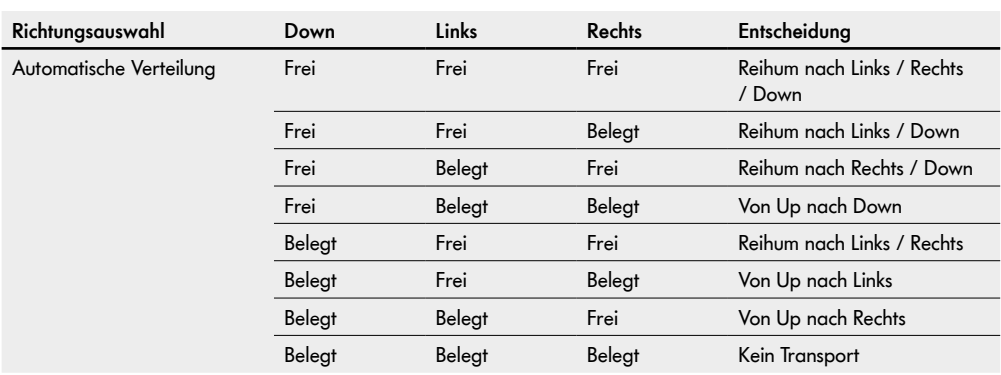

## **Übergabe (Handshake-Signale)**

Der Austausch der erforderlichen Informationen für den Transport von Fördergut zwischen der MultiControl und einer externen Steuerung erfolgt über Handshake-Signale.

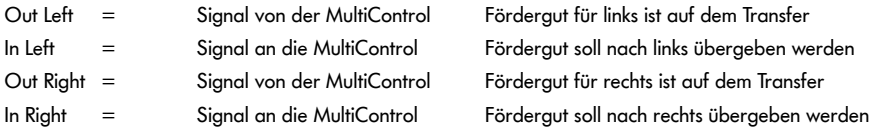

#### **PAE - Handshake Signale**

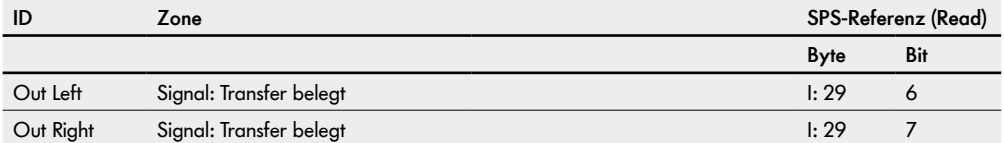

#### **PAA - Handshake Signale**

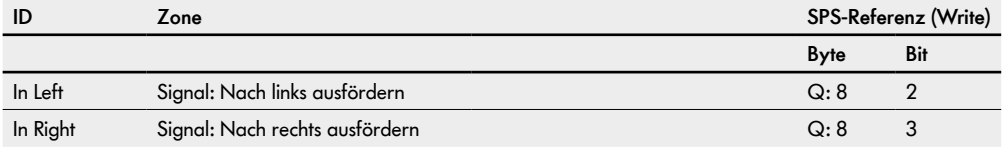

## **10.5 ZPA Merge (Zusammenführung)**

Mit dem Programm "ZPA Merge" kann von bis zu zwei zusätzlichen Einschleusungen Fördergut in die Förderlinie eingebracht werden.

Sollte in der Einstellung "Automatische Zusammenführung" eine Einschleusung frei sein, werden automatisch die verbleibenden Einschleusungen abwechselnd bedient, um Staus zu vermeiden (siehe Tabelle "Zusammenführungspriorisierung").

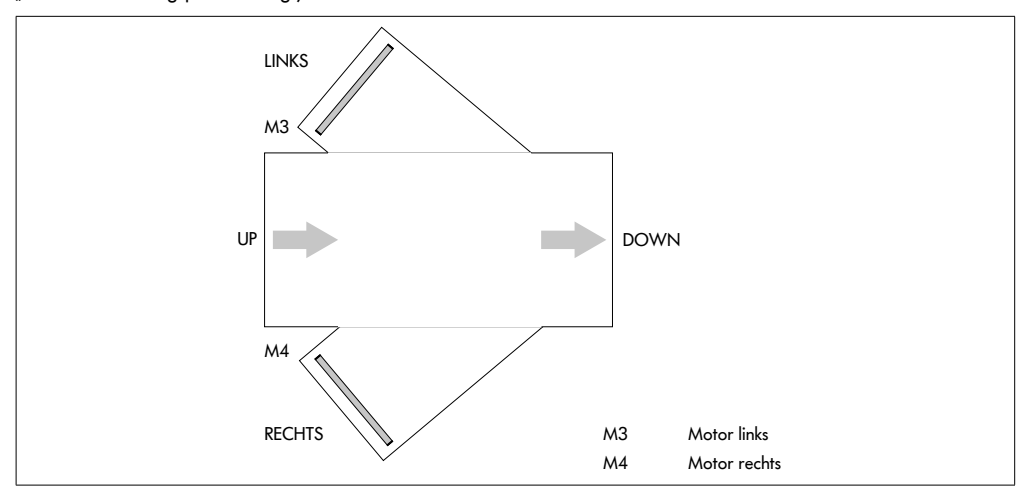

### **Timer**

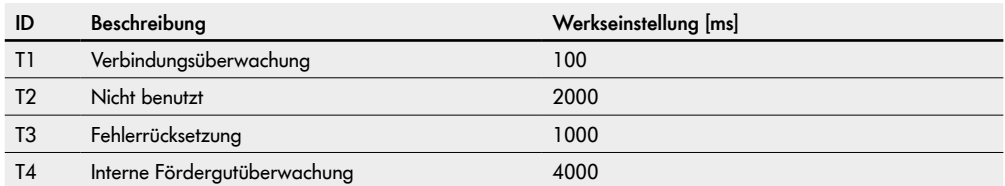

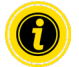

Der Parameter Timer 1 sollte nicht verstellt werden.

## SPS-Referenzen nach Prozessabbild "Universal Full"

### **PAE - Motor States (Speed 1 - 4)**

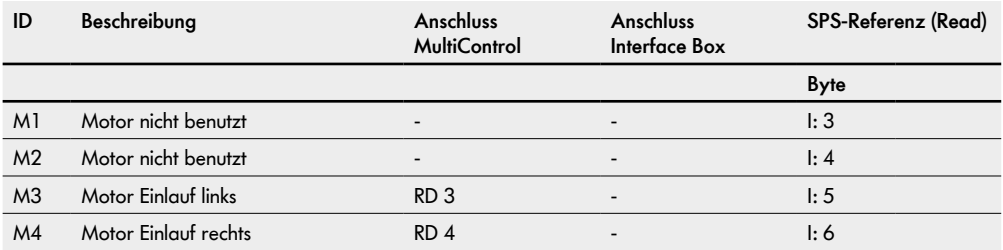

### **PAA Control Inputs Overwrite (Control Input 1 - 4)**

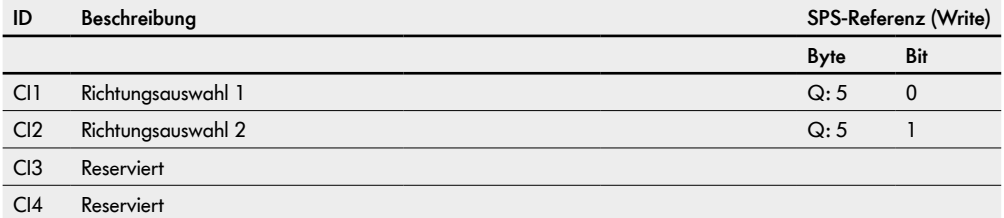

#### **Richtungsauswahl**

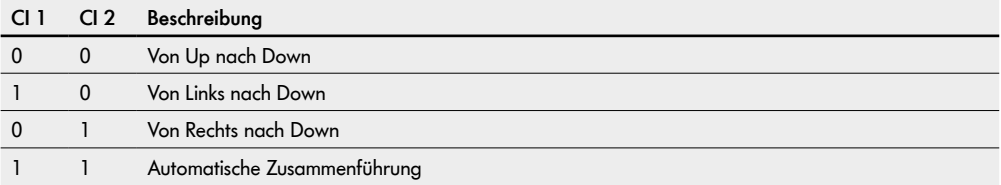

## **Zusammenführungspriorisierung**

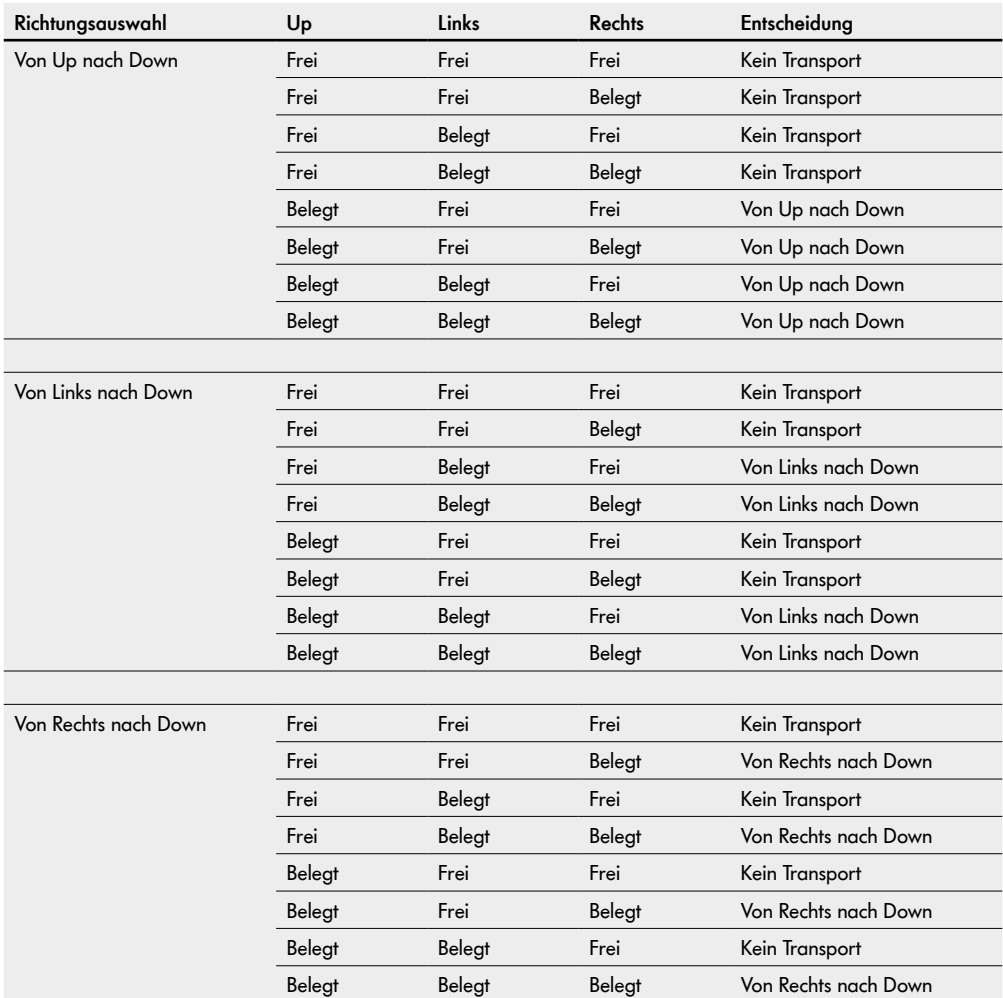

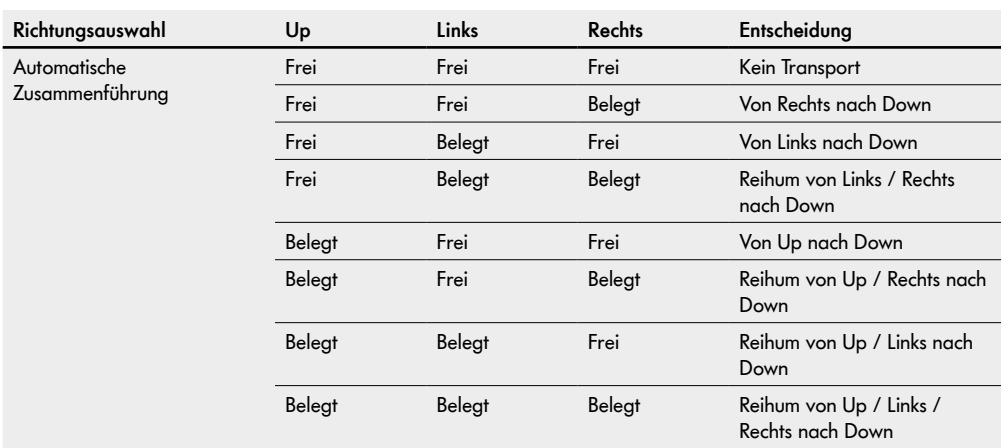

### **Übergabe (Handshake-Signale)**

Der Austausch der erforderlichen Informationen für den Transport von Fördergut zwischen der MultiControl und einer externen Steuerung erfolgt über Handshake-Signale.

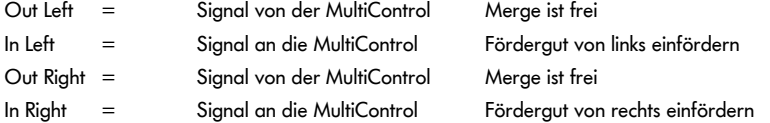

#### **PAE - Handshake Signale**

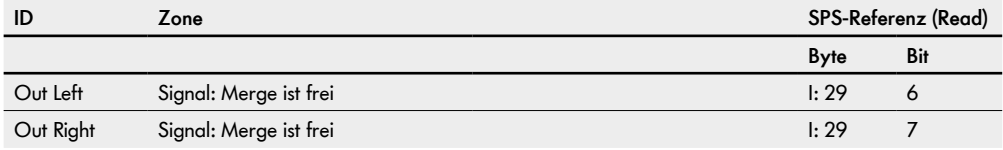

#### **PAA - Handshake Signale**

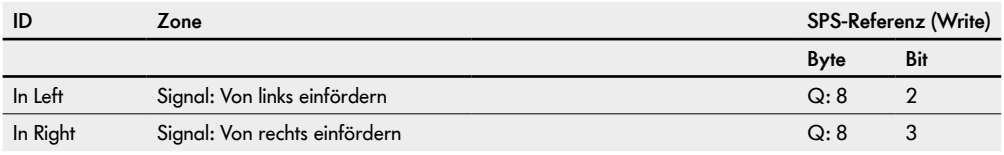

## **10.6 ZPA HPD (High Performance Divert)**

Mit dem Programm HPD kann zu maximal zwei zusätzlichen Ausschleusungen Fördergut verteilt werden.

Die Entscheidung, wohin ein Gut gefördert werden soll, wird zum Zeitpunkt des Einförderns abgefragt, d. h. die Sensoren müssen so angebracht werden, dass die Information rechtzeitig gegeben werden kann. Sollte dies zeitlich nicht gewährleistet werden können, empfiehlt es sich, an der MultiControl des vorangehenden Förderers die Stopp-Funktion einzustellen, um Fehler beim Lesen und Ausschleusen zu vermeiden.

Sollte in der Einstellung "Automatische Verteilung" eine Ausschleusung belegt sein, werden automatisch die verbleibenden Ausschleusungen abwechselnd bedient, um Staus zu vermeiden (siehe Tabelle "Verteilungspriorisierung").

Der HPD kann maximal von +45° bis -45° schwenken.

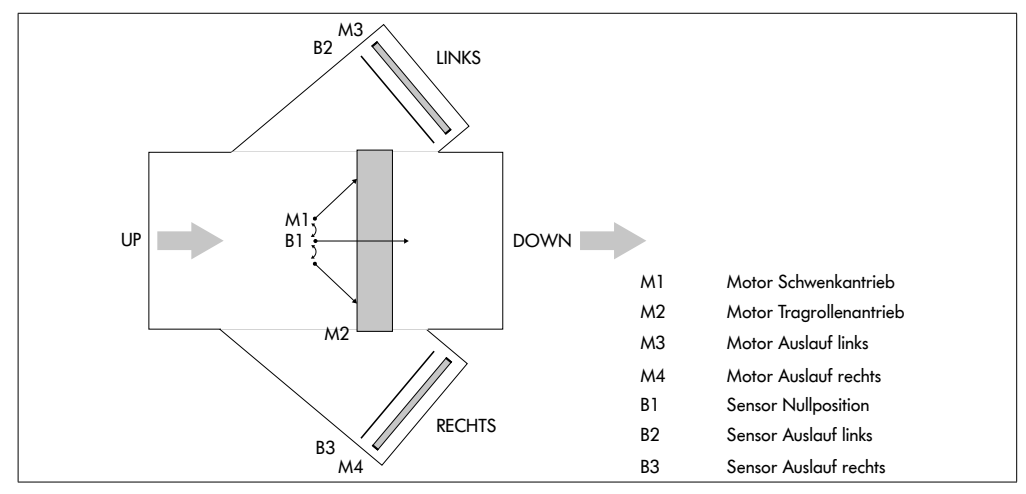

### **Timer**

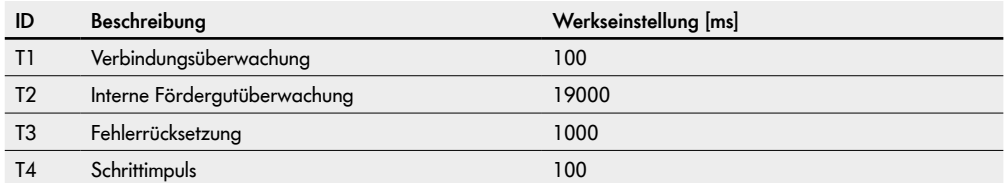

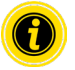

Die Parameter Timer 1 bis Timer 4 sollten nicht verstellt werden.

## SPS-Referenzen nach Prozessabbild "Universal Full"

**PAE - Sensoren 1-4**

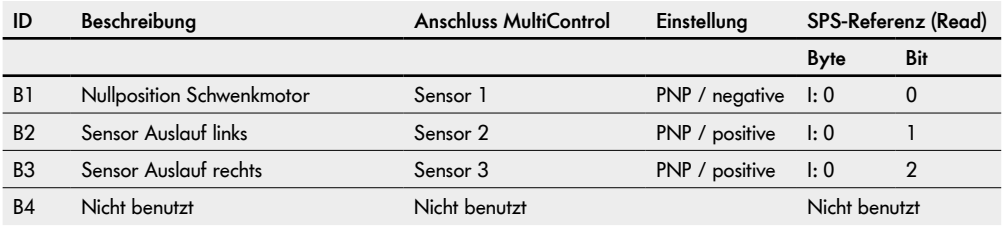

### **Einstellungen für HPD Varianten**

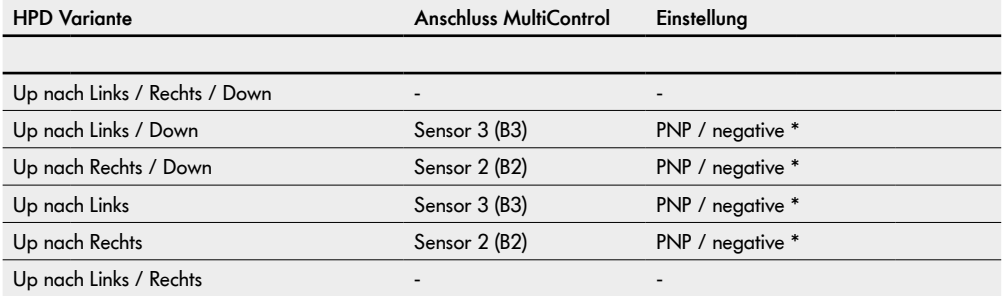

\* Einstellung im Web Server oder über SDO, kein Sensor angeschlossen

### **PAE - Motor States (Speed 1 - 4)**

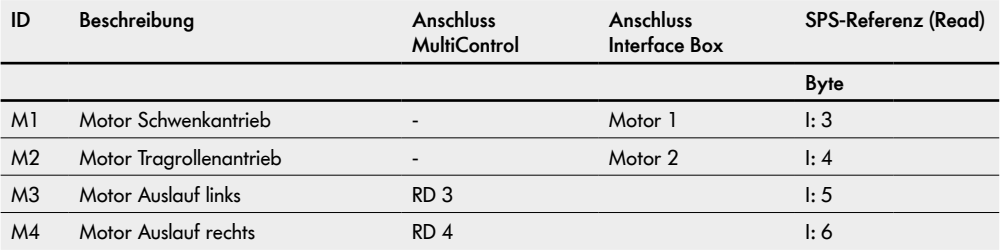
### **PAA Control Inputs Overwrite (Control Input 1 - 4)**

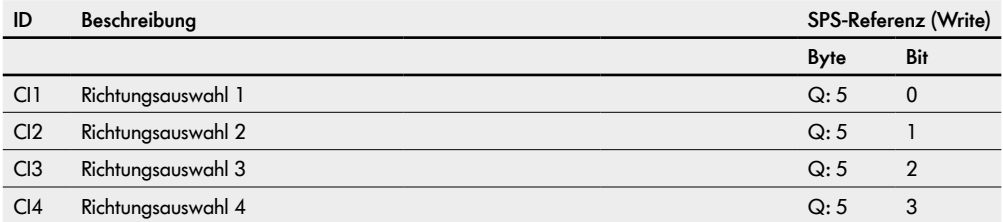

### **Richtungsauswahl**

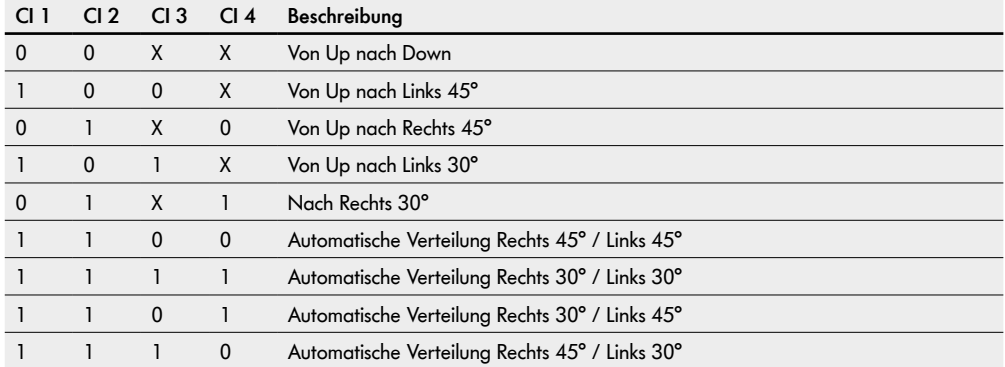

## **Verteilungspriorisierung**

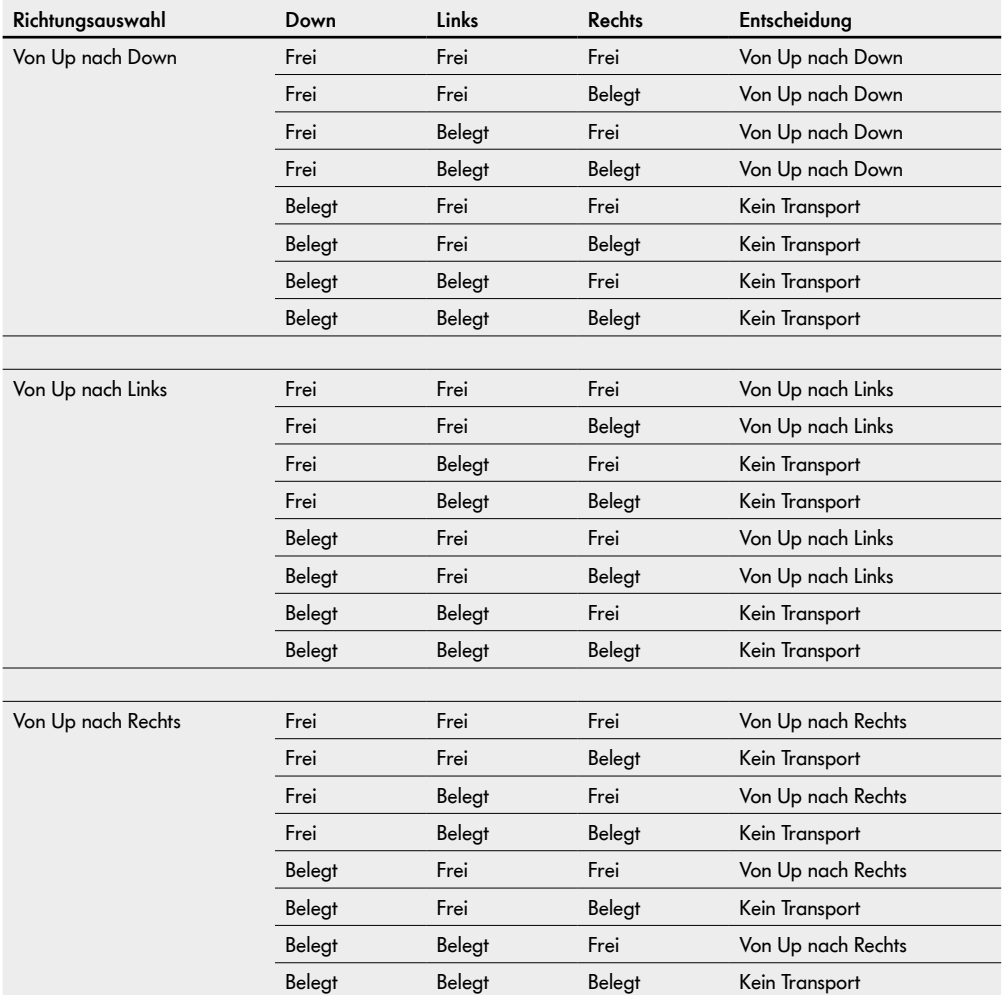

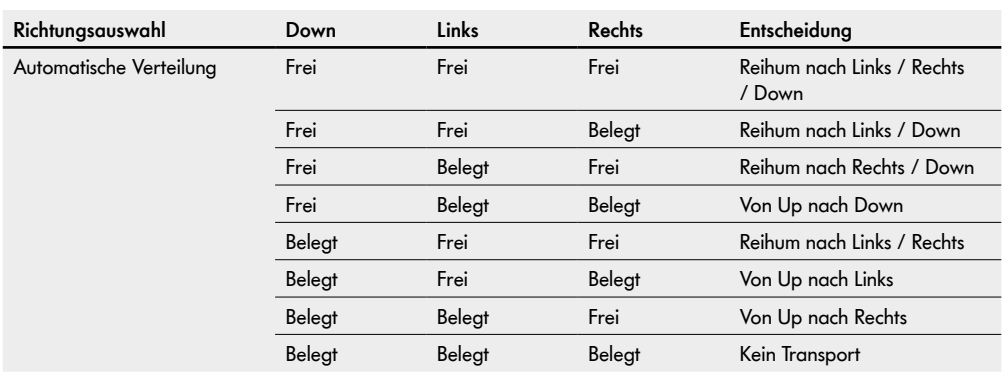

### **Übergabe (Handshake-Signale)**

Der Austausch der erforderlichen Informationen für den Transport von Fördergut zwischen der MultiControl und einer externen Steuerung erfolgt über Handshake-Signale.

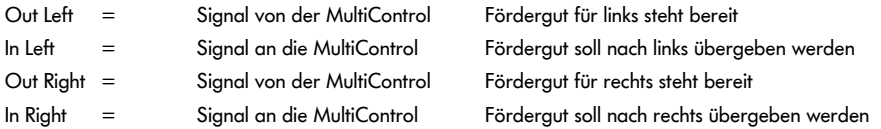

#### **PAE - Handshake Signale**

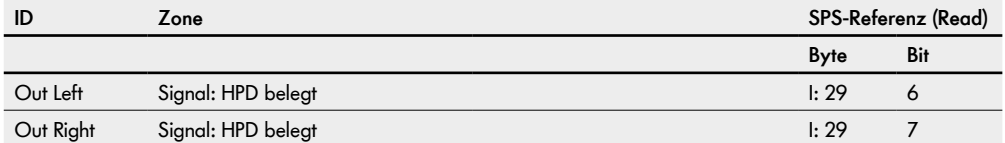

#### **PAA - Handshake Signale**

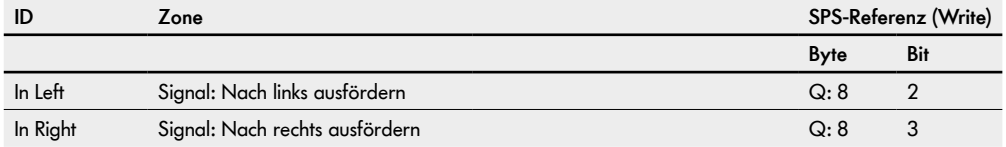

## **10.7 Halbautomatische Programme**

In halbautomatischen Programmen ist es möglich, die Antriebe des Transfers mit digitalen Signalen anzusteuern.

### **10.8 HPD Semi Automatic**

Der HPD kann max. von +90° bis -90° schwenken.

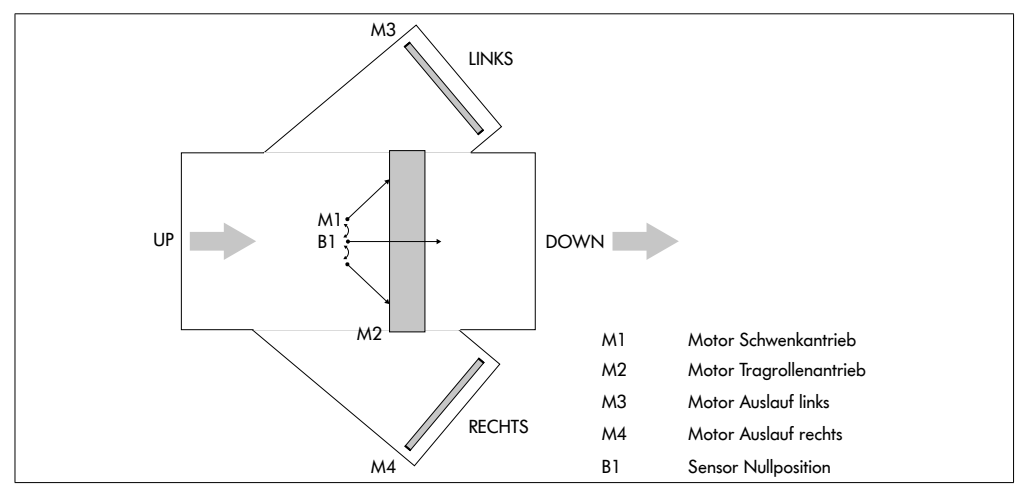

#### **Timer**

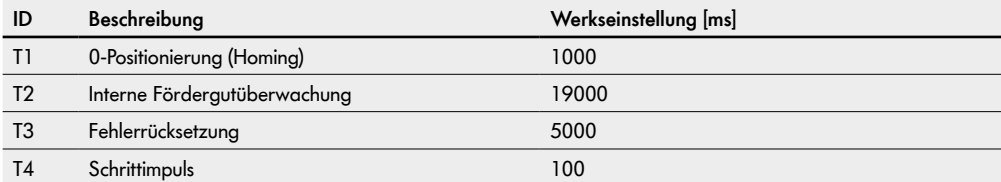

Timer 1: Homing Delay - starte Homing nach T1 Inaktivität

- Timer 2: Homing Timeout Sensor 1 wurde nicht "gefunden"
- Timer 3: Error Recovery Neustart des Programms nach Timeout
- Timer 4: Step (Pulse) führt alle T4 einen Schritt beim Homing aus

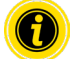

Die Parameter Timer 1 bis Timer 4 sollten nicht verstellt werden.

## SPS-Referenzen nach Prozessabbild "Universal Full"

#### **PAE - Sensoren 1-4**

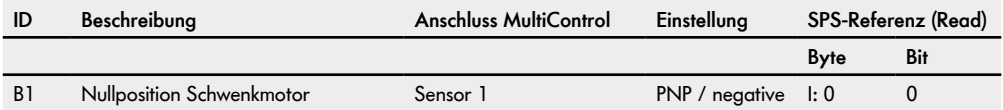

#### **PAE - Motor States (Speed 1 - 4)**

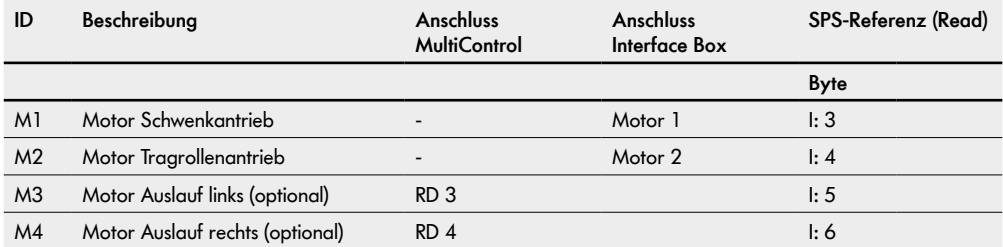

### **PAA Control Inputs Overwrite (Control Input 1 - 4)**

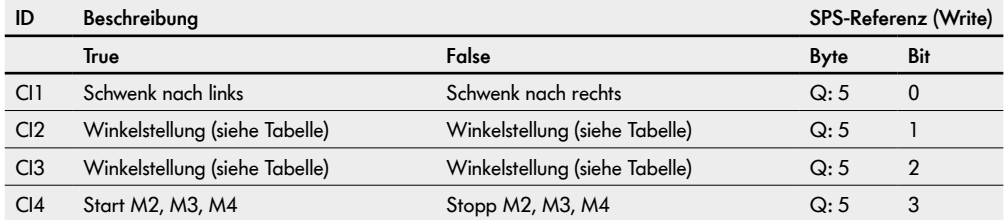

### **Auswahl Winkelstellung**

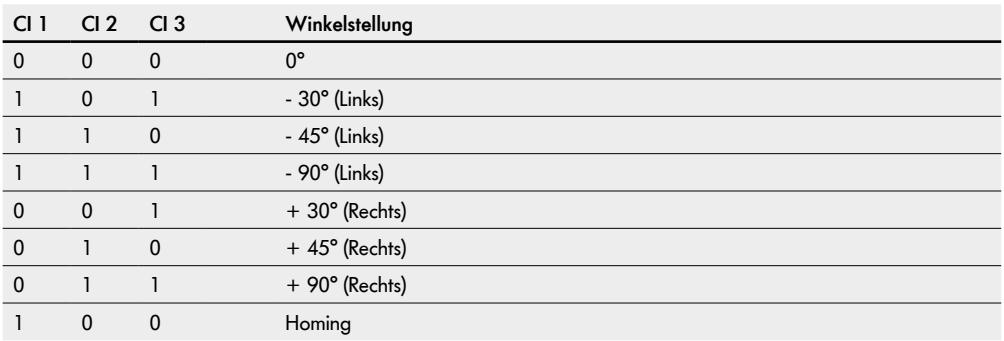

#### **PAE - Control Outputs (Control Output 1 - 4)**

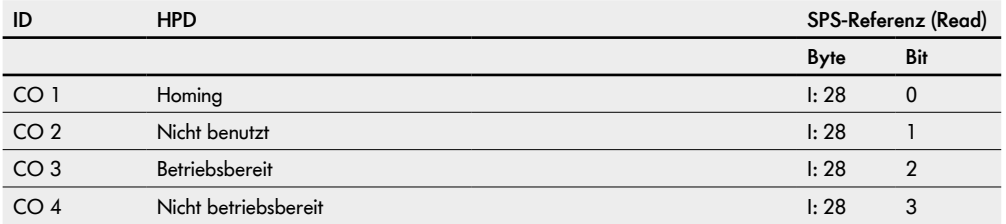

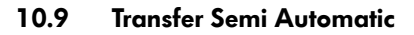

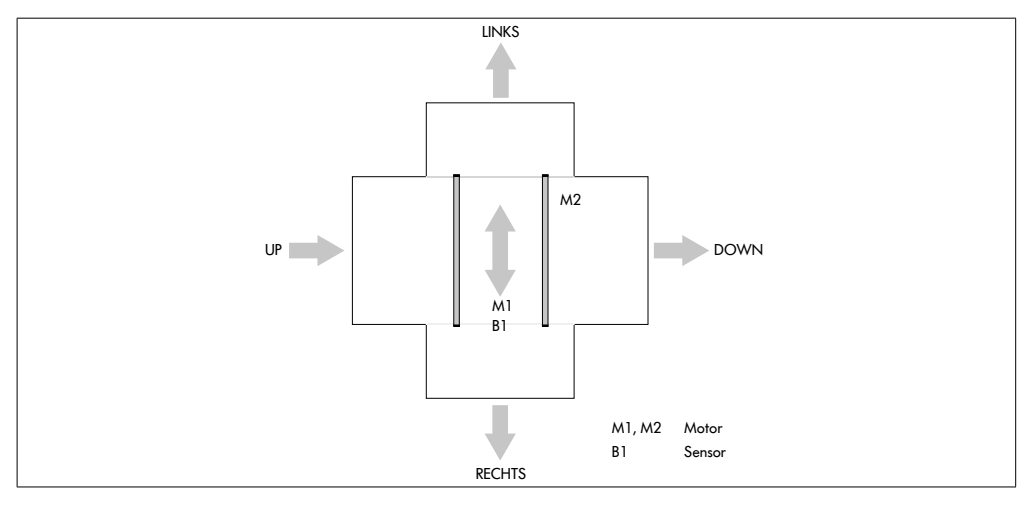

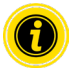

In "Motorsettings" Motor 1 auf "counterclockwise" stellen.

#### **Timer**

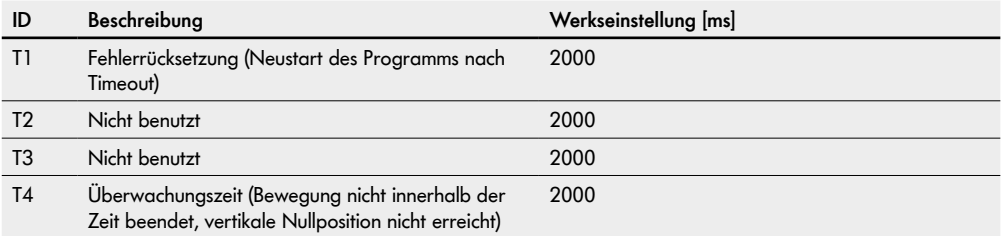

### SPS-Referenzen nach Prozessabbild "Universal Full"

**PAE - Sensoren 1-4**

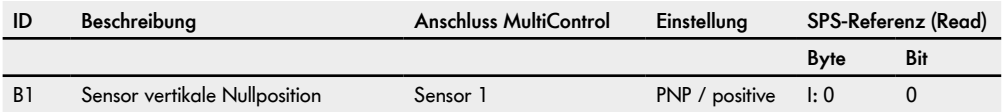

#### **PAE - Motor States (Speed 1 - 4)**

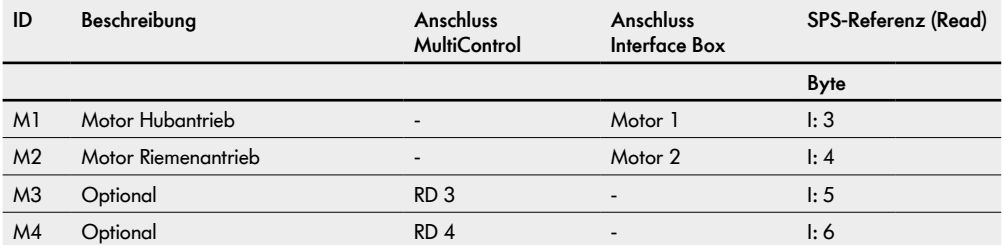

### **PAA Control Inputs Overwrite (Control Input 1 - 4)**

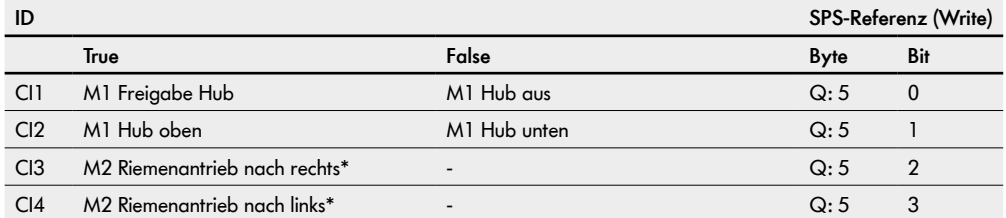

\*Die optionalen Motoren M3 und M4 starten zum selben Zeitpunkt und in der selben Richtung wie M2

### **PAE - Control Outputs (Control Output 1 - 4)**

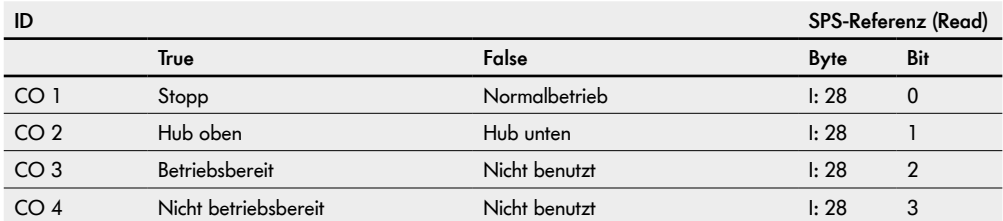

### **10.10 I/O Device**

Im Programm I/O Device werden die Motoren und die Ein-/Ausgänge durch ein in der übergeordneten Steuerung erstelltes Programm gesteuert.

Die Geschwindigkeitseinstellung der Motoren erfolgt durch positive oder negative prozentuale Sollwertvorgaben in den entsprechenden Output-Bytes. In der übergeordneten Steuerung wird hierfür der "Move"-Befehl verwendet. Die prozentuale Sollwertvorgabe bezieht sich auf den Wert "Normal speed" der im Webserver eingestellt wurde.

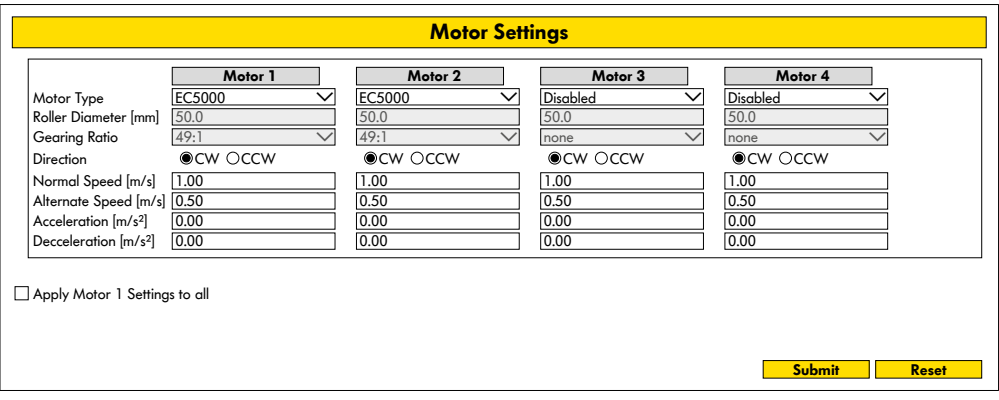

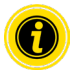

Nicht verwendete Motoren deaktivieren, um Fehlermeldungen zu vermeiden.

"Roller diameter", "Gearing ratio" und "Normal speed" entsprechend der verwendeten RollerDrive einstellen. Mit dem Parameter "Direction" wird die RollerDrive-Drehrichtung der Einbaulage entsprechend angepasst (Drehrichtung vom Kabelende der RollerDrive aus gesehen).

"Acceleration" und "Deceleration" verändern das Start-Stopp-Verhalten der RollerDrive.

Der Parameter "Alternate speed" wird lediglich im Prozessabbild "I/O Mode Tiny" verwendet.

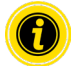

Zur Übernahme der geänderten Parameter in die MultiControl, Schaltfläche "Submit" betätigen.

### **10.11 Spezifische Parameter (nur Transfer und HPD) in I/O Device**

Die MultiControl ermöglicht die Verwendung des Transfers bzw. des HPD als vollständig SPS-gesteuertes Gerät. Alle Funktionen müssen von der SPS realisiert werden. Die MultiControl arbeitet dann als Bus-Slave-Gerät.

#### **Transfer**

Die MultiControl ist die Schnittstelle zu den beiden Motoren im Transfer.

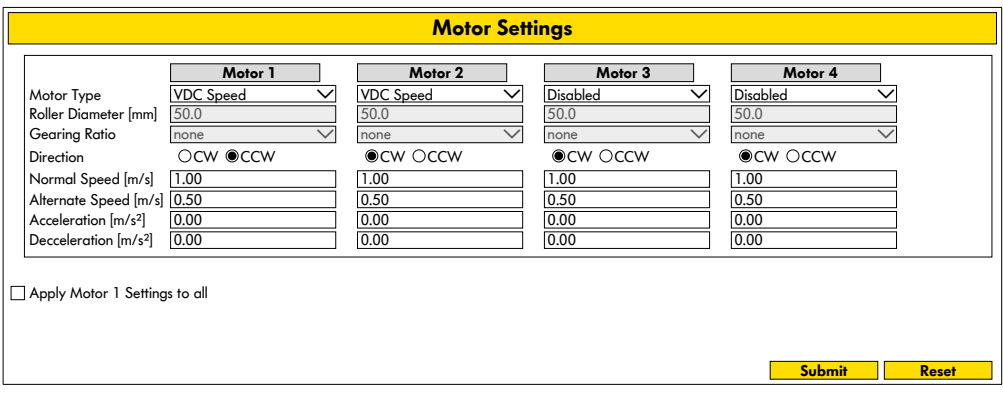

#### SPS-Referenzen nach Prozessabbild "Universal Full"

#### **PAE - Sensoren 1-4**

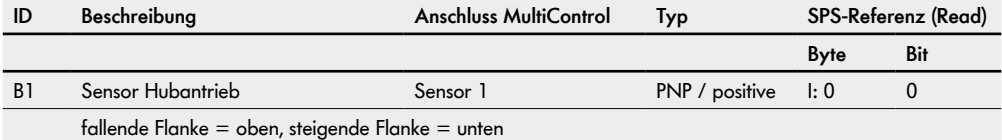

#### **PAA - Motor (Speed 1 - 4)**

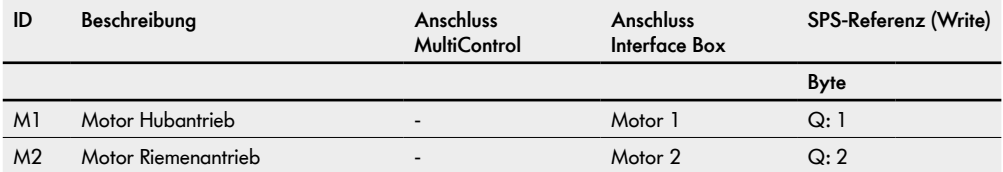

#### **PAE - Motor States (Speed 1 - 4)**

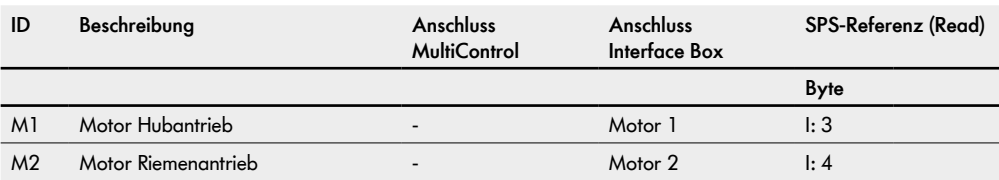

Motor 1 wird durch das Output-Byte "Motor Speed 1" gesteuert: Wert 30 bis 100 = Der Motor dreht mit konstanter Geschwindigkeit. Dadurch dreht sich der Exzenter und hebt und senkt den Transfer.

Motor 2 wird durch das Output-Byte "Motor Speed 2" gesteuert: Wert 0 bis +100 = Geschwindigkeit vorwärts. Wert 0 bis -100 = Geschwindigkeit rückwärts.

### **HPD**

Die MultiControl ist die Schnittstelle zu den beiden Motoren im HPD.

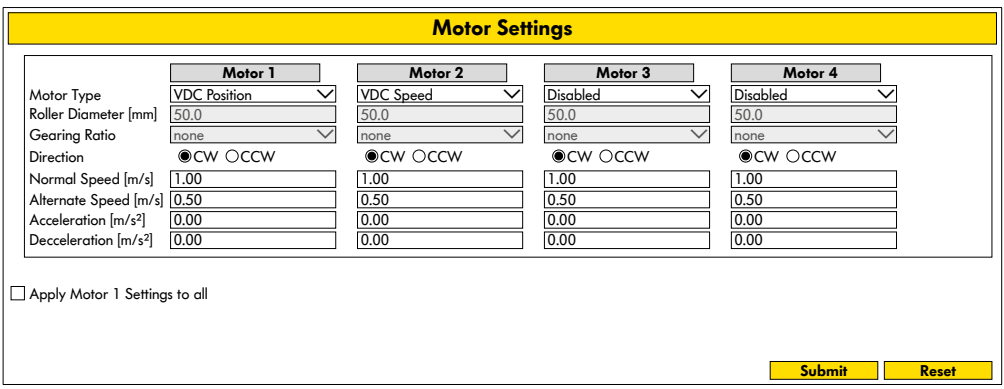

### **PAE - Sensoren 1-4**

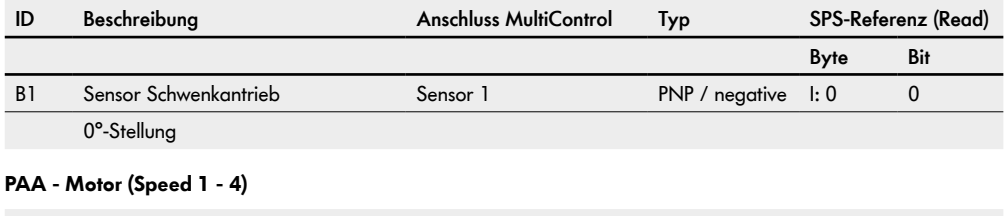

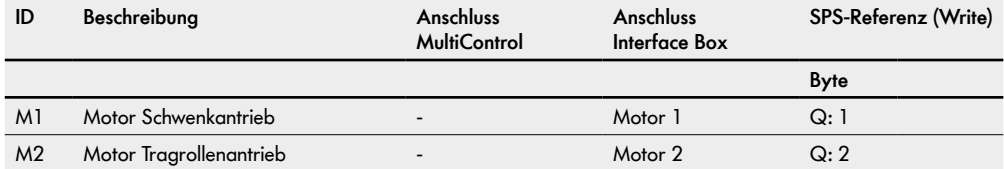

#### **PAE - Motor States (Speed 1 - 4)**

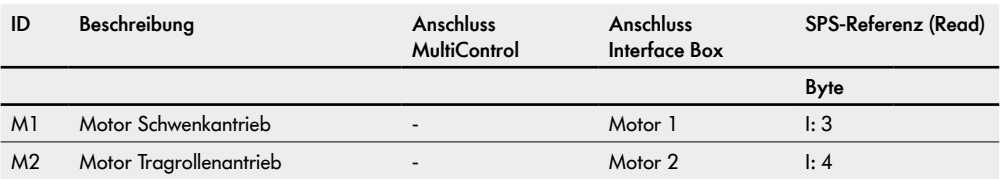

Der Motor 1 wird über das Output-Byte "Motor Speed 1" gesteuert:

Wert 0 bis 90 = Motorwinkel in Linkslaufrichtung.

Wert 0 bis -90 = Motorwinkel in Rechtslaufrichtung.

Die aktuelle Position wird im Input-Byte angezeigt.

Der Motor2 wird über das Output-Byte "Motor Speed 2" gesteuert:

Wert 0 bis 100 = Geschwindigkeit vorwärts.

Wert 0 bis -100 = Geschwindigkeit rückwärts.

### **Homing**

Beim Betrieb des HPD kann es zu einer Verdrehung der Tragrollen gegenüber der Nullposition kommen. Der HPD muss sich daher von Zeit zu Zeit referenzieren und ggf. die Position der Tragrollen korrigieren (Homing).

Dabei zeigt das Input-Byte "Motor Speed 1" den Wert 127 an. Ist die Nullposition erreicht, wird der Wert 0 angezeigt.

Wert 127 = HPD stellt sich in Nullposition (Homing gerade, 0°)

Wert 126 = Homing fehlgeschlagen

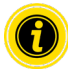

Beim HPD muss nach jedem Zuschalten von "Power RollerDrive" ein Homing durchgeführt werden.

Wir empfehlen, die Initialisierung regelmäßig (z. B. jede Minute) durchzuführen, wenn sich der HPD auf der oder um die Nullposition befindet und es für etwa zwei Sekunden keinen Förderfluss gibt, da der Prozess dann nur weniger als 200 ms dauert. Wird ein Homing auf einer anderen Position gestartet, könnte der Prozess Sekunden dauern.

Es ist nur alle 30 Sekunden möglich, eine neue Referenzfahrt (Homing) zu starten.

Ein Homing darf nur gestartet werden, wenn der HPD zwischen +80° und -80° liegt, da sonst keine korrekte Referenzfahrt durchgeführt werden kann.

Die Logikspannung der MultiControl muss mindestens 23 V betragen.

Was passiert beim Homing?

- 1. Wenn Sensor  $1 = 0$ : Motor dreht nach links bis Sensor  $1 = 1$  (Fertig).
- 2. Wenn Sensor  $1 = 1$ : Motor dreht nach rechts bis Sensor  $1 = 0$

Motor dreht zurück nach links bis Sensor  $1 = 1$  (Fertig).

## **11 Anwendungsbeispiele**

## **11.1 Anwendungsbeispiel 1: Förderer mit drei MultiControl**

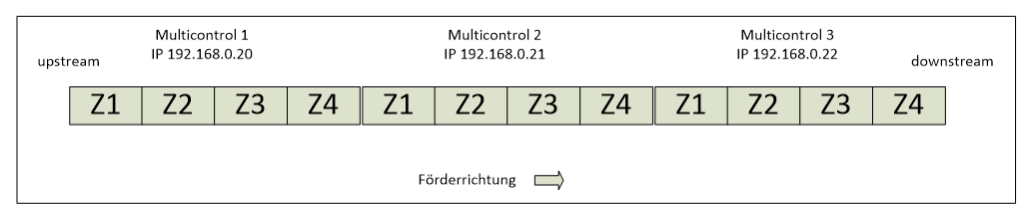

### **MultiControl 1**

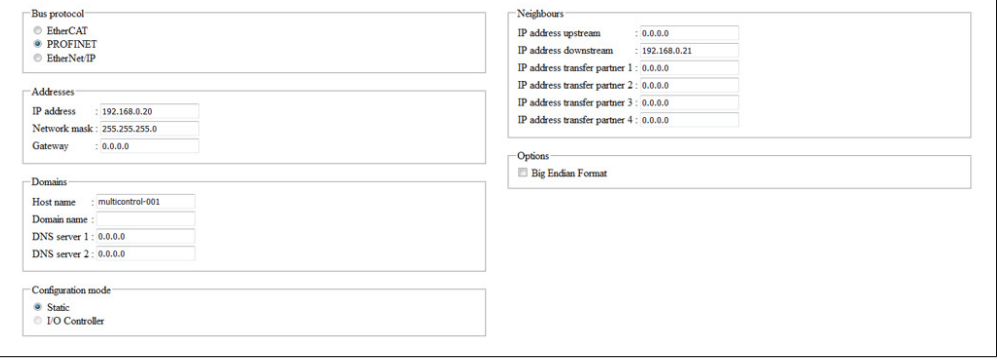

### **MultiControl 2**

Control Program Selection: "ZPA Single Release 4 Zone"

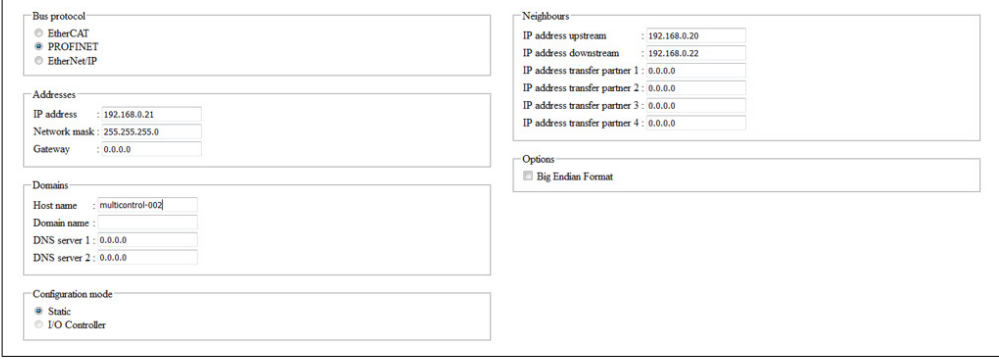

### **MultiControl 3**

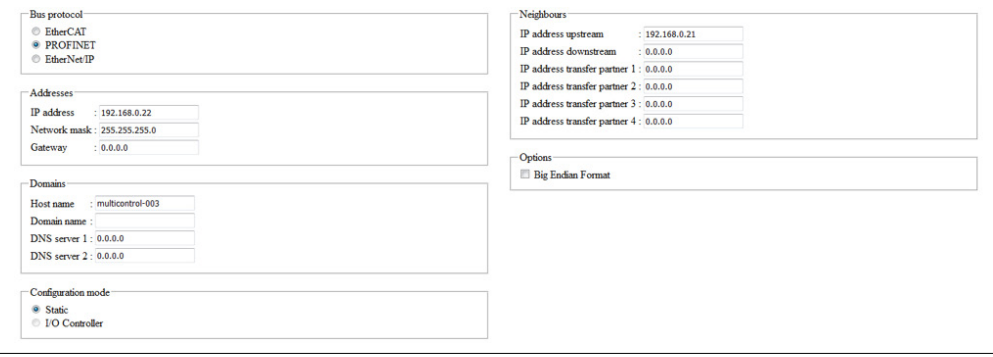

## **11.2 Anwendungsbeispiel 2: Förderer und Transfer mit fünf MultiControl**

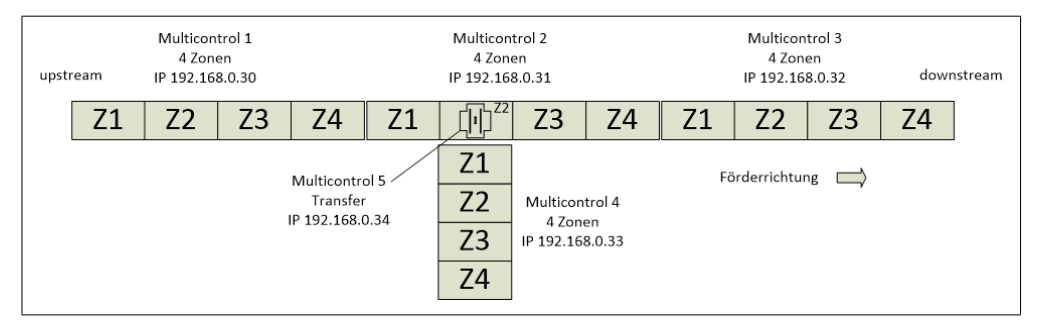

#### **MultiControl 1**

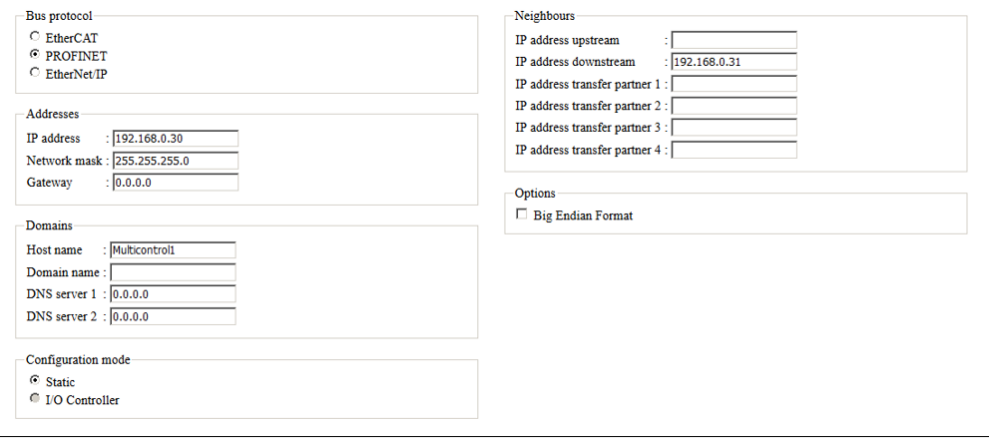

### **MultiControl 2**

Control Program Selection: "ZPA Single Release 4 Zone"

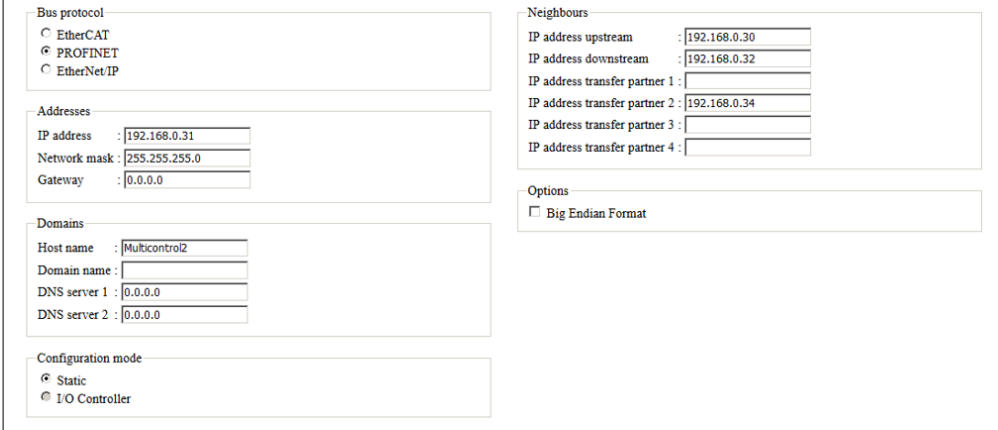

### **MultiControl 3**

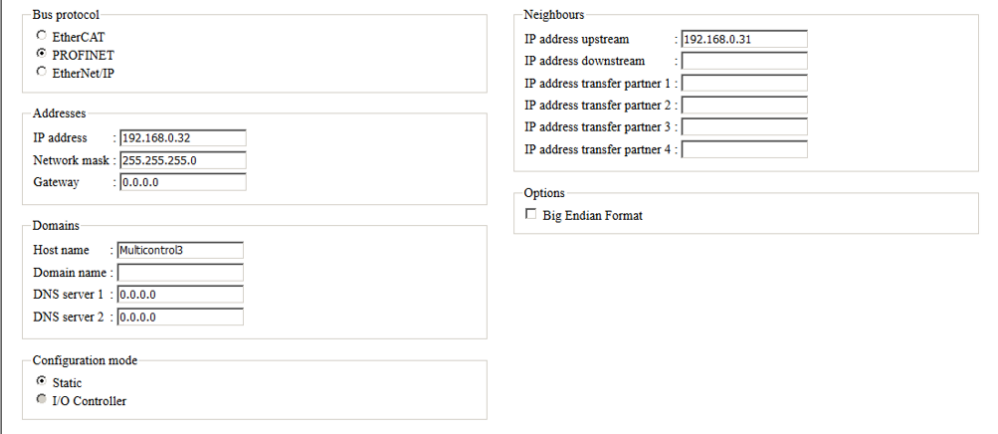

### **MultiControl 4**

Control Program Selection: "ZPA Single Release 4 Zone"

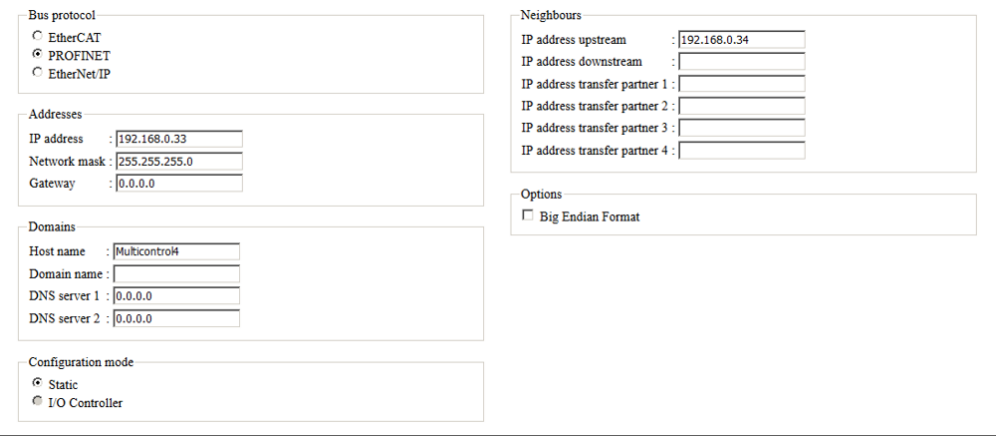

#### **MultiControl 5**

Control Program Selection: "ZPA Transfer In/Out"

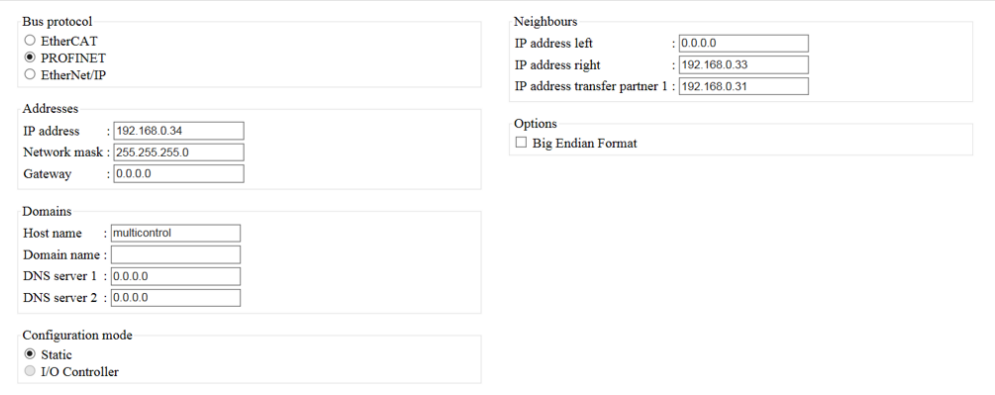

## **11.3 Anwendungsbeispiel 3: Startsensor**

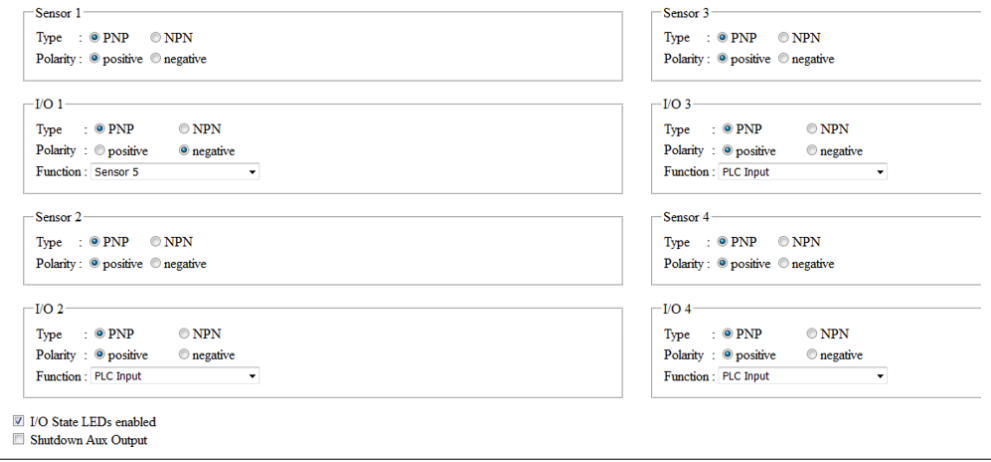

### **I/O 1**

Function = Sensor 5

Polarity = negative

Der an I/O 1 angeschlossene Sensor ist nun als Startsensor konfiguriert

**11.4 Anwendungsbeispiel 4: Stoppen der Zone 3**

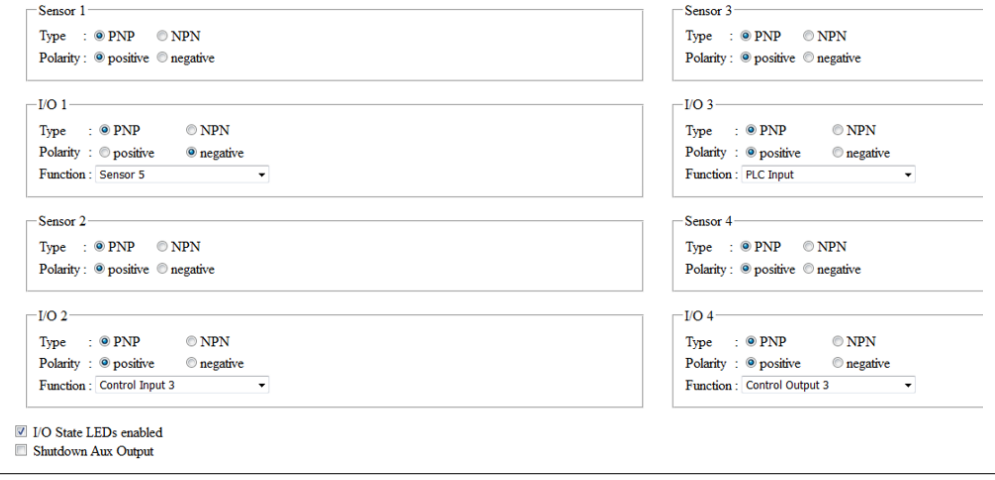

### **I/O 2**

Function = Control Input 3

Die dritte Zone wird mit einem Signal an I/O 2 gestoppt.

### **I/O 4**

Function = Control Output 3

Der Status "Zonensensor belegt" der dritten Zone wird an I/O 4 ausgegeben.

### **Communication Specified Objects**

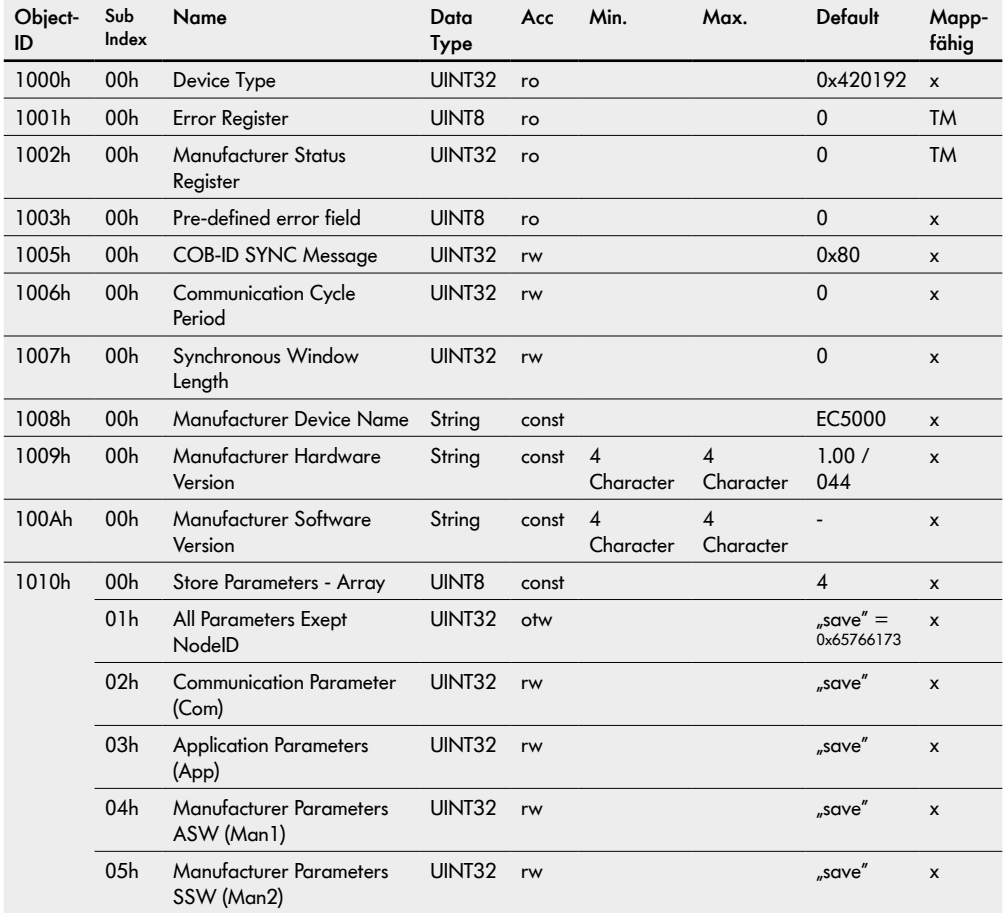

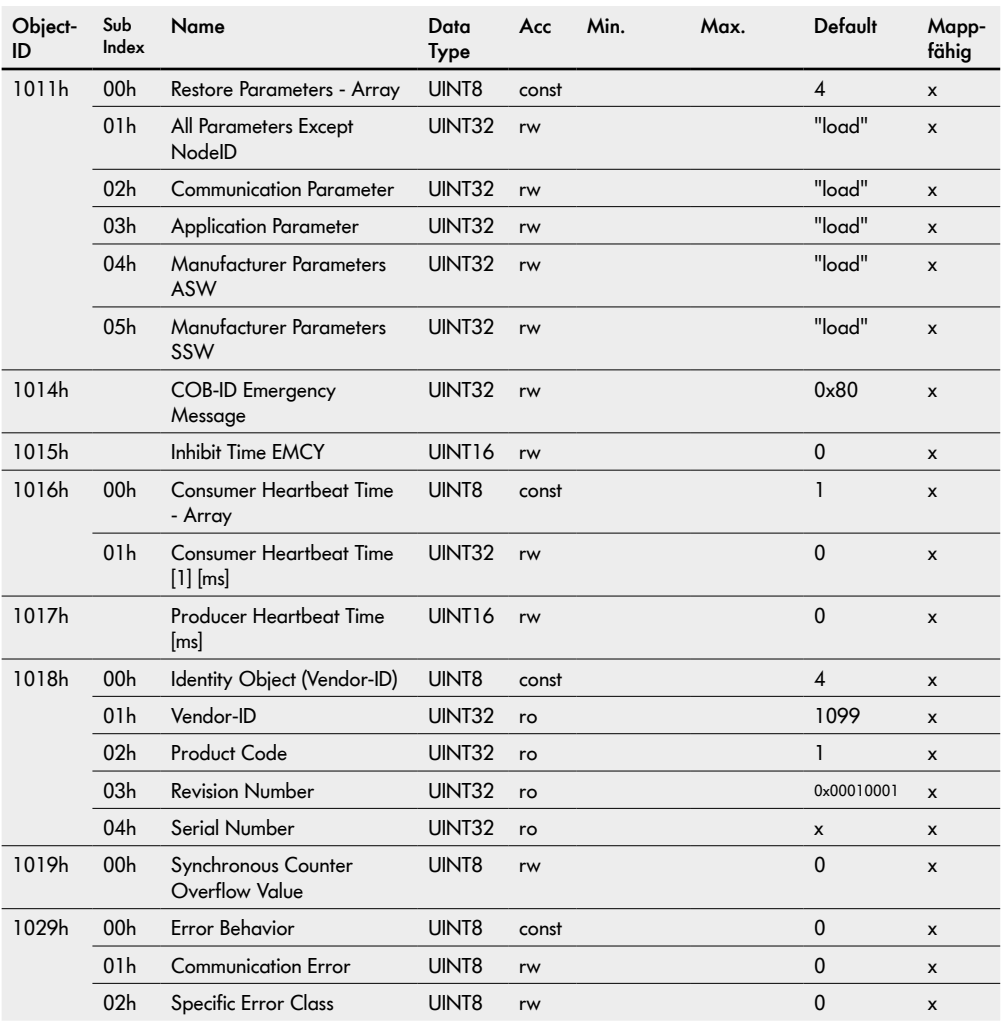

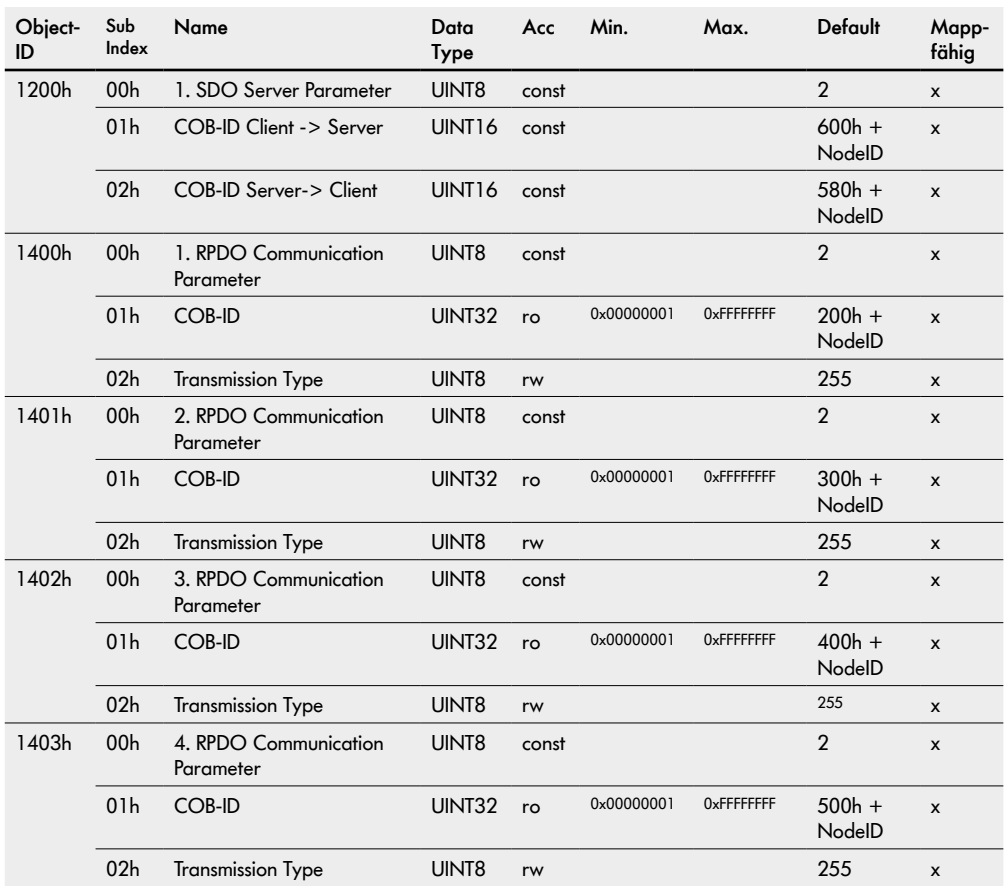

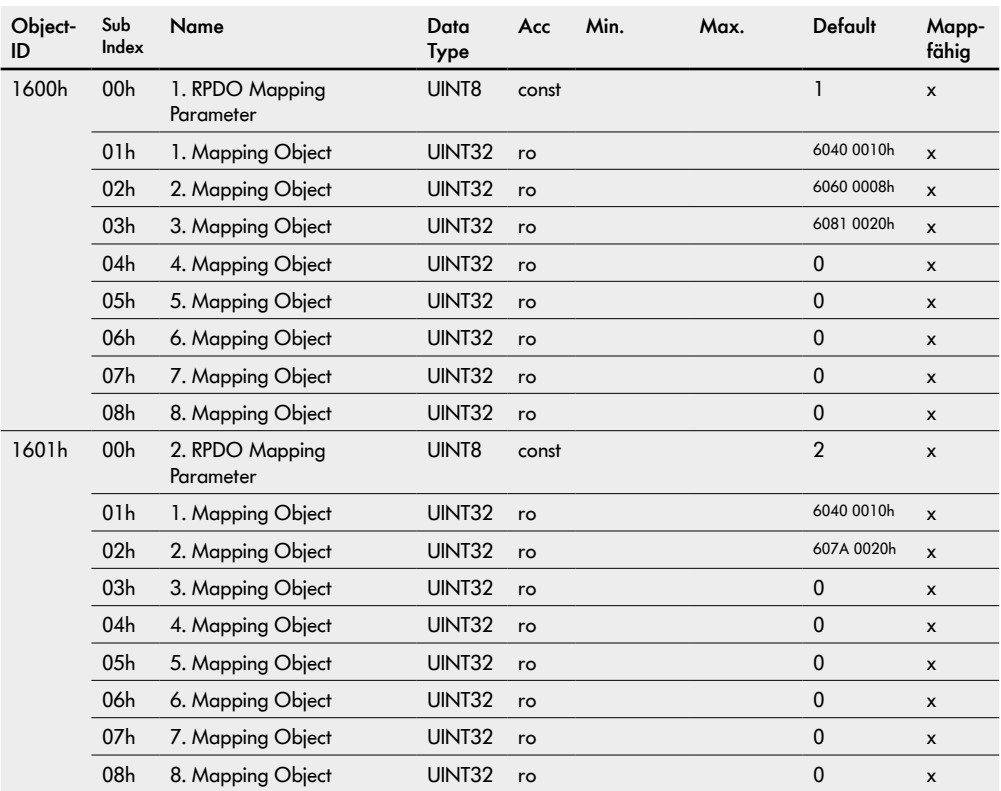

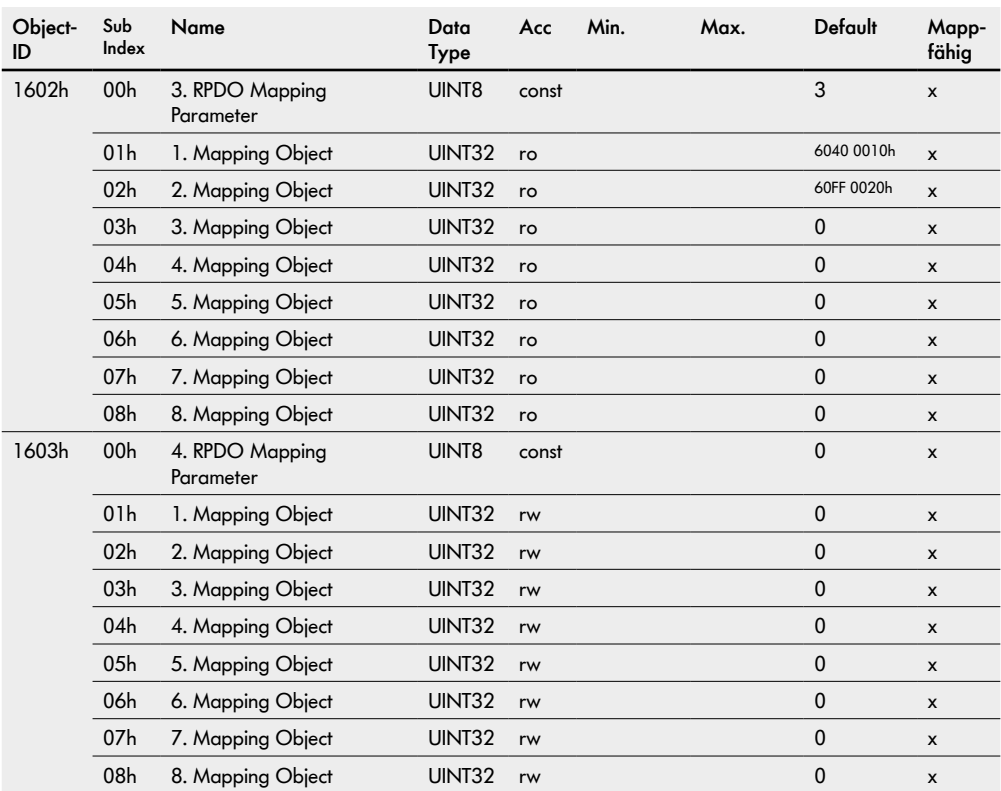

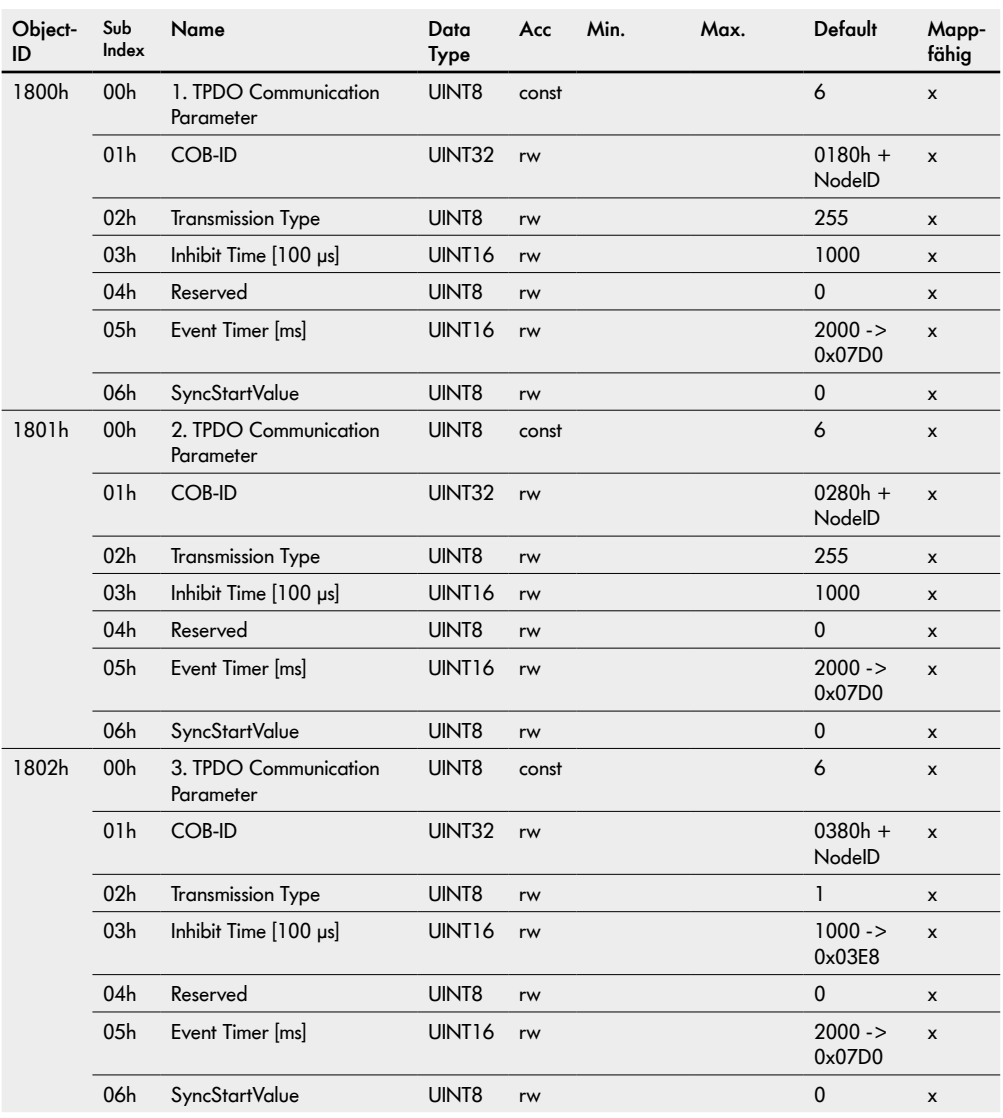

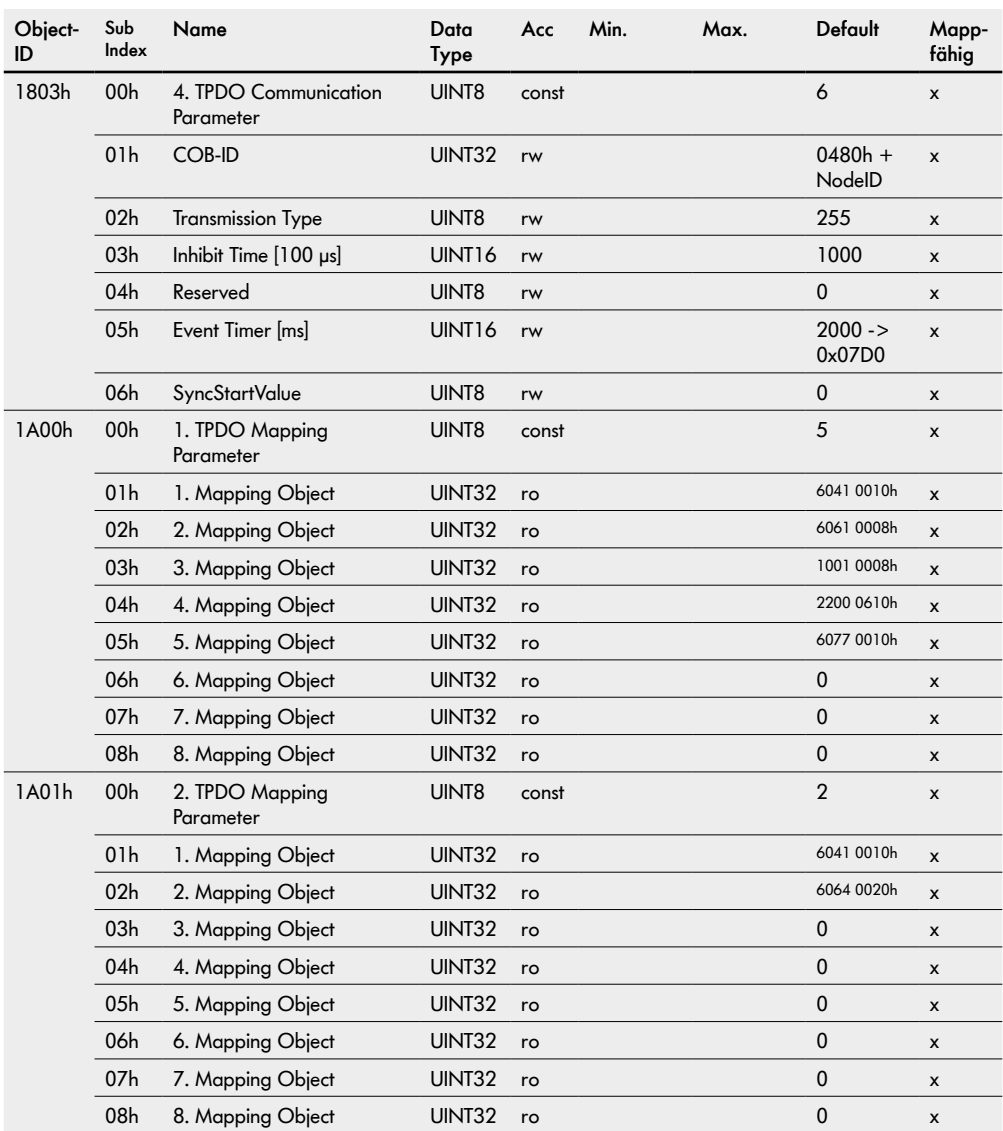

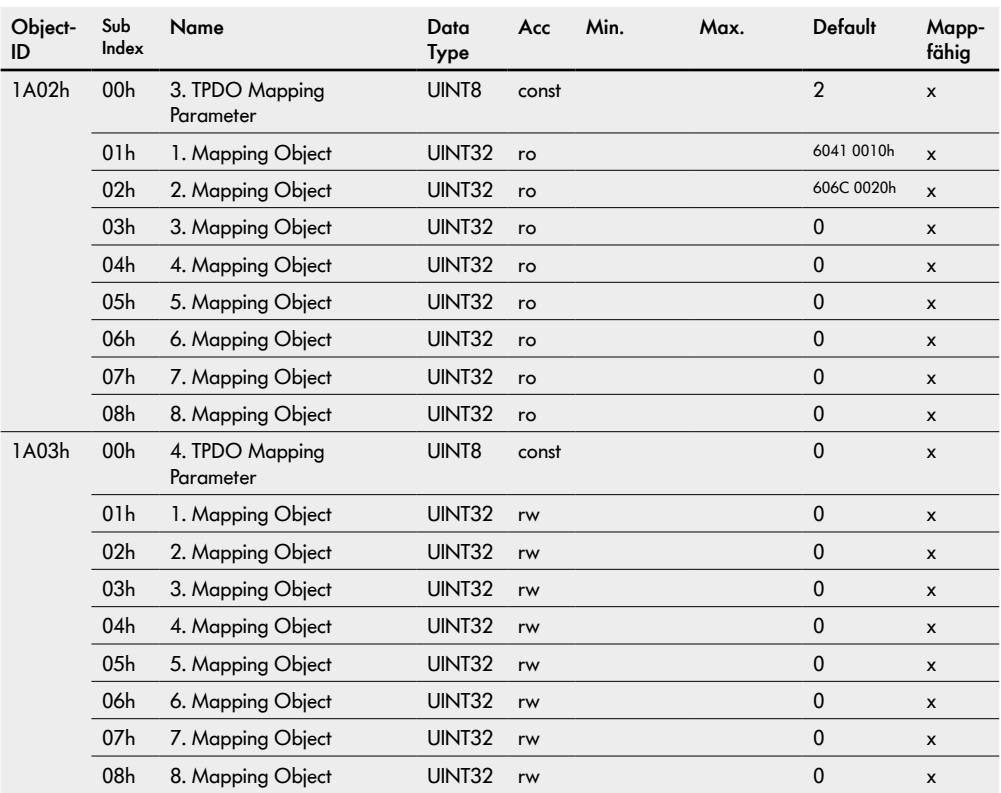

### **Bootloader Objects**

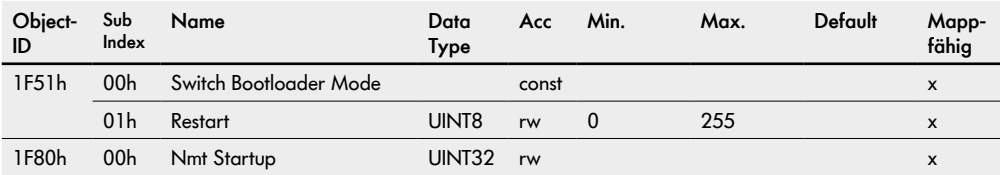

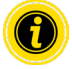

Der Wert "1" in der Object-ID 1F51h 01h löst einen kompletten Restart dieser RollerDrive aus.

### **Monitoring**

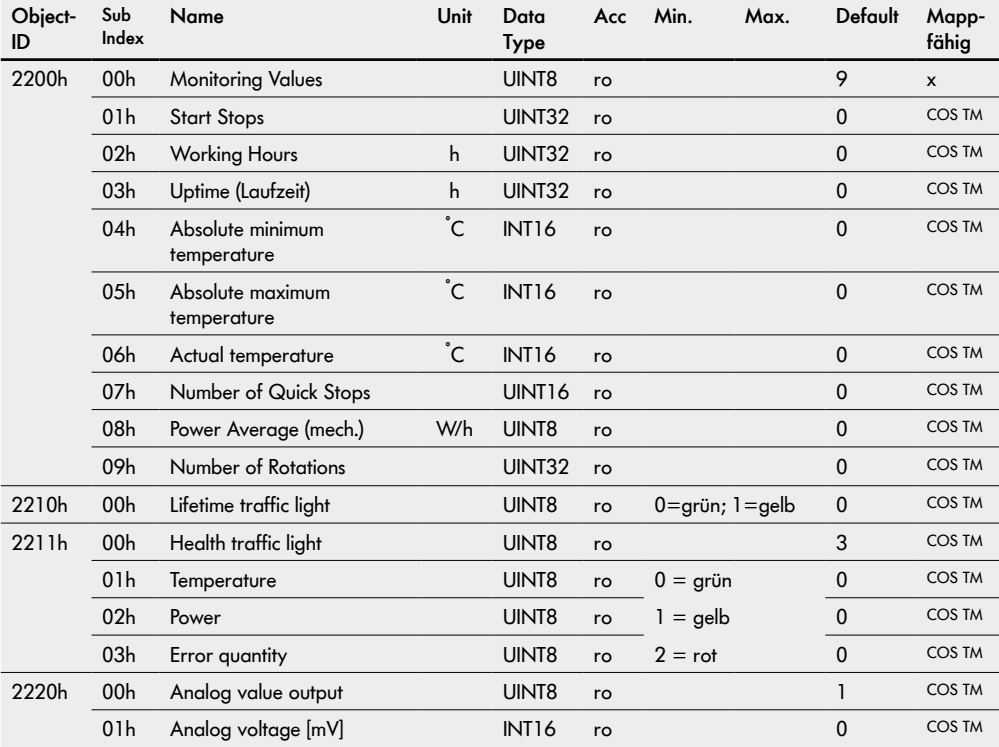

### **Runtime Objects**

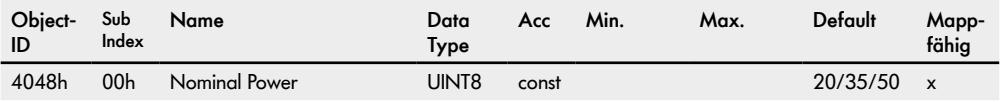

### **Thresholds**

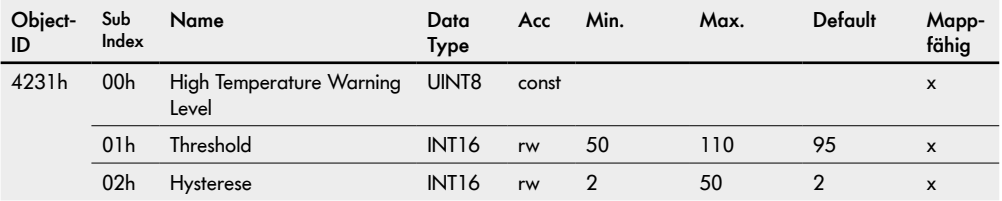

### **Application Parameters**

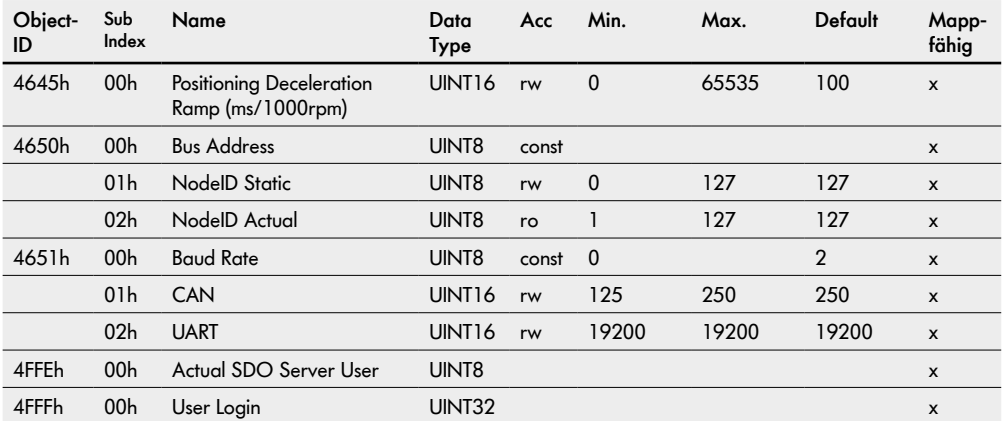

## **General Objects**

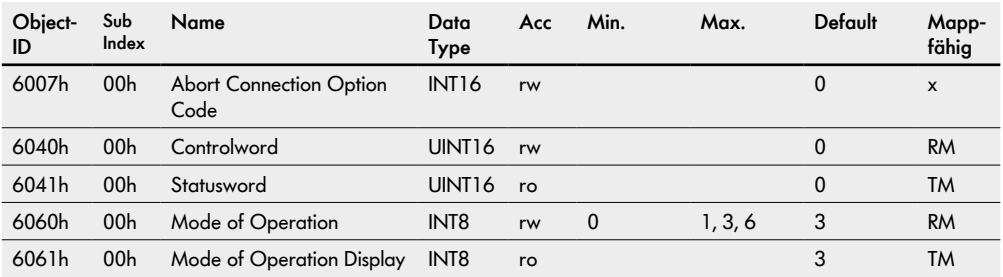

### **Velocity Mode**

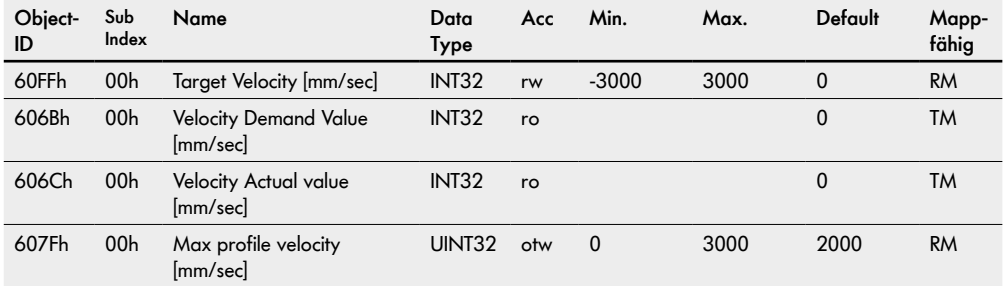

### **Profile Position Mode**

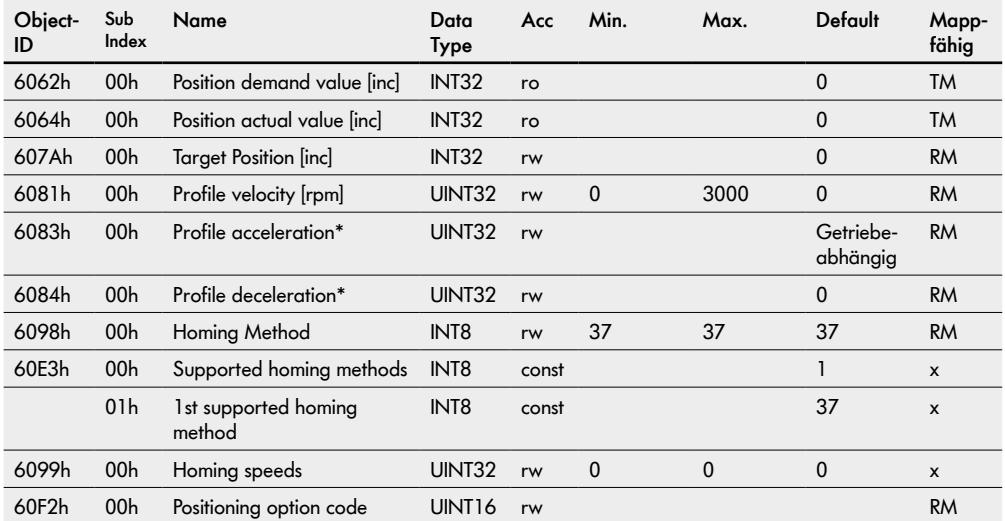

\*Werte gelten auch im Velocity Mode.

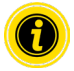

Für den Positioniermodus muss in den Voreinstellungen die Drehrichtung "clockwise" (Werkseinstellung) angewählt sein!

## **Required Torque Values**

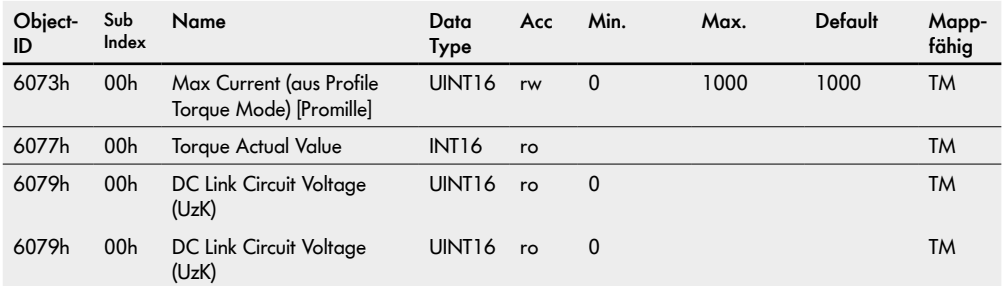

### **General Objects**

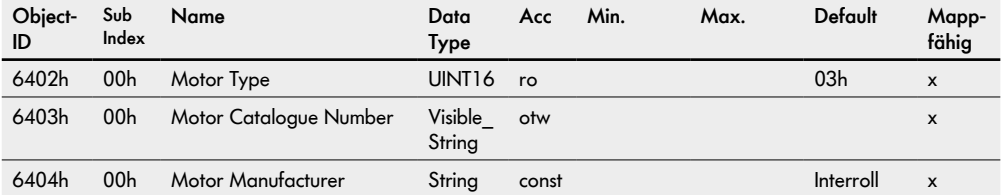

## **Factor Group**

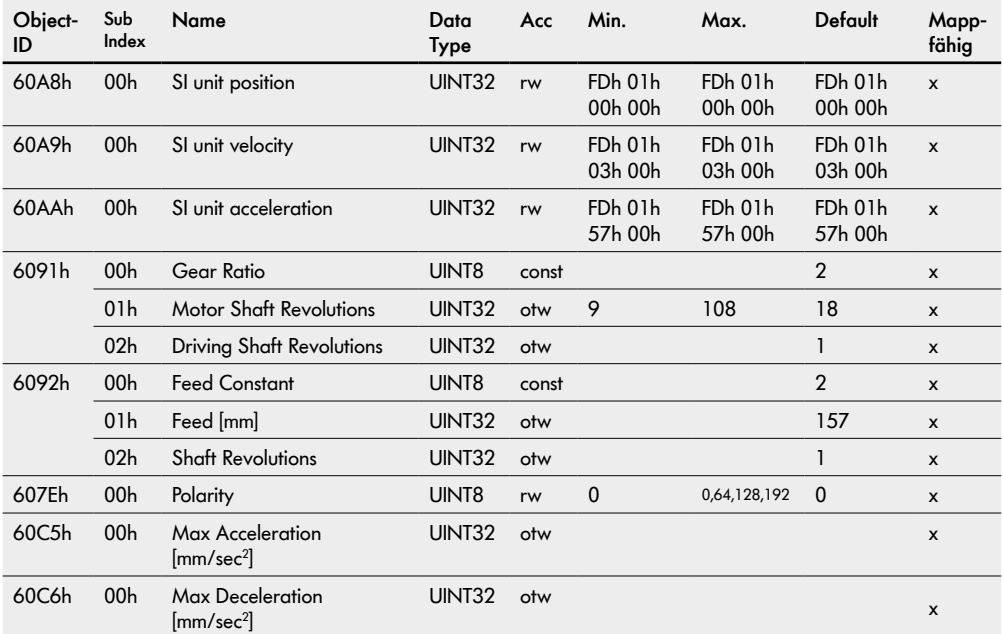

### **Controlling the power drive system**

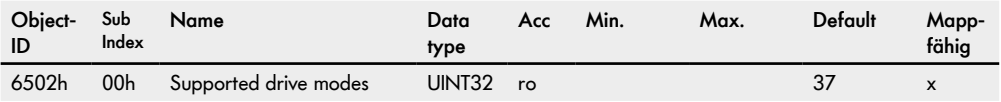

### **Device information**

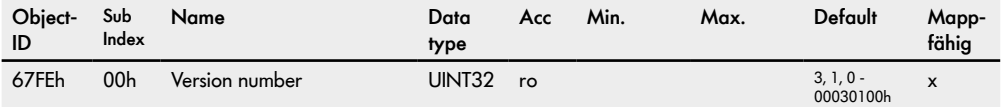
Die Interface Boxen sind die Schnittstelle zwischen der MultiControl und den VDC Motoren des Transfers beziehungsweise des HPD. Die Spannungsversorgung der MultiControl erfolgt durch die Interface Box.

An der Interface Box werden die beiden Motoren und die externe Spannungsversorgung mit M12-Steckern angeschlossen.

Der Betriebszustand der Interface Box und der Antriebe wird durch die Status-LED signalisiert.

#### **13.1 Interface Box**

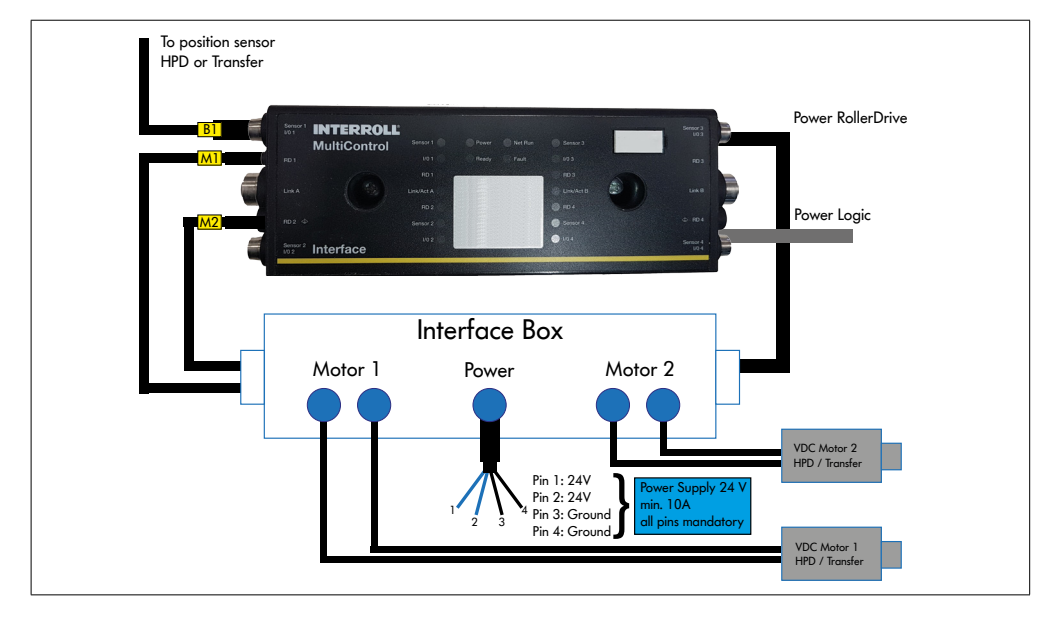

Beim HPD muss nach jedem Zuschalten von "Power RollerDrive" ein Homing durchgeführt werden.

#### **DIP-Schalter auf der Interface Box**

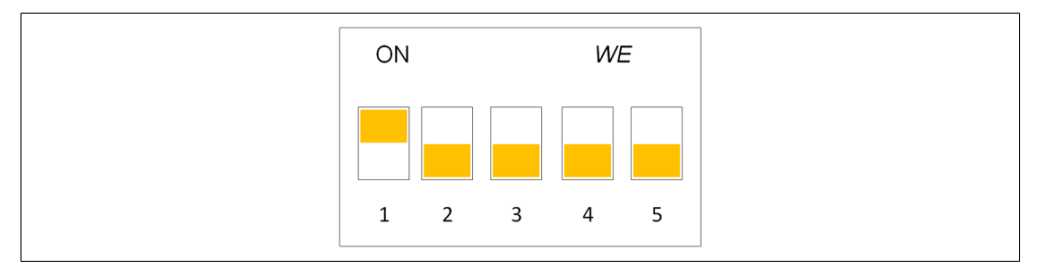

Mit unterschiedlichen Einstellungen des DIP-Schalters an der Interface Box werden unterschiedliche Parameter auf die Motoren übertragen, siehe Tabelle.

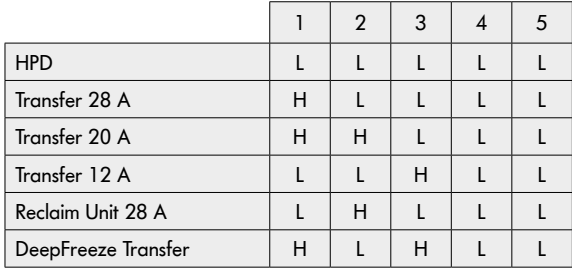

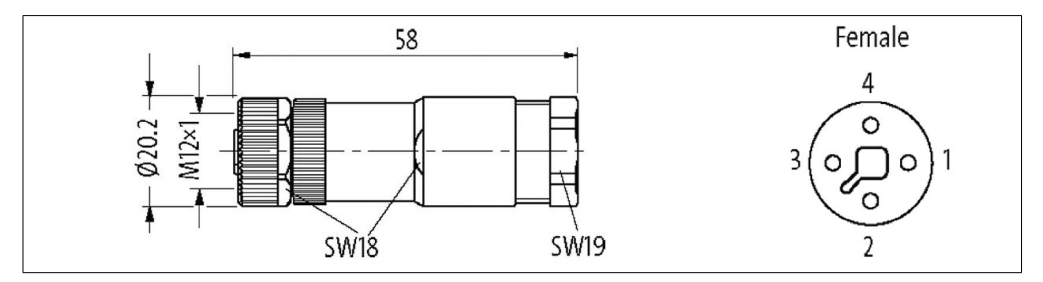

Dieser Stecker ist im Lieferumfang enthalten.

Kabelaußendurchmesser: 8-10mm

Die Pins 1 und 2 müssen beide mit + 24V verbunden sein.

Die Pins 3 und 4 müssen mit 0V verbunden sein.

Power RollerDrive der MultiControl ist standardmäßig mit der Interface Box verbunden.

Power Logic muss vom Kunden angeschlossen werden.

### **13.2 Interface Box 48**

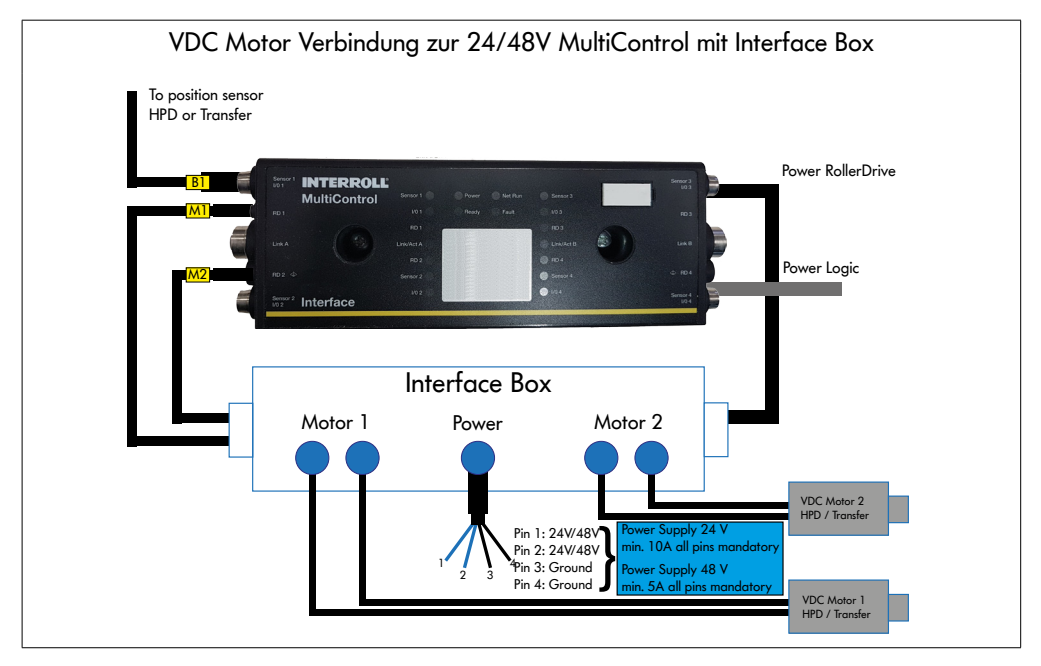

Beim HPD muss nach jedem Zuschalten von "Power RollerDrive" ein Homing durchgeführt werden.

#### **DIP-Schalter auf der Interface Box**

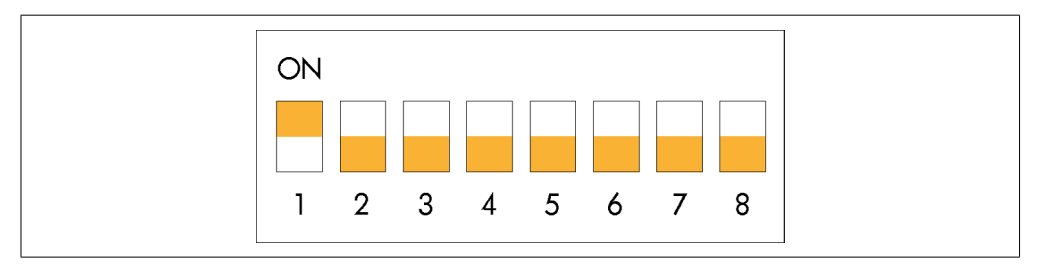

Mit unterschiedlichen Einstellungen des DIP-Schalters an der Interface Box 48 werden unterschiedliche Parameter auf die Motoren übertragen, siehe Tabelle.

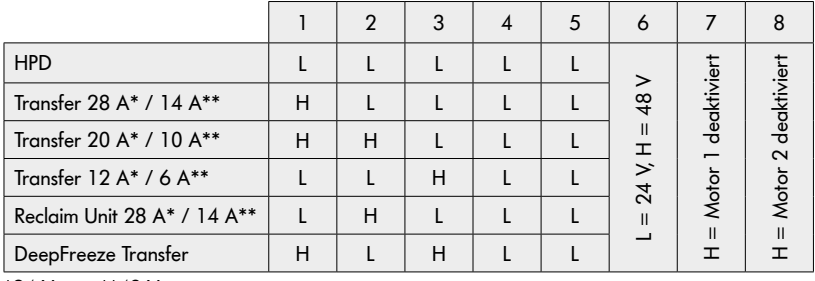

\*24 V \*\*48 V

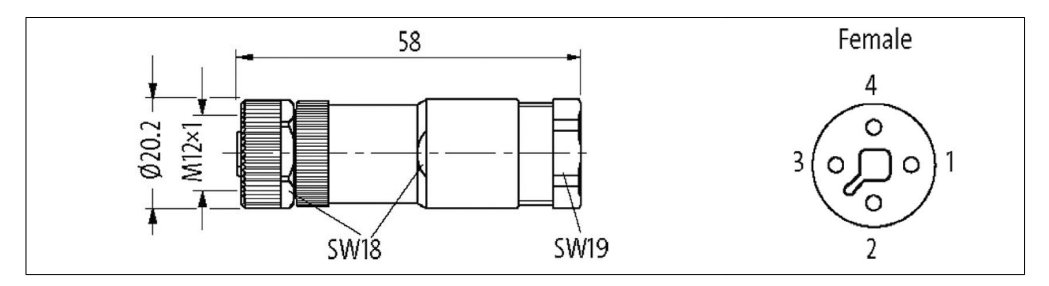

Dieser Stecker ist im Lieferumfang enthalten.

Kabelaußendurchmesser: 8-10mm

Die Pins 1 und 2 müssen beide mit + 24V oder + 48V verbunden sein.

Die Pins 3 und 4 müssen mit 0V verbunden sein.

Power RollerDrive der MultiControl ist standardmäßig mit der Interface Box verbunden.

Power Logic muss vom Kunden angeschlossen werden.

#### **13.3 Interface Box 24/48V**

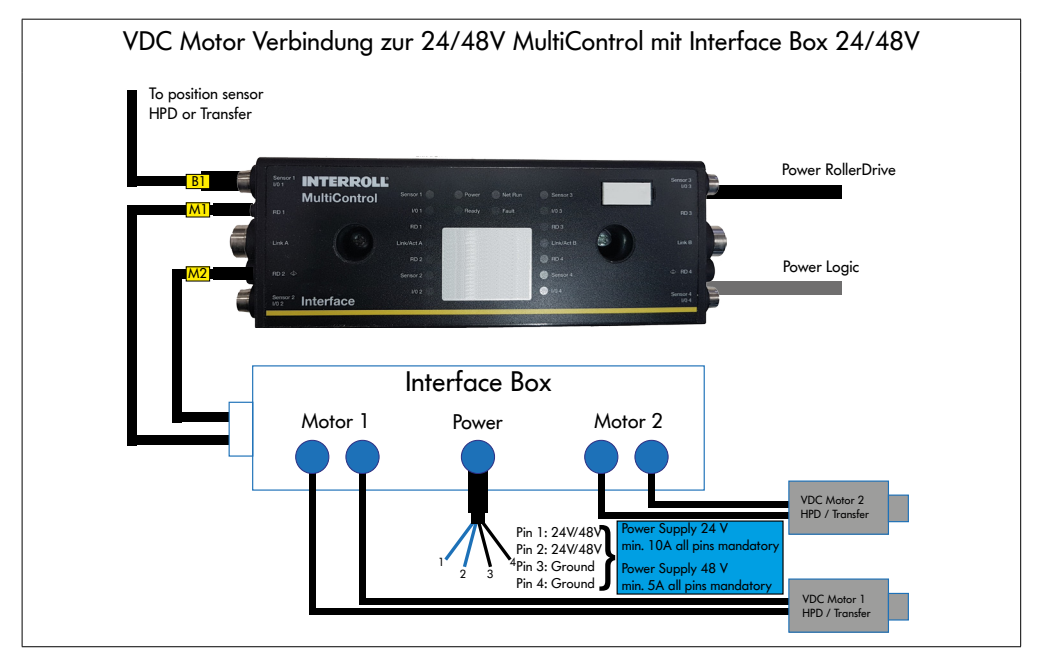

Beim HPD muss nach jedem Zuschalten von "Power RollerDrive" ein Homing durchgeführt werden.

Power Rollerdrive und Interface Box Power müssen an dem selben Potential angeschlossen sein, am besten am selben Netzteil um die Last der Bremsenergie zu verteilen.

**DIP-Schalter auf der Interface Box 24/48V**

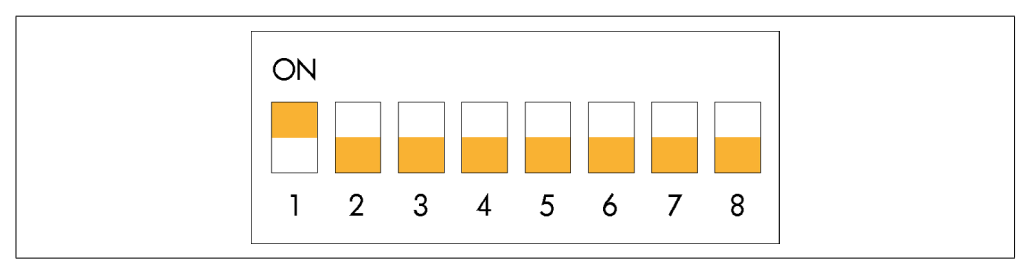

Mit unterschiedlichen Einstellungen des DIP-Schalters an der Interface Box 48 werden unterschiedliche Parameter auf die Motoren übertragen, siehe Tabelle.

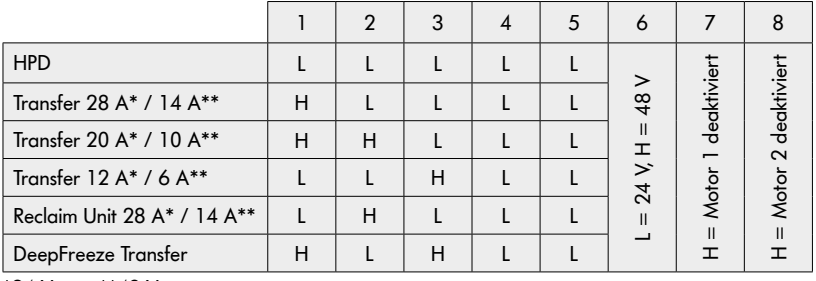

\*24 V \*\*48 V

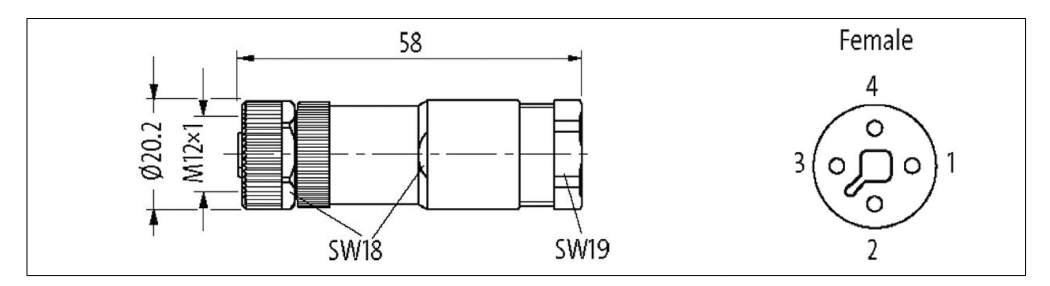

Dieser Stecker ist im Lieferumfang enthalten.

Kabelaußendurchmesser: 8-10mm

Die Pins 1 und 2 müssen beide mit + 24V oder + 48V verbunden sein.

Die Pins 3 und 4 müssen mit 0V verbunden sein.

Power Logic muss gegebenenfalls vom Kunden angeschlossen werden.

# **14 Signalfluss**

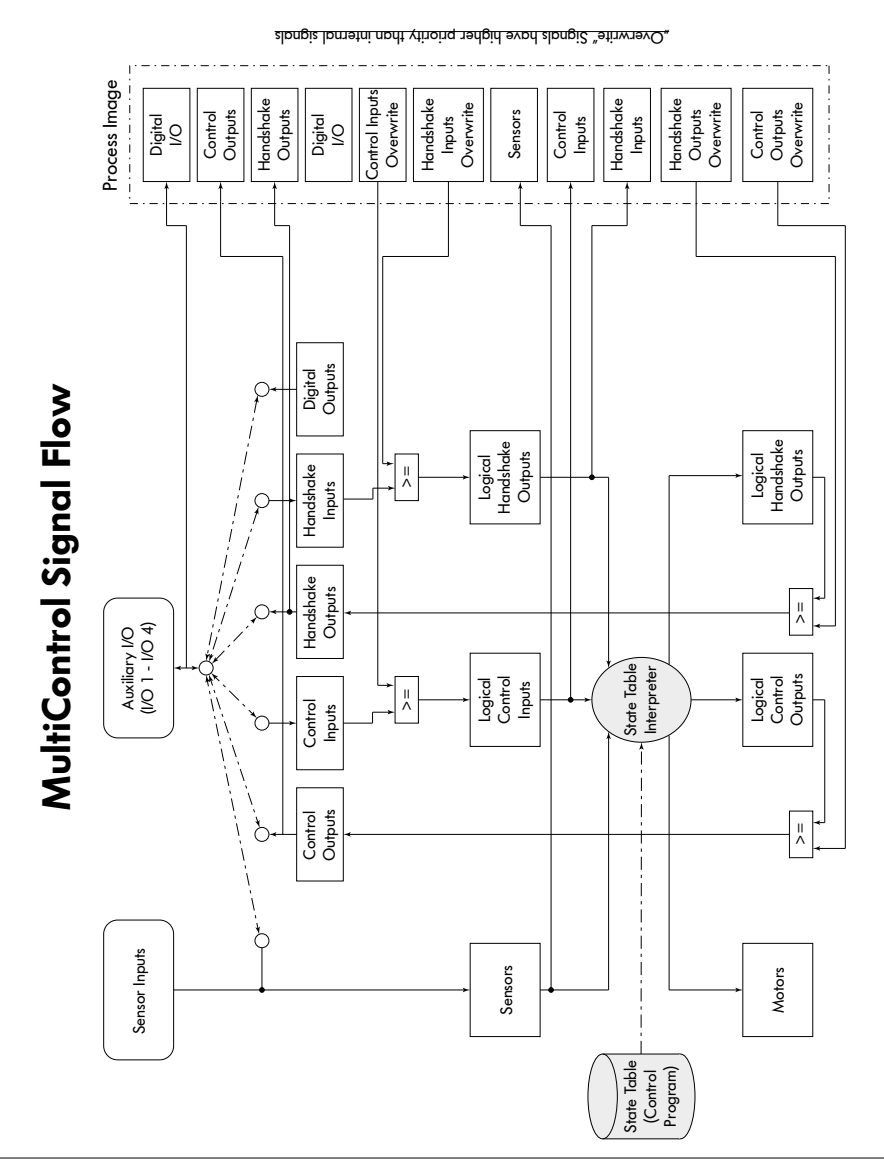

# INSPIRED BY FFICIENC